МІНІСТЕРСТВО ОСВІТИ І НАУКИ УКРАЇНИ Національний аерокосмічний університет ім. М. Є. Жуковського «Харківський авіаційний інститут»

С. М. Андрєєв, В. А. Жилін, О. Є. Лазарєва

# ГЕОІНФОРМАЦІЙНІ СИСТЕМИ І БАЗИ ДАНИХ

Навчальний посібник

Харків «ХАІ» 2017

Рецензенти: д-р техн. наук, проф. Р. Е. Пащенко, канд. техн. наук С. М. Трохимчук

## **Андрєєв, С. М.**

А65 Геоінформаційні системи і бази даних [Текст]: навч. посіб. / С. М. Андрєєв, В. А. Жилін, О. Є. Лазарєва. – Харків: Нац. аерокосм. ун-т ім. М. Є. Жуковського «Харків. авіац. ін-т», 2017. – 88 с.

#### ISBN 978-966-662-546-8

Подано методику проведення практичних занять із використанням пакета прикладних програм «ArgGis 10.5», що входять до програми дисципліни «Геоінформаційні системи і бази даних», при підготовці бакалаврів за напрямами «Геодезія і землеустрій» і «Науки про Землю».

Розглянуто основні методи роботи з векторними і растровими даними, внутрішньою і зовнішньою базами даних, створення електронних тематичних карт за всіма правилами компонування карти.

Для студентів вищих навчальних закладів, що навчаються за спеціальностями 193 «Геодезія і землеустрій» спеціалізації «Геоінформаційні системи і технології» і 103 «Науки про Землю» спеціалізації «Космічний моніторинг Землі».

Іл. 51. Табл. 3. Бібліогр.: 10 назв

#### **УДК 911: 004+004.65 (075.8) ББК 26.8: 32.973.26 – 018.2 Я73**

- © Андрєєв С. М., Жилін В. А.,
	- Лазарєва О. Є., 2017
- © Національний аерокосмічний університет ім. М. Є. Жуковського ISBN 978-966-662-546-8 «Харківський авіаційний інститут», 2017

**ВСТУП** 

Завдяки широкому застосуванню геоінформаційних систем (ГІС) в усіх сферах діяльності зростає роль географічної інформації як багатогалузевого предмета споживання.

У цьому навчальному посібнику розглянуто основні питання взаємодії ГІС з геопросторовою і атрибутивною інформацією. Особливу увагу приділено правильній організації інформації, що робить ГІС ефективно діючою системою. Зроблено акценти не тільки на якості підготовки цифрової карти, що є основою будь-якої ГІС, але й на ретельності формування атрибутивних даних, які відіграють важливу роль у вирішенні прикладних ГІС-задач.

Бази геопросторових даних і ефективне управління ними відіграють все більш важливу роль у підвищенні продуктивності ГІС, особливо з урахуванням універсальності сучасних систем управління базами даних (СУБД) і їх широкого застосування в геоінформаційних системах різного призначення. Адже майже кожна ГІС використовує реляційну базу даних (БД), яка організовує атрибутивні геодані. Кожний елемент такої БД подає конкретний атрибут, наявний для певних об'єктів.

Для того, щоб одночасно працювати з геоінформаційними технологіями і базами даних, необхідно мати спеціалізоване програмне забезпечення. В цьому посібнику управління базами даних запропоновано виконувати за допомогою використання лінійки геоінформаційних продуктів ArcGis, що розробляється компанією ESRI (США) з урахуванням передових тенденцій розвитку геоінформаційних технологій і потреб ГІСкористувачів.

Для того, щоб ефективно здійснювати управління геопросторовими БД, необхідно мати базові навички роботи в програмному продукті ArcGis і знання, які допоможуть створити якісний геоінформаційний продукт.

Після завершення запропонованого курсу практичних занять студенти мають набути досконалих навичок роботи з інтерфейсом програми ArcGis 10.5, створювати запити для управління існуючими базами геопросторових даних, створювати тематичні електронні географічні карти і підключати до картографічних шарів зовнішні реляційні бази атрибутивних геоданих.

## **1 ІНСТАЛЯЦІЯ ПРОГРАМНОГО ПРОДУКТУ «ArcGIS» 10.5**

#### **Мета заняття:**

− освоїти процес інсталяції програмного продукту «ArcGIS» 10.5 на персональний комп'ютер;

вивчити склад програмного пакета «ArcGIS».

### **1.1 Лінійка продуктів «ArcGIS»**

«ArcGIS» — лінійка геоінформаційних продуктів, що розробляється компанією ESRI (США) з урахуванням передових тенденцій розвитку інформаційних технологій і потреб ГІС-користувачів.

Компанія ESRI є визнаним лідером у створенні та просуванні сучасних геоінформаційних технологій. ESRI виробляє програмні продукти для роботи з просторовими даними як окремих користувачів, так і розподілених робочих груп. Платформа «ArcGIS» є оптимальним рішенням для побудови корпоративних геоінформаційних систем.

Відмітна особливість «ArcGIS» полягає в тому, що ряд програмних продуктів містить усі компоненти, необхідні для побудови інфраструктури просторових даних. У ньому є засоби підготовки і введення геоданих («ArcGIS» for Desktop), засоби публікації веб-служб і ГІС-функціональності для віддаленого доступу (ArcIMS і «ArcGIS» for Server), засоби створення каталогів геоданих і геопорталів (GIS Portal Toolkit, Geoportal Server).

Лінійка продуктів «ArcGIS» містить:

− настільні рішення ГІС: «ArcGIS» for Desktop («ArcGIS» Desktop) в редакції «ArcGIS» for Desktop Basic (ArcView), Standard (ArcEditor) або Advanced (ArcInfo) з додатковими модулями;

− ГІС-переглядач: «ArcGIS» Explorer, ArcReader;

− серверні рішення ГІС: «ArcGIS» for Server («ArcGIS» Server) з додатковими модулями, ESRI Geoportal Server;

− мобільні ГІС: «ArcGIS» for Windows Mobile («ArcGIS» Mobile), ArcPad, «ArcGIS» for smartphones and tablets;

− інструменти для розробників ГІС: «ArcGIS» Engine, Esri Developer Network.

## **1.1.1 Настільні ГІС**

«ArcGIS» for Desktop містить повний набір додатків, що підтримують вирішення таких задач, як картографування, збір даних, їх аналіз, управління геоданими, а також спільний доступ до просторової інформації.

До складу «ArcGIS» for Desktop входить шість базових додатків: «ArcMap», ArcCatalog, ArcToolbox, Model Builder, ArcScene, ArcGlobe.

«ArcGIS» for Desktop є доступним у трьох рівнях ліцензій, які розрізняються за функціональністю і надають певний набір можливостей:

#### **«ArcGIS» for Desktop Basic (ArcView)**

Продукт лінійки «ArcGIS», що являє собою настільний геоінформаційний додаток, призначений для створення, візуалізації, картографування і аналізу географічних даних, і надає такі можливості:

створення інтерактивних карт і підготовка їх до друку; використання готових шаблонів при створенні карт; вбудовування оформлених карт в інші документи і додатки;

взаємодія з картою за допомогою інструментів переміщення і масштабування, гарячих зв'язків, гіперпосилань, ідентифікації об'єктів;

створення моделей і скриптів, що описують робочі процеси, для автоматизації процесів створення, візуалізації та аналізу даних;

− читання, імпорт і управління великою кількістю форматів даних, включаючи сторонні ГІС-формати, креслення САПР, дані ДЗЗ, метадані та мультимедіа;

− здійснення просторового аналізу даних.

## **«ArcGIS» for Desktop Standard (ArcEditor)**

Характеризується функціональністю «ArcGIS» for Desktop Basic (ArcView). Містить додаткові можливості редагування баз геоданих і створення класів просторових об'єктів, надаючи можливості моделювання просторових відносин за допомогою топології бази геоданих, контролю атрибутивної інформації через технологію доменів і підтипів. Характеризується розширеним набором інструментів геооброблення, а також вдосконаленими функціями аналізу та редагування баз геоданих в «ArcMap».

## **«ArcGIS» for Desktop Advanced (ArcInfo)**

Це професійний настільний геоінформаційний продукт, що характеризується максимальною функціональністю в лінійці програмних продуктів «ArcGIS». Має всі можливості «ArcGIS» for Desktop Basic і «ArcGIS» for Desktop Standard і розширюється додатковими інструментами просторового аналізу і оброблення даних, а також професійними картографічними інструментами. Крім цього, «ArcGIS» for Desktop Advanced містить повний набір інструментів ArcToolbox, а також класичні додатки ArcInfo Workstation (Arc, ARCPLOT, ARCEDIT, AML і ODE) з повною підтримкою всіх функцій системи.

«ArcGIS» for Desktop Advanced має такі можливості:

в області ГІС-аналізу та моделювання — повна динамічна сегментація, аналіз попиту і споживання, вирішення задач маршрутизації, оверлейні операції, оцінювання близькості об'єктів, побудова буферних зон та ін.;

в області геооброблення — розширений набір інструментів для управління просторовими об'єктами, їх аналізу і генералізації; створення покриттів, їх аналіз, конвертація, генералізація, управління таблицями, проектування і трансформація, топологія;

в області картографії — професійні картографічні інструменти для створення високоякісних, готових до публікації карт.

## **1.1.2 ГІС-в**'**ювери**

Є безкоштовними полегшеними настільними додатками, призначеними для перегляду просторової і атрибутивної інформації. У лінійку «ArcGIS» входять ГІС-переглядач **ArcReader** і **«ArcGIS» Explorer**.

*ArcReader* — пакет, що надає засоби перегляду, аналізу та друку файлів карт у форматі PMF, створених з використанням настільного додаткового модуля «ArcGIS» Publisher.

*ArcGIS Explorer* — додаток, що використовують для доступу до онлайн ГІС-сервісів «ArcGIS» Server і OGC веб-сервісів. За допомогою «ArcGIS» Explorer можна відображати геодані в 2D- і 3D-режимах, проводити простий ГІС-аналіз.

## **1.1.3 Серверні ГІС**

Серверні ГІС призначені для забезпечення спільного використання географічної інформації необмеженим числом користувачів, управління промисловими базами геоданих, публікації ГІС-сервісів, створення картографічних веб-порталів для надання ГІС-функціональності широкому колу користувачів через веб-браузер.

Серверні ГІС забезпечують:

− зниження вартості ПО шляхом використання веб-браузерів як «тонких» клієнтів;

− організацію ефективної взаємодії відділів компанії в процесі створення геоданих;

впровадження функціональності ГІС у корпоративні системи.

*ArcGIS for Server* — серверний продукт, що дозволяє створювати розподілені і корпоративні геоінформаційні системи. Надає можливість централізовано керувати всіма просторовими даними та картографічними службами, публікувати просторові дані у вигляді ГІС-сервісів, створювати картографічні веб-додатки і геопорталів для зберігання, візуалізації та аналізу даних. Складається з таких компонентів:

− ГІС-сервер — виконує оброблення запитів, отриманих вебсервісами;

веб-адаптер — служить для інтеграції ГІС-серверів з існуючим корпоративним веб-сервером;

− веб-сервер — обслуговує веб-додатки і забезпечує додаткові функції безпеки і балансування навантаження для сайту «ArcGIS» for Server;

− сервер даних — сховище даних, що містить усі ГІС-ресурси, опубліковані як сервіси на ГІС-сервері.

*ArcGIS for Server* доступний у вигляді двох рівнів продуктивності:

- − Workgroup (до 10 одночасних підключень);
- − Enterprise (необмежена кількість одночасних підключень).

Існує три функціональних рівні ліцензій:

- − Basic;
- − Standard;
- − Advanced.

# **1.1.4 Мобільні ГІС**

Рішення компанії ESRI для мобільних ГІС дають можливість створювати просторові дані в польових умовах із використанням мобільних пристроїв. Лінійка мобільних ГІС містить **ArcGIS for Windows Mobile**, **ArcPad**, а також **додатки для смартфонів і планшетів**.

*ArcGIS for Windows Mobile* — програмний продукт, який дозволяє працювати з геоінформаційними сервісами на мобільних пристроях, що використовують платформу Windows Mobile. З використанням мобільних додатків, побудованих на *ArcGIS for Windows Mobile*, можна забезпечити просторові запити і спрощене редагування.

*ArcPad* — додаток, що дозволяє проводити оперативний збір, автономне редагування просторових даних у польових умовах з використанням приймачів GPS, цифрових фотокамер та інших пристроїв.

*Додатки для смартфонів і планшетів* — додатки, що дозволяють переглядати карти і обмінюватися ними з «ArcGIS» Online, використовувати інструменти пошуку, вимірювання, а також створювати запити і здійснювати збирання, редагування і оновлення характеристик і атрибутів.

## **1.1.5 Інструменти розробника ГІС**

Інструментарій розробника ГІС дає можливість розширювати існуючу функціональність програмних продуктів «ArcGIS», створювати повністю самостійні додатки, що використовують можливості програмних бібліотек «ArcGIS», працювати на різних платформах і застосовувати різні мови програмування.

### **1.2 Інсталяція «ArcGIS» for Desktop на персональному комп'ютері**

## **1.2.1 Підготовка до інсталяції**

1. Закрийте всі програми на комп'ютері.

2. Перевірте, чи відповідає комп'ютер системним вимогам.

3. Якщо є намір використовувати «ArcGIS» for Desktop з плаваючою ліцензією, вкажіть ім'я менеджера ліцензій для «ArcGIS» for Desktop.

4. Запустіть програму інсталяції setup.exe для «ArcGIS» for Desktop**.** 

# **1.2.2 Порядок інсталяції «ArcGIS» for Desktop**

1. Завантажений файл програми інсталяції «ArcGIS» for Desktop пропонує опцію початку інсталяції відразу після вилучення файлів з архіву. Виберіть цей метод або запустіть програму інсталяції setup.exe вручну.

2. Під час інсталяції прочитайте ліцензійну угоду і підтвердіть, що приймаєте її умови, або вийдіть з програми інсталяції.

3. Програма інсталяції має опцію повної інсталяції, при якій встановлюється сам додаток, файли стилів, шаблони і ліцензовані додаткові модулі. Опція інсталяції для користувача дозволяє вибирати компоненти, що будуть встановлені.

4. Папка інсталяції буде вказана в діалоговому вікні або в призначеному для користувача діалоговому вікні, якщо вибраний цей варіант. При оновленні версії можна вибрати або змінити розташування. Батьківська папка інсталяції зберігається при оновленні, і нова версія встановлюється в <батьківська папка> \ Desktop10.3, наприклад, якщо ArcGIS 10.2 for Desktop встановлений в D: \ MyGIS \ «ArcGIS» \ Desktop10.2.

5. Якщо буде встановлено Python, виберіть каталог інсталяції або залиште каталог за замовчуванням. Папка попередньої інсталяції Python також зберігається при оновленні.

6. По завершенні інсталяції відкривається *Майстер ArcGIS Administrator* (рисунок 1.1), в якому можна вибрати авторизацію з плаваючою або фіксованою ліцензією.

7. Після завершення інсталяції ArcGis додайте картографічні шари до фрейму даних для того, щоб переконатися, що інсталяція пройшла успішно.

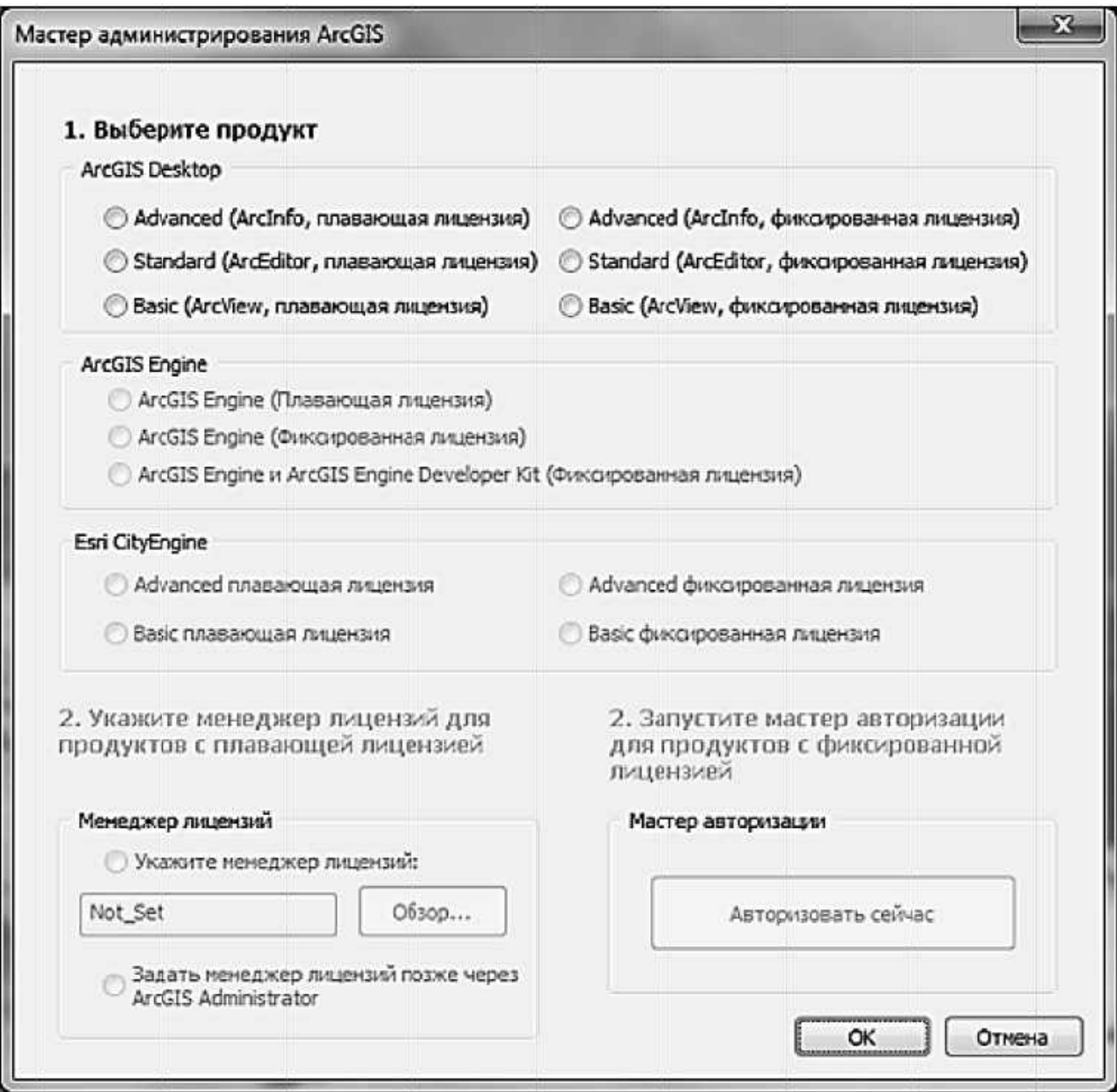

Рисунок 1.1 - Вибір ліцензії

#### Контрольні запитання

1. Що таке «ArcGIS» і в чому його головна особливість?

- 2. Які продукти входять у лінійку продуктів «ArcGIS»?
- 3. Які функціональні рівні мають настільні продукти «ArcGIS»?
- 4. Назвіть основні додатки «ArcGIS».

5. Назвіть основні етапи інсталяції «ArcGIS» на персональний комп'ютер.

# **2 ВИВЧЕННЯ ІНТЕРФЕЙСУ І РОБОТА З ДАНИМИ В «ArcGIS»**

#### **Мета заняття:**

- − ознайомитися з інтерфейсом програми;
- − вивчити основні інструменти управління картою в «ArcMap»;

− сформулювати основні переваги та недоліки роботи зі звичайними паперовими топографічними картами порівняно з роботою в ГІС-продуктах (на прикладі «ArcMap»).

## **2.1 Початок роботи в ArcMap**

Найпростіший шлях запустити ArcMap — це знайти існуючий файл із розширенням \*.mxd і двічі натиснути на нього лівою клавішею «мишки». Це автоматично запустить ArcGIS і завантажить дані з файла \*.mxd.

Далі слід відкрити власну робочу папку з назвою «Кіровоград» і двічі натиснути на «Центральний-Кіровоград.mxd». Коли ArcMap і «Центральний Кіровоград.mxd» відкриються, на екрані відобразиться топографічна карта, завантажена в ArcMap.

## **2.2 Інтерфейс користувача в ArcMap**

Інтерфейс користувача (ІК) — це набір інструментів, які використовують для роботи в програмі. Деякою мірою паперова карта має інтерфейс користувача, що складається з назви, легенди, графічного масштабу, стрілки південь-північ і координатної сітки. Усе це є інструментами, що допомагають працювати з картою.

ArcMap має ІК, що складається з таблиці змісту, вікна вигляду карти, набору випадаючих меню та набору панелей інструментів, а також деяких панелей, які дозволяють згорнути інструменти, що не використовують (рисунок 2.1).

## **2.3 Паперові топографічні карти порівняно з ГІС**

В ArcMap є назва файла («Центральний\_Кіровоград.mxd»), яка відображає місце положення даних. Таблиця змісту є еквівалентом легенди топографічної карти у середовищі ГІС. На відміну від легенди таблиця змісту є динамічною і показує зміни у шарах, що відображаються, та символах, за допомогою яких вони відображаються. Таблиця змісту є не лише відображенням, але й засобом управління ввімкнення та вимкнення шарів. Позначка («галочка»), яка знаходиться поруч із шаром «Топографічна Карта», свідчить про те, що цей шар зараз є видимим, тоді як інші («Дороги», «Вулиці», «Будинки», «Озера», «Річки» та «Ортофотоплан») вимкнені. Порядок, в якому шари перелічені у таблиці змісту, є також важливим. Шари знизу таблиці будуються першими, а шари зверху таблиці — останніми. Шари можуть бути переміщені шляхом перетягування їх уверх і вниз у таблиці змісту для відображення необхідних даних.

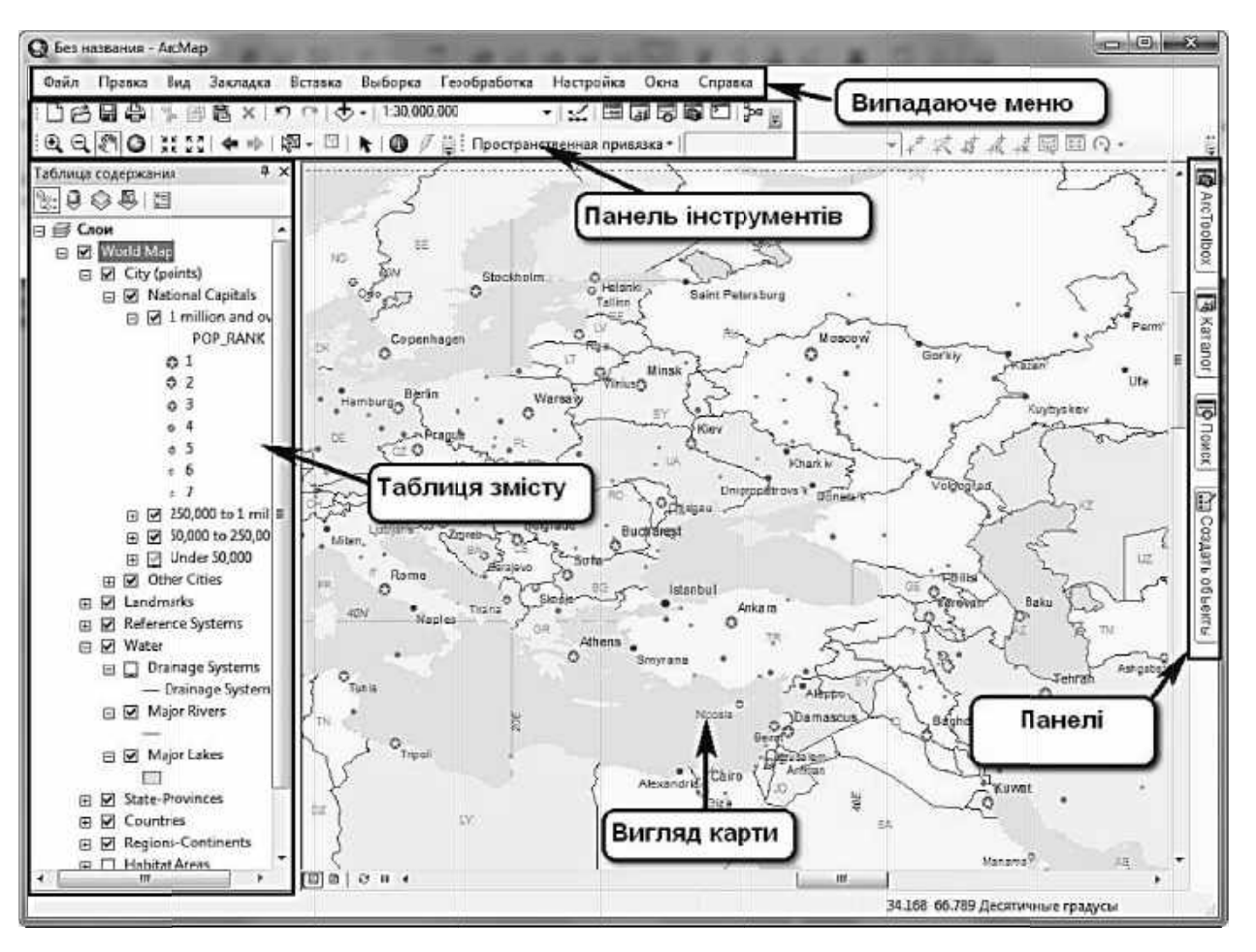

Рисунок 2.1 — Інтерфейс користувача в ArcMap

В АгсМар немає шкали масштабу, однак як ГІС, так і топографічна карта відображають масштаб як відношення. Для топографічної карти це відношення є чітким круглим числом (1:100 000), однак у ГІС це некругле число (1:7 774), що пов'язано з тим, що карта має зменшуватися в розмірах для того, щоб розміститись у вікні даних АгсМар.

відображаються **НИЖНЬОМУ** правому куті У координати місцеположення на карті, на яке вказує курсор миші (рисунок 2.2).

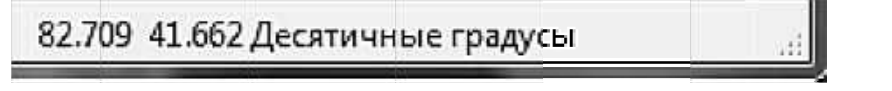

Рисунок 2.2 — Відображення координат місцеположення курсора миші на карті

### 2.4 Використання інтерфейсу користувача «ArcMap»

Шар «Топографічна Карта» має бути єдиним видимим шаром. Зверніть увагу, що є ряд випадаючих меню («Файл», «Правка», «Вид», «Закладка...») та дві панелі інструментів, які відображаються  $3a$ умовчанням. Натисніть лівою клавішею миші на випадаюче меню та швидко ознайомтеся з різноманітністю доступних опцій.

Більшість робочих операцій в «АгсМар» доступні через панелі інструментів. Є видимі панелі: «Стандартна» (зверху) та «Інструменти» (знизу). Це лише дві з понад 40, доступних в «ArcMap».

«Стандартна панель інструментів» (рисунок 2.3) призначена для завантаження та збереження файлів, вирізання, копіювання, вставлення та видалення даних, відміни або повторення дій, додавання даних, контролювання та відображення масштабів карти, додавання інструментів, що зазвичай використовують, отримання контекстної допомоги щодо об'єктів в інтерфейсі користувача.

Панель інструментів «**Інструменти»** (рисунок  $(2.4)$  $\epsilon$ більш спеціалізованою та містить інструменти для зміни вигляду даних, вибору об'єктів, одержання даних щодо цих об'єктів, вимірювання відстаней та перегляду гіперпосилань.

Натисніть на інструмент «*Перемістити»* на панелі інструментів «Інструменти», а далі натисніть та утримуйте ліву клавішу миші на топографічній карті, що відображається у вікні вигляду карти. Коли переміщується миша, топографічна карта, відображена у вікні вигляду карти, буде переміщуватися з курсором миші.

Тепер натисніть на кнопку фіксованого збільшення, щоб побачити детальніше територію, яка зараз у центрі карти. Зверніть увагу на те, як змінюється масштаб на «Стандартній панелі інструментів».

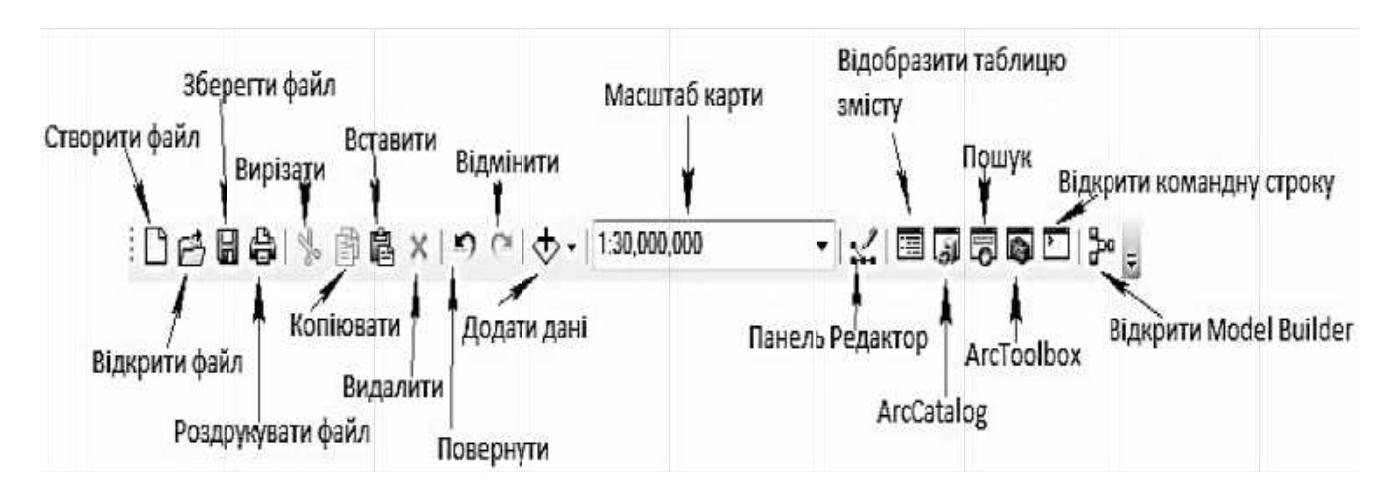

Рисунок 2.3 — Стандартна панель інструментів у «ArcGIS»

### **2.5 Растрові фонові зображення**

Топографічні карти і ортофотоплани надають контекстну інформацію у формі, до використання якої більшість людей звикли, а також можуть бути використані як фон для інших видів даних у ГІС.

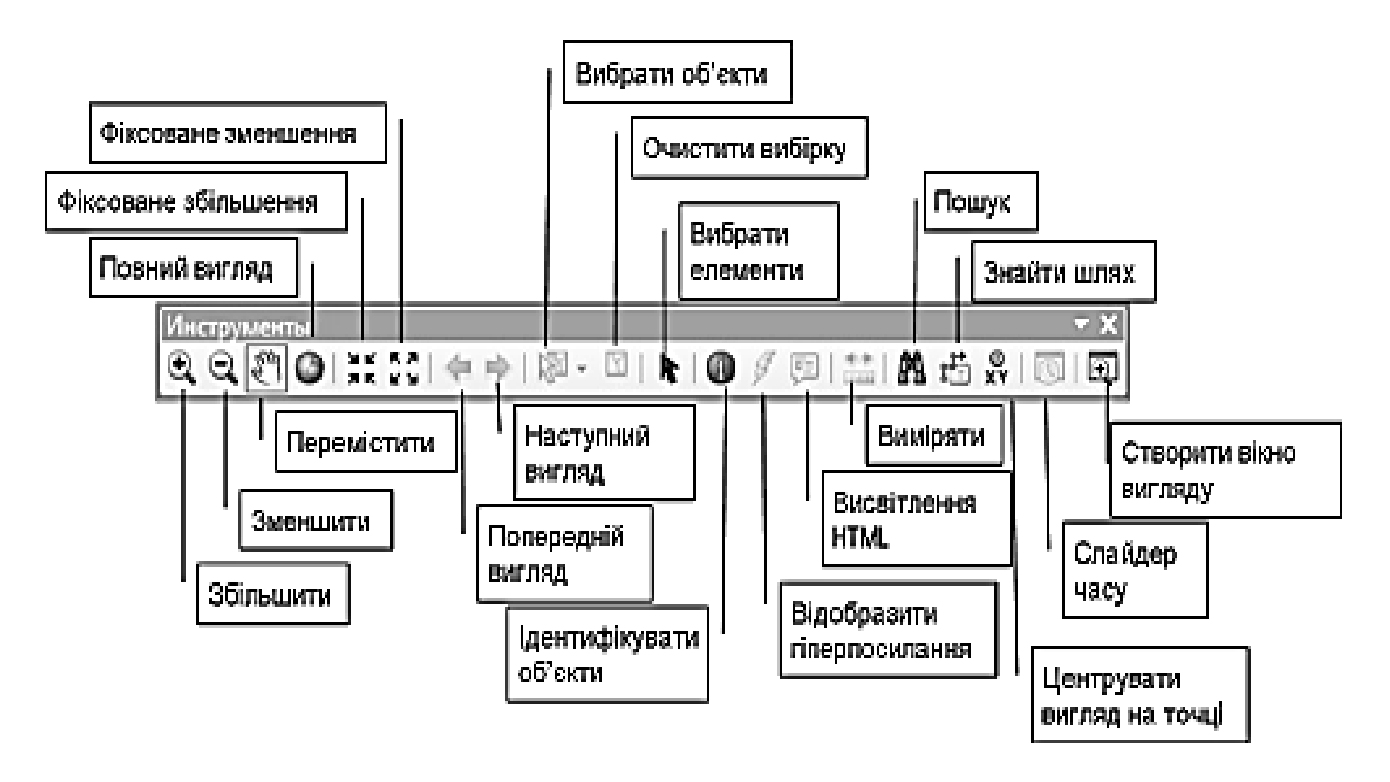

Рисунок 2.4 – Панель інструментів «*Інструменти*» в «ArcGIS»

Ортофотоплани є аерофотознімками, на яких були усунуті спотворення внаслідок нахилу камери та рельєфу так, що об'єкти розміщуються, як вони мають бути відображені на карті.

Вимкніть шар «Топографічна-Карта» та увімкніть шар «Ортофотоплан» (одночасно обидва не можуть бути видимими). Використайте кнопку «*Вибрати об'єкти*» ( ) і з'ясуйте, чи можна вибрати будинок. Застосуйте кнопку «*Ідентифікувати об'єкти*» ( ) для того, щоб з'ясувати, чому не можна вибрати об'єкти.

### **2.6 Векторні дані ГІС**

На додаток до растрових даних ГІС також зберігає векторні дані, в яких об'єкти наведені за допомогою точок, ліній та полігонів. Увімкніть шар «Будинки», залишаючи ввімкненим також шар «Ортофотоплан». Це відобразить поверх ортофотоплану полігони, що являють собою будинки.

Використовуючи інструмент «Ідентифікувати об'єкти», натисніть на будинок для одержання інформації щодо нього. Відкриється нове вікно, в якому буде вказано інформацію щодо будинку.

пункти («OBJECTID» і «Shape») використовують Перші два внутрішньо «ArcMap». Більшість пунктів є атрибутами, що описують будинок. Зверніть «UKRNAME», конкретний увагу, ЩО КОЛОНКИ «RUSNAME», «ENGNAME», «SOCTYPEU» та «SOCTYPER» є пустими у всьому наборі даних; можливо, вони відсутні для цієї території або для цього масштабу, або ж вони ще не були зібрані.

На паперовій карті дещо складно знаходити незнайомі об'єкти, такі, наприклад, як «Фортеця Святої Єлисавети». Для цього скористаємося ГІС для визначення місцеположення фортеці. Центр «Фортеці Святої координатами: X=445021.53: *Єлисавети»* знаходиться за такими Y=5374200.139.

Натисніть на кнопку «Перейти до XY» (XX) для відкриття вікна, в якому можна ввести координати. Буде необхідно змінити одиниці широти та довготи, які там встановлені за умовчанням, на метри, натиснувши на стрілку і вибравши «Метри» (рисунок 2.5). Введіть координати та натисніть кнопку «Перемістити» для переміщення до розташування фортеці.

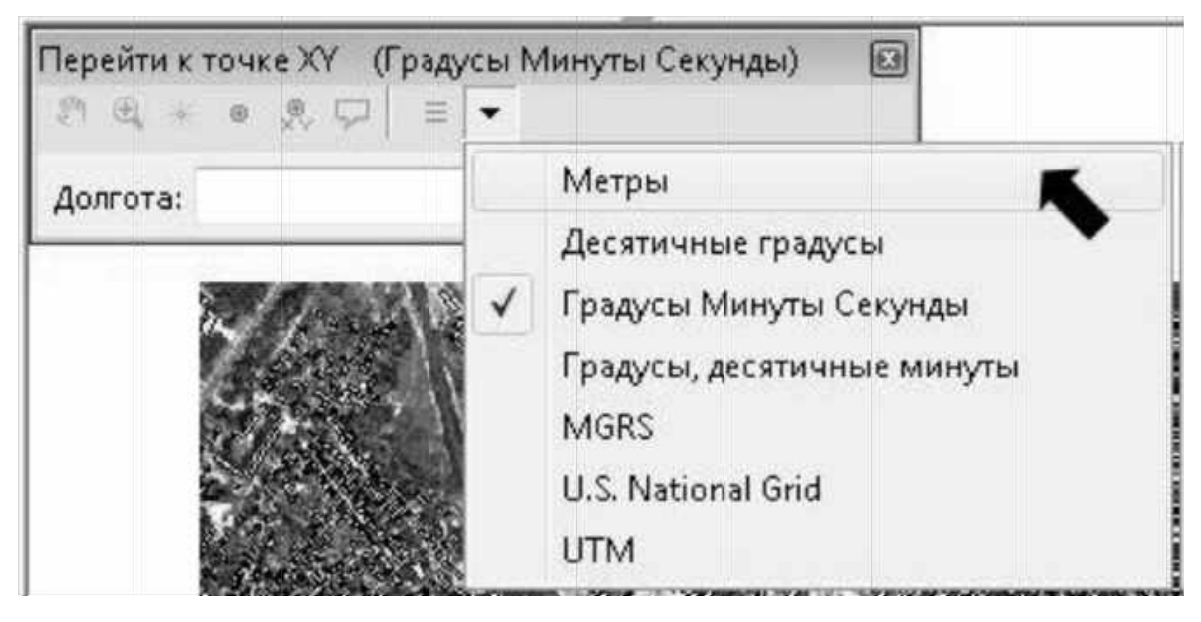

Рисунок 2.5 — Зміна одиниць у градусах, хвилинах і секундах на метри

При цьому можна виявити, що зображення надто наблизилося або віддалилося від цієї точки. Змініть масштаб карти, набравши необхідне число у рядку «Встановити/переглянути масштаб» на «Стандартній панелі інструментів». Після підтвердження введення масштаб заміниться на відповідне відношення (наприклад, 1:12000), а у вікні вигляду карти масштаб зміниться на відповідний.

Далі треба дослідити будинки навколо фортеці. Увімкніть шар «Будинки». Декілька будинків поблизу фортеці мають назву, і для них була заповнена колонка «UKRNAME».

Для того, щоб підписати об'єкти, натисніть правою клавішею на темі «Будинки» та виберіть «Підписати об'єкти».

### 2.7 Визначення розмірів об'єкта

На прикладі «Фортеці Святої Єлисавети» визначимо розмір об'єкта інструменту «Виміряти». Цей інструмент ДОПОМОГОЮ можна  $3a$ використовувати для швидкого вимірювання відстаней та площ на карті. Виміряємо площу фортеці. Спочатку треба вимкнути шар «Будинки» та ввімкнути шар «Вулиця». Цей шар відображає стежку, що обмежує стіни фортеці. Увімкніть інструмент «Виміряти» (**[400]**) на панелі інструментів і переключіть на вимірювання площі натисненням на інструмент $\Box$  на панелі інструментів «Виміряти». Тепер виберіть точку на стежці навколо фортеці. Курсор має «змикатися» з лінією стежки. Натисніть на кожну зміну напрямку стіни фортеці так, щоб уся межа фортеці була обведена, як це показано на рисунку 2.6.

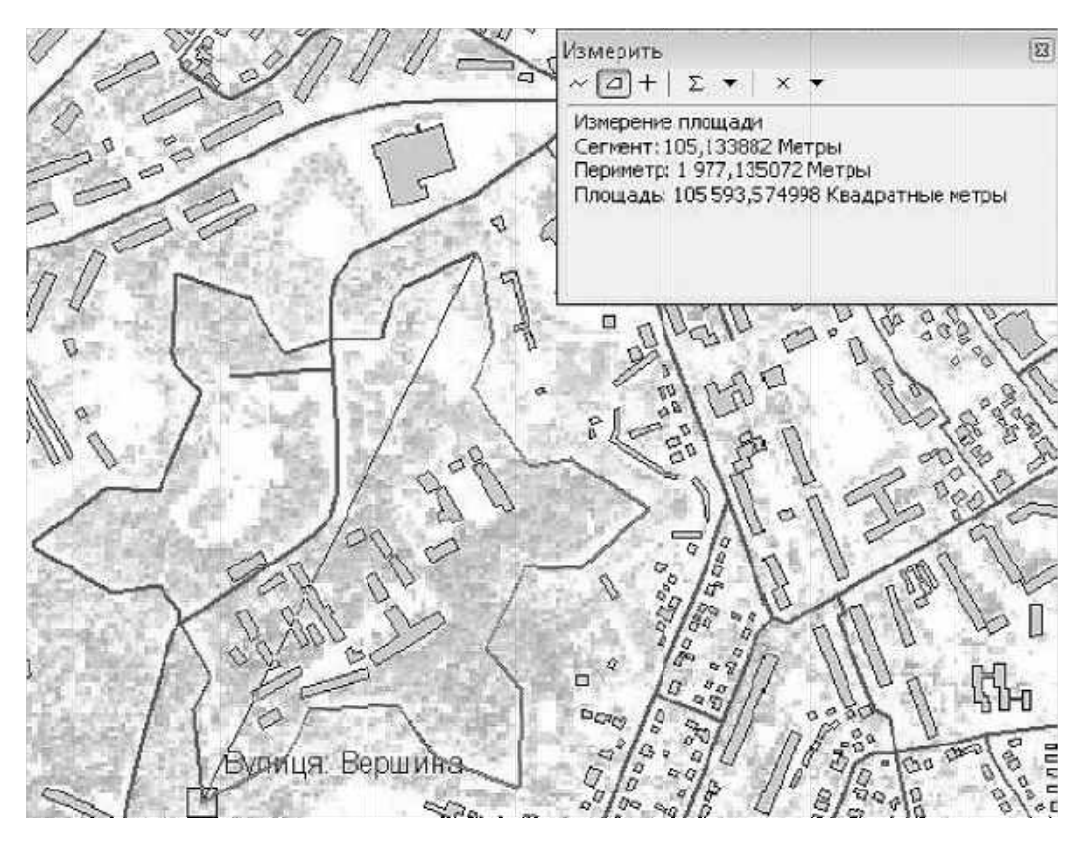

Рисунок 2.6 – Зімкнення з кожною точкою межі фортеці за допомогою інструмента «Виміряти»

## 2.8 Визначення кількості об'єктів

Подібним способом також можна вибирати об'єкти в іншому шарі. Для того, щоб це зробити, застосуємо інструмент «Вибрати об'єкти» для виділення меж фортеці подібно до того, як визначалася її площа. Перед тим, як це робити, натисніть кнопку «Очистити вибірку», щоб зняти виділення з будь-яких об'єктів, що могли випадково бути виділені.

Натисніть на малу стрілочку біля інструмента «Вибрати об'єкти» та виберіть «Выбрать полигоном» (рисунок 2.7), що змінить спосіб вибору, дозволивши вибирати полігональні території.

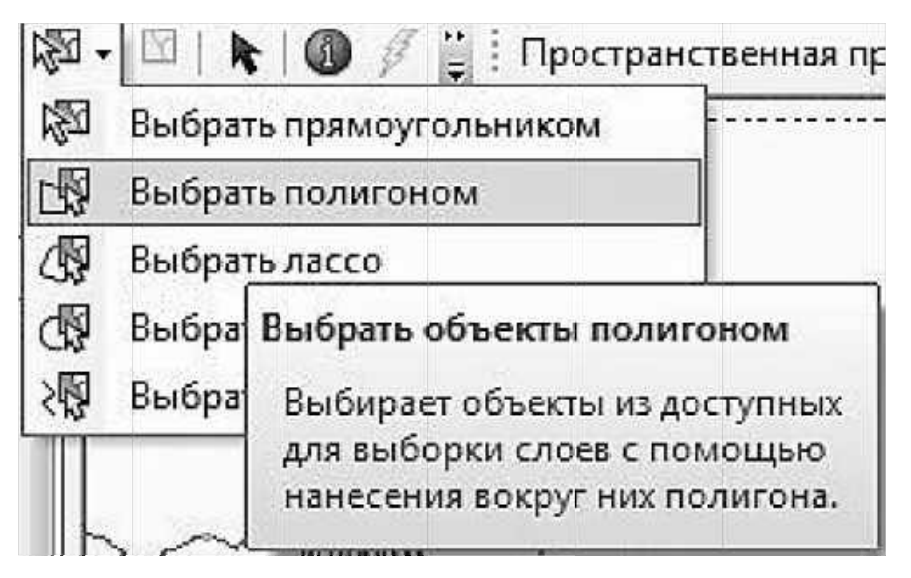

Рисунок 2.7 — Зміна способу вибору

Тепер треба окреслити межі фортеці. Цього разу, коли закінчите, двічі натисніть на кінцевій точці, і усі видимі об'єкти, що знаходяться в межах полігону, стануть вибраними.

Натисніть правою клавішею миші на назву шару «*Будинки*» у таблиці змісту і виберіть «Відкрити таблицю атрибутів» для того, щоб відкрити атрибутивну таблицю. Атрибутивна таблиця дає інформацію щодо всіх об'єктів у вибраному шарі, а не лише тих, що були вибрані. Вибрані об'єкти виділено блакитним кольором, а не вибрані — білим. Якщо натиснути на кнопку В внизу таблиці, то відображатимуться рядки лише вибраних об'єктів. У цьому випадку досить легко побачити, що в межах фортеці знайдено 24 будинки.

## 2.9 Визначення довжини об'єкта

Визначимо довжину об'єкта на прикладі річки Інгул. Є два шляхи визначення довжини в межах такого листа карти. Перший - це 

на інструмент вимірювання лінії (  $\sim$ ), натисніть на початку лінійного об'єкта, довжину якого треба виміряти, та слідуйте вздовж нього.

Сегмент — це відстань від місця, де востаннє натиснули, до поточного положення курсора миші. Довжина — загальна протяжність від початкової точки вимірювання.

Хоча цей метод гнучкий, він не є достатньо достовірним. Визначення довжини річки Інгул можна виконати швидко з низькою достовірністю або повільно, використовуючи велику кількість точок і впевнюючись, що кожна точка знаходиться справді по центру річки, що дозволить підвищити достовірність. Значно кращим способом визначення точної довжини довгої звивистої лінії є отримання значення довжини, що зберігається в ГІС. Комп'ютер може визначити довжину векторної лінії з точністю до міліметра. Звичайно для того, щоб це зробити, необхідно мати векторну лінію. Включіть шар *«Річки»* та використайте інструмент *«Ідентифікувати об'єкти»*, щоб визначити точну довжину річки Інгул.

#### *Контрольні запитання*

1. Що таке інтерфейс користувача? Назвіть головні елементи інтерфейсу «ArcMap».

2. Що таке таблиця змісту і де вона знаходиться?

3. У чому відмінність растрових і векторних даних?

4. Як визначити розміри об'єкта на векторній карті?

5. Назвіть основні переваги електронних карт.

## **3 РОБОТА З ДАНИМИ ГІС**

#### **Мета заняття:**

вивчити алгоритм використання шарів в «ArcMap»;

− навчитися формувати найпростіші SQL-запити для вибору просторового об'єкта на карті;

− ознайомитися з різними методами вибору просторових об'єктів;

сформувати векторний шар з конкретними об'єктами заданого набору даних (за варіантом) за допомогою SQL-запиту.

#### **3.1 Робота з шарами**

Натисніть двічі на «*Центральний\_Київ.mxd»* для запуску ArcMap і завантаження даних для проекту «Київ*»*. На екрані відобразиться ряд шарів і дві частини суміжних топографічних карт масштабу 1:100 000, оскільки Київ лежить на межі двох листів топографічної карти.

 Є низка різних способів вибору даних в «ArcMap». Нові шари можна додати до таблиці змісту, натиснувши на кнопку «*Добавить данные»* ( ) на панелі інструментів «*Стандартные»*. Ми також можемо видалити шари з т*а*блиці змісту, натиснувши правою клавішею миші на назві шару та вибравши «Удалить» (**x**). Видалення повністю прибирає шар із таблиці змісту, тоді як прибирання галочки навпроти шару лише тимчасово робить шар невидимим. Джерело даних не видаляється у жодному з випадків; цю дію можна виконати за допомогою ArcCatalog або панелі «*Каталог»* в «ArcMap».

Розпочнемо з видалення з таблиці змісту шару «Залізниці». Натисніть правою клавішею миші на назві «Залізниці» в таблиці змісту та виберіть «*Удалить»*.

Додамо чотири нових шари до зображення, а саме:

- − Цифрова модель рельєфу\Цифрова модель рельєфу5m.img
- − Векторні дані\Точки інтересу.shp
- − Векторні\_дані\Дороги.shp
- − Векторні\_дані\Район.shp

Щоб завантажити «*Цифрова\_модель\_рельєфу \ Цифрова\_ модель\_ рельєфу\_5m.img»*, натисніть кнопку «*Добавить данные»* ( ) на панелі «*Стандартные»*, підніміться на одну директорію вище, щоб знайти папку «*Цифрова\_модель\_рельєфу»*. Зверніть увагу на те, що кожен шар має різний символ, що відображає тип даних, які він містить: Растрові дані, Векторні точкові дані, Векторні лінійні дані, Векторні полігональні дані. Виберіть «*Цифрова модель рельєфу 5m.img»* і натисніть «*Добавить*».

Цілком доречним є запитання, чи слід побудувати растрові піраміди. Зазвичай таке слід зробити, оскільки це підвищує швидкість відображення при кожному оновленні вигляду, тому виберіть *«Да»*.

Коли шар «*Цифрова\_модель\_рельєфу\_5m.img»* буде завантажено, відсканована топографічна карта заміниться на чорно-білий растр із розміром комірки 5 м. Цей растр містить значення висот і називається **Цифрова модель рельєфу (ЦМР)**. Ви можете використати кнопку «*Идентифицировать»* (•) для вивчення окремих значень висот у цій ЦМР.

Тепер додамо деякі шари з папки «*Векторні\_дані»*, а саме:

- − Дороги.shp;
- − Точки\_інтересу.shp;
- − Район.shp.

 Можна завантажити кожен шар окремо або завантажити кілька шарів, натиснувши клавішу <CTRL> на клавіатурі при виборі шарів. Натисніть кнопку *«Добавить…»*, щоб завантажити вибрані шари. Ваша ЦМР буде перекрита цими трьома шарами в міру їх завантаження.

Тепер, коли додано чотири нових шари, потрібно впорядкувати шари таким чином, щоб можна було бачити все, що нам потрібно. Шар «*Район»* перекриває шар «*Цифрова\_модель\_рельєфу\_5m»* через те, що шари відрисовуються знизу доверху таблиці змісту.

Щоб проілюструвати це, в таблиці змісту треба організувати шари таким чином, щоб шар «Дороги» розміщувався нижче шару «Район». Поперше, треба переконатися, що у таблиці змісту вибрано опцію «*По отображению».* Далі лівою клавішею миші натисніть на назву шару «*Дороги»* так, щоб лише цей шар був виділений, потім знову натисніть лівою клавішею миші на «*Дороги»* і утримуйте клавішу миші так, щоб можна було перетягти цей шар нижче шару «*Район»*.

Зверніть увагу на те, що всі просторові об'єкти шару «*Дороги»* зникли і тепер можна чітко бачити лінії з шару «*Район»* (рисунок 3.1).

Загальне правило для поліпшення відображення шарів: усі растрові та полігональні шари мають розташовуватися внизу переліку шарів у таблиці змісту, лінійні шари мають бути над ними, а точкові – зверху переліку у таблиці змісту.

#### **3.2 Вирішення конфліктів відображення**

Оскільки обидва шари «*Район»* та «*IKONOS\_Растр»* повністю покривають території, то не можна їх відобразити одночасно. Але існує три методи вирішення цієї проблеми.

**Перший метод** — це відображення лише меж полігона «*Район»*. Натисніть на символ шару «*Район»* і виберіть стиль «*Без заливки»*, або натисніть «*Цвет заливки»* у випадаючому меню та виберіть «*Нет\_цвета»* зверху меню. Під меню «*Цвет заливки»* встановіть «*Ширину контуру»* **1** і виберіть яскравий колір у випадаючому меню «*Цвет контура»*. Без жирної яскравої лінії межі полігонів будуть непомітними на фоні ортофотознімка.

**Другий метод** полягає у встановленні масштабу, в якому відображаються певні шари. Спочатку треба відновити кольорове заповнення полігонів шару «*Район»*. Тепер натисніть правою клавішею миші на назву шару «*Район»* і виберіть «*Свойства*…». Виберіть закладку «*Общие»* та змініть опцію «*Диапазон масштабов»* на «*Не показывать слой в диапазоне масштабов»*. Тепер установіть масштаб так, щоб шар не відображався при наближенні крупніше масштабу 1:24 000 (виберіть «*Крупнее: 1:24 000»*).

Натисніть «*ОК»* та спробуйте наблизити та віддалити зображення. При віддаленні понад 1:24 000 шар «*Район*» відображається, а коли виконується наближення більше цього ліміту, можна бачити шар «*IKONOS\_Растр»*.

**Третім** і найбільш складним методом вирішення конфліктів кількох растрових або полігональних шарів є надання прозорості верхньому шару. Спочатку треба вимкнути «*Диапазон масштабов»*, який було встановлено на попередньому етапі («*крупнее: <Нет>»*)*.*

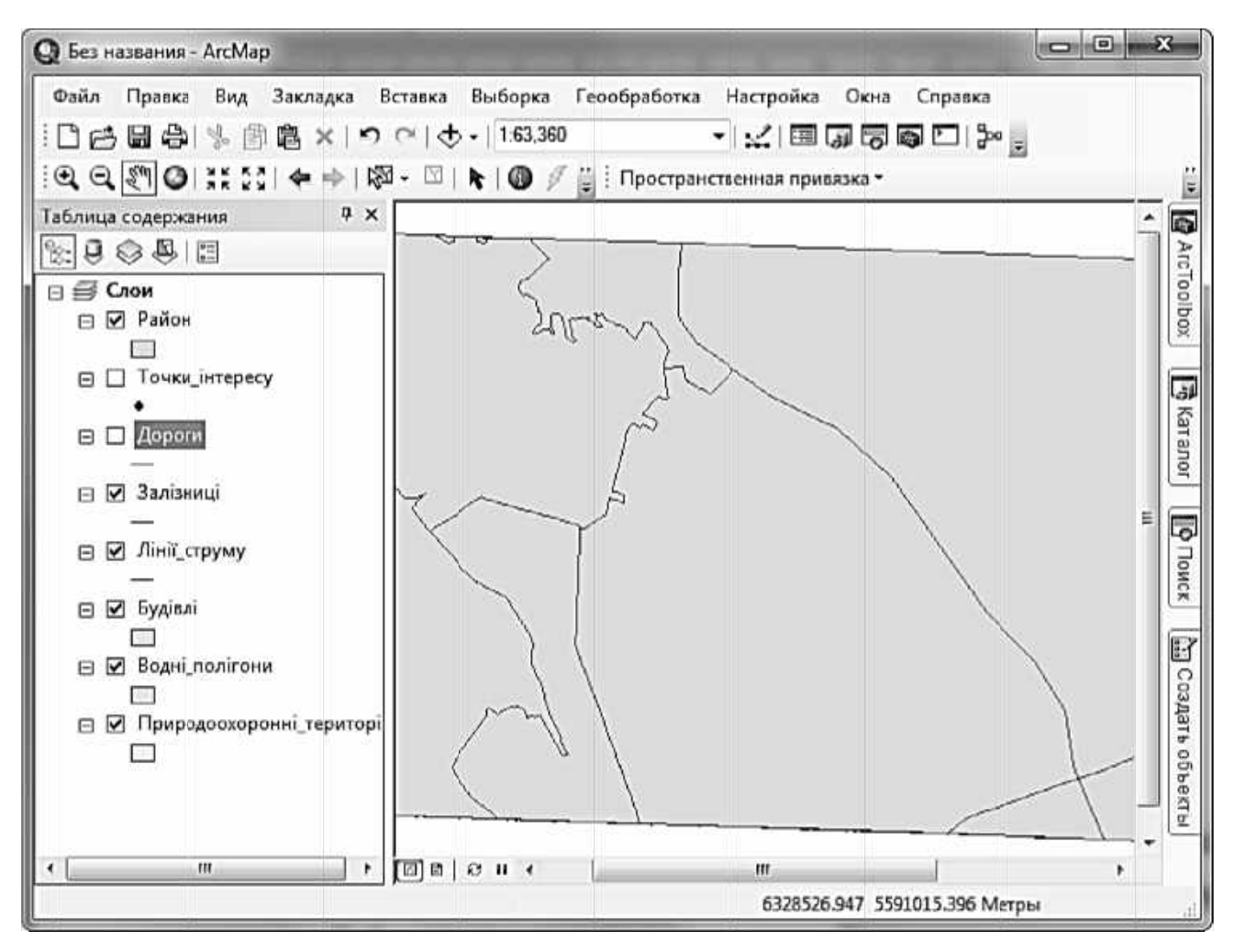

Рисунок 3.1 — Результат організації шарів

Потім треба вибрати закладку «Отображение» та встановити значення «Прозрачность» (чим више встановлений відсоток. **TIMM** прозорішим буде шар).

#### 3.3 Вибір даних

#### 3.3.1 Вибір через таблицю атрибутів

Однією з переваг ГІС є можливість розбиття обсягів даних і вивчення їх на основі використання потужності комп'ютера. Навіть на невеликому наборі даних, такому, як шар «Точки інтересу» з 2096 точковими об'єктами, досить легко побачити перевагу простої вибірки.

Визначимо, які точки з шару «Точки інтересу» відображають школи. натисніть правою клавішею миші на Для ЦЬОГО **НАЗВУ**  $\mu$ apv «Точки інтересу» і виберіть «Открыть таблицу атрибутов». Натисніть кнопку «Опции таблицы» у вікні «Таблица» та виберіть «Выбрать по  $ampu6ymy...$ ».

Тепер виберемо всі школи, зазначені у наборі даних, використовуючи запит SQL (англ. Structured Query Language – Мова структурованих запитів). Щоб виконати такий вибір, спочатку двічі натисніть на заголовок стовпчика «*Тип*» і натисніть *«Получить значения»*, щоб показати усі можливі значення для «*Тип*». Натисніть кнопку «*Равно*» та прокрутіть вниз, доки не знайдете «*Школа*», двічі натисніть на значення у переліку. В результаті маєте одержати завершений вираз «SELECT» (рисунок 3.2).

Натисніть на кнопку «*Применить*», щоб вибрати школи. Вибрані просторові об'єкти будуть виділені великими блакитними точками на карті.

У таблиці атрибутів можна одержати додаткову інформацію щодо вибірки. Внизу таблиці відображено кількість вибраних об'єктів, а також дві кнопки для встановлення відображення об'єктів у таблиці. За умовчанням усі об'єкти (і вибрані, і невибрані) відображаються в таблиці атрибутів. Ліворуч від тексту, який відображає кількість виділених об'єктів, є дві кнопки. Перша є відображенням за умовчанням «*Показать все записи»* 

( ). Можна перемикатися між нею та зображенням «*Показать выбранные записи»* ( ), яке відображає ті об'єкти, що зараз вибрані.

Закрийте вікна «*Выбрать по атрибутам»* і «*Таблица»*.

Для роботи з лінійними об'єктами перейдемо до шару «*Дороги»*. Спершу треба зняти виділення з об'єктів у всіх шарах, використовуючи кнопку «*Очистить выбранные объекты»* ( ).

Тепер можна використати команду «*Выбрать по атрибуту...»*, щоб вибрати лише дороги, що перебувають на реконструкції. Використайте «*Выбрать по атрибуту...»* для шару «*Дороги»*: «**SELECT \* FROM Дороги WHERE: "Автодорога" = 'Будівництво'».**

 Коли вибірка завершена і належні дороги вибрані, закрийте вікна «*Выбрать по атрибутам»* і «*Таблица»*. Натисніть правою клавішею миші на заголовок «*Дороги»* в «*Таблице содержания»* та виберіть «*Выборка > приблизить к выбранным объектам»*, щоб побачити вибрані об'єкти ближче.

Коли в ArcMap вибрані просторові об'єкти, то наступні команди працюватимуть лише з вибраними об'єктами. Невибрані об'єкти будуть ігноруватися.

Щоб побачити деякі можливості **Мови структурованих запитів**, розглянемо різновиди SQL-виразу *SELECT* у вікні «*Выбрать по атрибутам»*.

Почніть зі зняття усіх виділень, використовуючи кнопку «*Очистить выбранные объекты»*.

Зверніть увагу на те, що у вікні «*Выбрать по атрибутам»* є кнопки для операторів «*And»*, «*Or»* та «*Not»*.

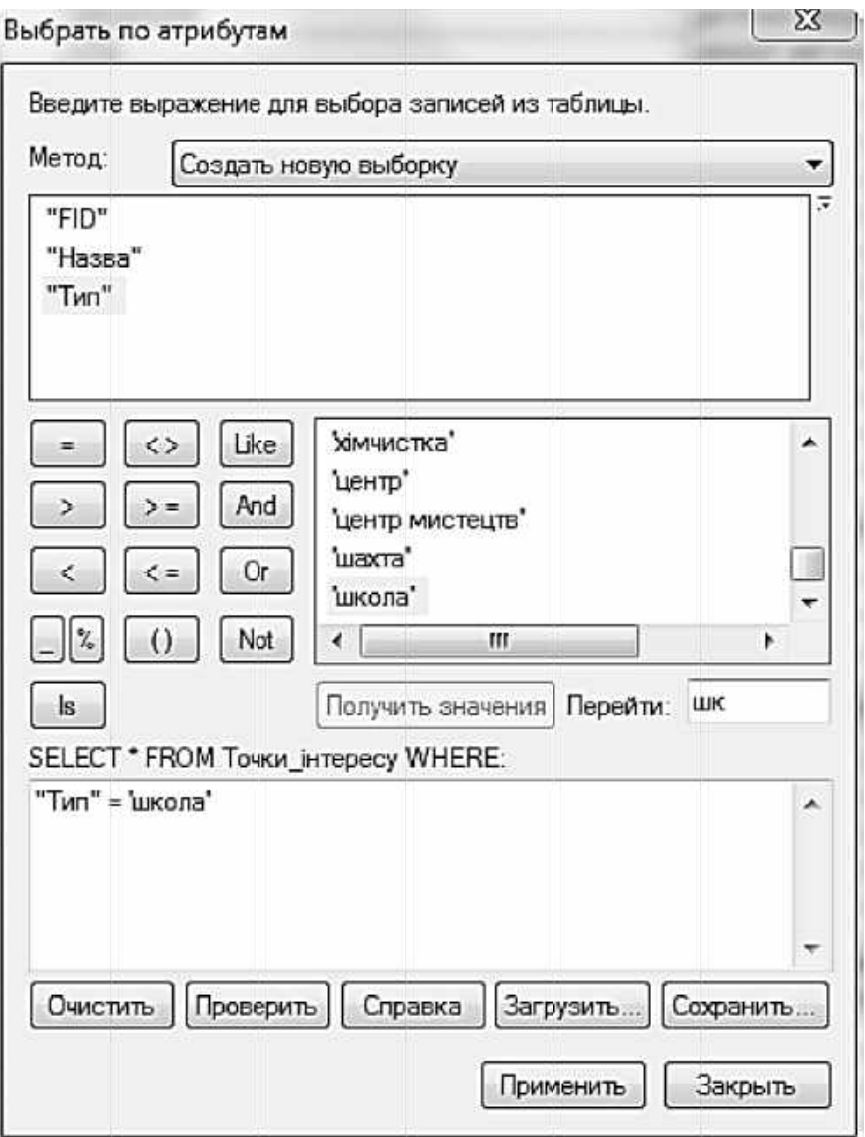

Рисунок 3.2 — Вираз SELECT

Оператор «And» використовують для з'єднання двох логічних виразів, які обидва мають справджуватися, наприклад: «SELECT \* FROM Дороги WHERE: NOT "Автодорога"= 'Велосипедна доріжка" AND "Довжина">500».

Цей запит покаже усі велосипедні доріжки, довші за 500 м. Оператор Not робить негативним будь-який запит, що ми пишемо після нього. Наприклад: «SELECT \* FROM Дороги WHERE: NOT "Автодорога"= 'Велосипедна доріжка"».

Він покаже усі типи доріг за виключенням велосипедних доріжок. Оператор «ОR» дозволяє об'єднати результати двох виразів. Виберемо усі первинні та вторинні дороги в місті Київ. Щоб це зробити, введіть такий вираз SQL: «SELECT \* FROM Дороги WHERE: "Автодорога"= 'Первинний' OR "Автодорога"= 'Вторинний'».

У вікні «*Выбрать по атрибуту»* змініть «*Метод»* на «*Добавить к текущей выборке»*. Тепер додайте запит: «**SELECT \* FROM Дороги WHERE: "Автодорога"= 'Третинний'».** 

Після натискання на кнопку «*Применить*» третинні дороги додадуться до існуючої вибірки.

Якщо необхідно вибрати усі шосе з шару «*Дороги»*, то можна помітити, що у стовпчику «*Автодорога»* немає такого спеціального класу, однак їх можна відібрати за назвою. Щоб виконати це, треба скористатися SQL-виразом «*LIKE»* для визначення усіх доріг, назви яких містять слово "шосе": «SELECT \* FROM Дороги WHERE: «Назва LIKE '%шосе%'».

Очистіть поточну вибірку та закрийте таблицю атрибутів.

### **3.3.2 Вибір об'єктів на карті**

Кнопка «*Выбрать объекты»* дозволяє вибрати просторові об'єкти безпосередньо на карті, натискаючи на них. Лівою клавішею миші треба натиснути на один об'єкт, а далі, утримуючи клавішу <SHIFT>на клавіатурі та натискаючи лівою клавішею миші, можна вибрати кілька об'єктів. Або ж можна натиснути і потягти, утворюючи прямокутник: кожен об'єкт, що частково або повністю знаходиться всередині прямокутника, буде вибраний.

 Якщо натиснути стрілочку поруч із кнопкою «*Выбрать объекты»*, то можна вибрати один із таких параметрів:

− *«Выбрать Прямоугольником*» (параметр за умовчанням);

− *«Выбрать Полигоном»* (натисніть кілька разів для визначення вершин полігона та подвійно — для завершення полігона);

− *«Выбрать лассо*» (окресліть територію довільної форми при натиснутій лівій клавіші миші);

− *«Выбрать окружностью*» (натисніть і потягніть для визначення центру та радіуса кола);

− *«Выбрать линией»* (натисніть кілька разів для визначення вузлів лінії та подвійно – для завершення лінії; усі об'єкти, що перетинаються лінією, будуть виділені).

Звичайно у таблиці атрибутів будуть виділятися рядки, що відповідають кожному просторовому об'єкту, виділеному на карті.

#### **3.3.3 Вибір за розміщенням**

ArcGIS також дає можливість вибирати об'єкти на основі вже вибраних об'єктів, навіть якщо вони з іншого шару. Щоб продемонструвати це, увімкніть шар «*Район»* і виберіть «*Шевченківський район»* (рисунок 3.3).

Виберіть «Выборка»>»Выбрать по расположению...». Виберіть всі дороги, що перетинають цей район.

Розпочніть з тих самих чотирьох варіантів вибірки, які вже («Выбрать объекты [Создать НОВУЮ розглядались выборку]», «Добавить к текущей выборке», «Удалить из текущей выборки» та «Выбрать из текущей выборки»).

Виберіть шар, з якого треба зробити вибірку («Целевые слои»), яким у цьому випадку є шар «Дороги». Далі вибираємо шар, який використовуємо для створення вибірки («Исходный слой»), яким є шар «Район».

Нас цікавлять лише дороги, що перетинають Шевченківський район (а не всі райони), тому переконайтеся, що опція «Использовать выбранные объекты» («1 объектов выбрано») є вибраною.

Тепер вибираємо метод, за яким цільові шари будуть вибиратися з вихідного шару. У цьому прикладі виберемо першу опцію, тобто «Пересекают объекты исходного слоя».

Очистіть всі вибірки та закрийте таблицю атрибутів.

#### 3.4 Визначальний запит

Іноді шар містить забагато об'єктів або об'єкти невідповідного типу. Щоб відмітити об'єкти, які нас цікавлять, можна скористатися інструментом «Определяющий запрос», який псевдопостійно приховує всі об'єкти, які нас не цікавлять.

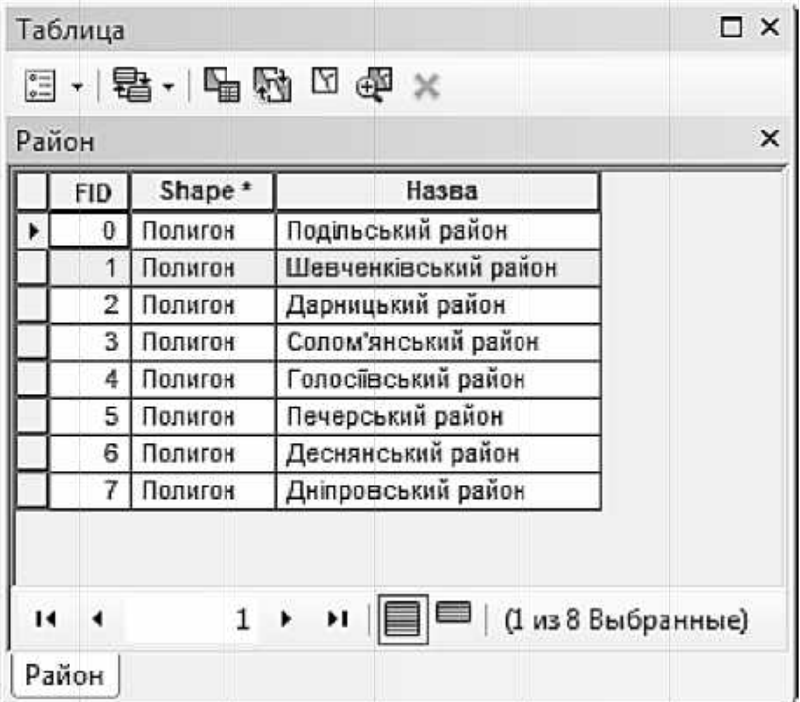

Рисунок 3.3 — Вибір району

 Будемо працювати з шаром «*Точки\_інтересу»*, який надає інформацію щодо різноманітних типів об'єктів і підприємств у Києві. Виберемо шість типів об'єктів: «*ресторани», «паби», «Інтернет-кафе», «кафе»*, «*банкомати», «аптеки»*.

Щоб розпочати, натисніть правою клавішею миші на назву шару «*Точки\_інтересу»*, виберіть «*Свойства...»*, а потім закладку «*Определяющий запрос»*. Натисніть кнопку *«Конструктор запросов…»,* щоб відкрити інструмент побудови запиту.

Почніть із вибору поля «*Тип*» у верхньому вікні. Далі натисніть кнопку *«Получить значения»,* щоб відсортувати в алфавітному порядку всі значення. Необхідно так побудувати описовий запит для шару «*Точки\_інтересу»*, щоб відображались лише ті об'єкти, які нас цікавлять:

"Тип" = 'ресторан' OR "Тип" = 'паб' OR "Тип" = 'інтернет-кафе' OR "Тип" = 'кафе' OR "Тип" = 'Банкомат' OR "Тип" = 'аптека'

 Переконайтеся, що запит виглядає правильно, потім натисніть «ОК» , щоб закрити вікно побудови запиту, і знову натисніть «ОК», щоб побачити результати запиту. Має залишитися близько ¼ від усіх точок.

#### *Контрольні запитання*

- 1. Як додати нові дані до таблиці змісту?
- 2. Як можна впорядкувати шари у таблиці змісту?
- 3. Назвіть способи вирішення конфліктів відображення шарів.
- 4. Що таке визначальний запит?
- 5. Для чого використовують оператори AND, OR, NOT, LIKE?

## **4 ВЕРИФІКАЦІЯ І АНАЛІЗ КАДАСТРОВИХ ДАНИХ ЗАСОБАМИ ГІС**

#### **Мета заняття:**

− вивчити застосування засобів ГІС для перевірки коректності й коригування геопросторових даних об'єктів земельного кадастру;

− вивчити процес виконання статистичного аналізу кадастрових даних.

#### **Набір даних**

У вправах практичної роботи використовують класи просторових об'єктів навчального набору даних, розміщеного в базі геоданих із назвою «*CadastralData.gdb»*. База геоданих містить 15 класів просторових об'єктів, що охоплюють територію невеликого мікрорайону міста.

Це практичне заняття передбачає використання усіх класів просторових об'єктів бази геоданих «CadastralData.gdb».

1. Запустіть «ArcMap» з новим пустим документом карти.

2. Додайте усі класи просторових об'єктів бази геоданих «*CadastralData.gdb»* до фрейму даних.

3. Налаштуйте послідовність виведення шарів просторових об'єктів згідно з порядковими номерами класів (таблиця 4.1).

4. Символізуйте зображення класів просторових об'єктів для отримання прийнятного зображення електронного кадастрового плану мікрорайону.

Для цього полігони шару кадастрових кварталів «*cad\_block»* зробіть прозорими та виведіть напис цього шару за атрибутом «*cad\_block»* (номер кадастрового кварталу).

 5. Послідовно перегляньте таблиці атрибутів усіх просторових класів, використовуючи засіб «*Open Attribute Table»* контекстного меню для кожного шару.

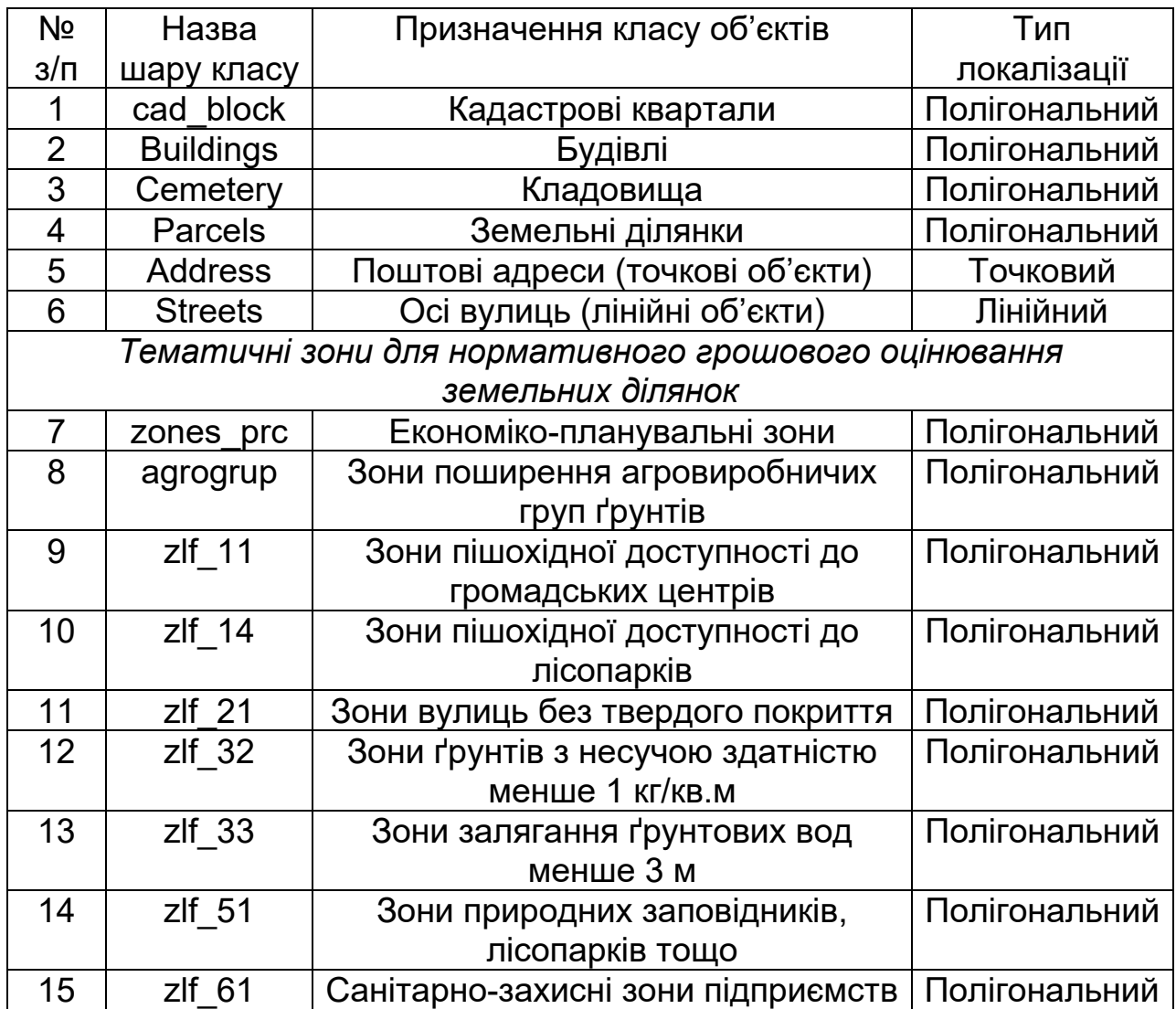

Таблиця 4.1 — Перелік класів просторових об'єктів навчального набору

6. Виконайте верифікацію доменної цілісності деяких атрибутів класу «*Parcels»* з використанням форми вибірки за атрибутами для шару «*Parcels»*.

Верифікації підлягають домени значень атрибутів земельних ділянок (таблиця 4.2).

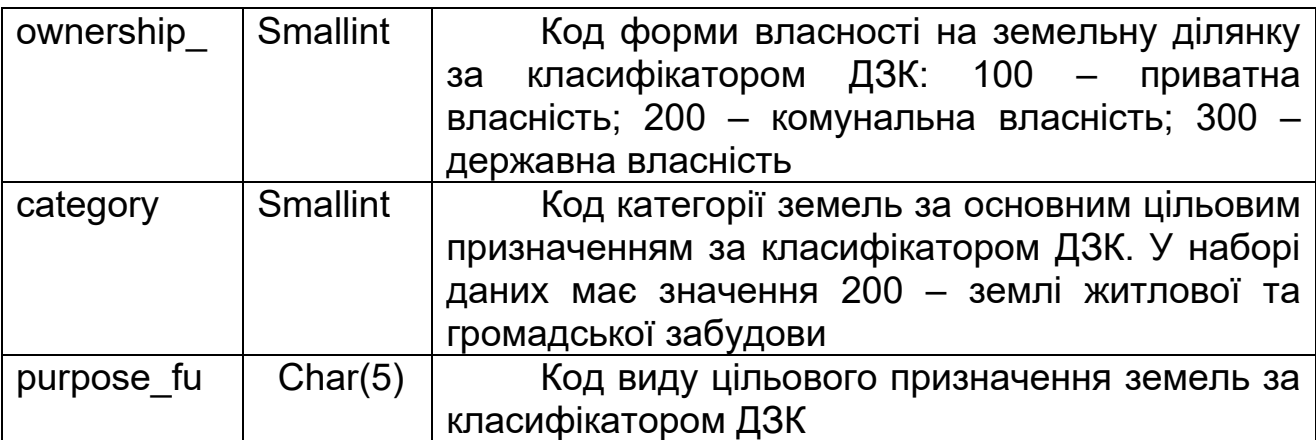

Таблиця 4.2 — Атрибути земельних ділянок

Для виконання верифікації за допомогою елемента меню «ArcMap» «*Выборка»/«Выбрать по атрибуту»* активізуйте форму атрибутивного запиту.

7. Знайдіть записи таблиці «*Parcels»*, що містять помилкові значення атрибутів за результатами верифікації на попередньому етапі.

Пошук записів таблиці «*Parcels»*, що містять виявлені помилкові значення, виконується за допомогою форми запиту вибірки за атрибутами «*Вибрати за атрибутом»*, у полі «*SELECT \* FROM…»* якої задається логічний вираз умови вибірки, що має містити пошук помилкових значень атрибутів, пов'язаних оператором «*OR»* за правилами формування запиту SQL, наприклад за такою схемою: «**purpose\_fu='3050' OR purpose\_fu='02,01' OR purpose\_fu='04/01'».** 

Знайдені за результатами цього запиту записи з помилковими значеннями атрибута потрібно переглянути в таблиці атрибутів шару «*Parcels»*, яка викликається «*Відкрити таблицю атрибутів»* контекстного меню для шару «*Parcels»*. Знайдені записи у таблиці будуть виділені кольором.

8. Відредагуйте записи таблиці «*Parcels»*, що містять помилкові значення атрибутів за результатами пошуку на попередньому етапі.

Для відкритої таблиці атрибутів «*Parcels»* режим редагування можна активізувати в контекстному меню для класу «*Parcels»* у списку шарів (класів) документа «ArcMap» простим вибором елемента *«Редагувати об'єкти» – «Почати редагування»*.

Після цього значення полів таблиці доступні для редагування за допомогою клавіатури. Послідовно позиціонуємося на потрібне поле виділених записів таблиці «Parcels», виправляємо синтаксичні помилки в значеннях атрибута.

Після завершення редагування натисніть «Редактор» - «Завершити редагування» в діалоговому вікні «Редактор».

9. Виконайте статистичний аналіз **ділянок**  $i$ 3 земельних використанням вибірок за атрибутами із таблиці «Parcels».

На цьому етапі треба виконати дві вибірки з таблиці «Parcels» за «purpose fu» для різних значень коду виду цільового атрибутом призначення земель та отримати статистичні дані графіки для площі вибраних ділянок (значення атрибута «*area»*).

Першу вибірку необхідно зробити для пошуку земельних ділянок, будівництва і обслуговування ЖИТЛОВОГО наданих ДЛЯ будинку. господарських будівель і споруд (присадибна ділянка), тобто вибірку за умовою: «purpose\_fu = '02.01'».

Другу вибірку для пошуку земельних ділянок, наданих ДЛЯ будівництва і обслуговування будівель органів державної влади та місцевого самоврядування (код за КВЦПЗ 03.01) або для будівництва і обслуговування будівель закладів освіти (код: 3.02), або для будівництва і обслуговування будівель закладів охорони здоров'я та соціальної допомоги (код: 03.03), або для будівництва і обслуговування будівель громадських і релігійних організацій (код: 03.04), тобто за вибірку умовою: «purpose fu='03.01' OR purpose fu='03.02' OR purpose fu='03.03' OR purpose fu='03.04'». Після кожної вибірки застосовуємо засіб статистики «Статистика...» в контекстному меню для стовпчика атрибута «area» таблиці «Parcels». Таким чином, отримаємо для кожної вибірки результат у вигляді інформаційної форми зі статистичними даними і графіком, як показано на рисунку 4.1.

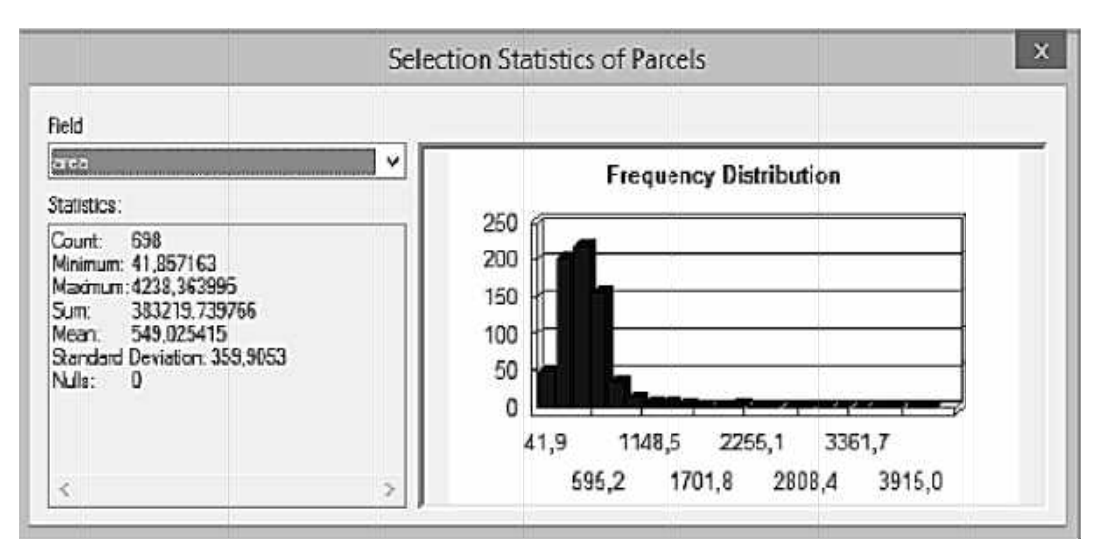

Рисунок 4.1 — Форма зі статистичними даними

10. Перевірте топологічну узгодженість кадастрових кварталів і земельних ділянок.

Перевірку виконують за просторовими запитами для аналізу топологічних відношень між об'єктами класів «*Parcels»* і *«cad\_block»*. Зважаючи на те, що в наборі містяться лише проектні межі кадастрових кварталів, які були визначені до інвентаризації земельних ділянок, топологічну узгодженість будемо оцінювати лише за критерієм виконання мінімального правила: «Кожна земельна ділянка має повністю належати лише одному кадастровому кварталу».

 Таблиця «*cad\_block»* навчального набору даних містить три кадастрових квартали з номерами: 06013, 06014, 06018. Перевірку топологічної узгодженості виконуємо в такій послідовності:

1) для кадастрових кварталів відкриємо таблицю атрибутів «*cad\_block»* (для кожного кадастрового кварталу окремо, вибираючи послідовно його в таблиці «*cad\_block»);*

2) виконуємо серію із двох просторових запитів.

*Запит 1* — для вибірки об'єктів із шару «*Parcels»*, які повністю містяться всередині наперед заданого об'єкта (вибраного кадастрового кварталу) шару-джерела «*cad\_block»*, тобто просторовий запит з методом аналізу топологічного відношення «*находятся полностью внутри объектов исходного слоя».* 

**Запит 2** — для вибірки об'єктів із шару «*Parcels»*, які мають свої центроїди всередині наперед заданого об'єкта (вибраного кадастрового кварталу) шару-джерела *cad\_block*, тобто просторовий запит із методом аналізу топологічного відношення *«имеют центр внутри объектов исходного слоя»* (рисунок 4.2).

Виконайте операцію засобом меню «ArcMap» *«Выборка»/ «Очистить выбранные объекты»* для очищення раніше вибраних об'єктів і виконайте просторовий запит «*Вибрати об'єкти із шару Parcels, які повністю містяться всередині об'єктів шару-джерела cad\_block»* за таким прикладом заповнення форми запиту, як на рисунку 4.3.

Перейдіть до вікна карти «ArcMap», проаналізуйте візуалізацію результатів вибірки земельних ділянок за останнім просторовим запитом. Збільшіть масштаб верхньої частини кадастрового плану, яку зображено на рисунку 4.4.

11. Поєднайте просторові запити і статистичний аналіз їх результатів.

Розгляньте просторові шари «*zlf\_32»* (зони ґрунтів з несучою здатністю менше 1 кг/кв.м) та «*zlf\_33»* (зони залягання ґрунтових вод менше 3 м).

Виконайте окремі просторові запити пошуку перетинання земельних ділянок шару «*Parcels»* з об'єктами шару «*zlf\_32»* та шару «*zlf\_33»*, застосовуючи в цих запитах умову топологічного відношення *«перетинається об'єктами шару-джерела*», тобто хоча б частково площинно перетинається з об'єктами шару джерела. Зразок заповнення форми показано на рисунку 4.5.

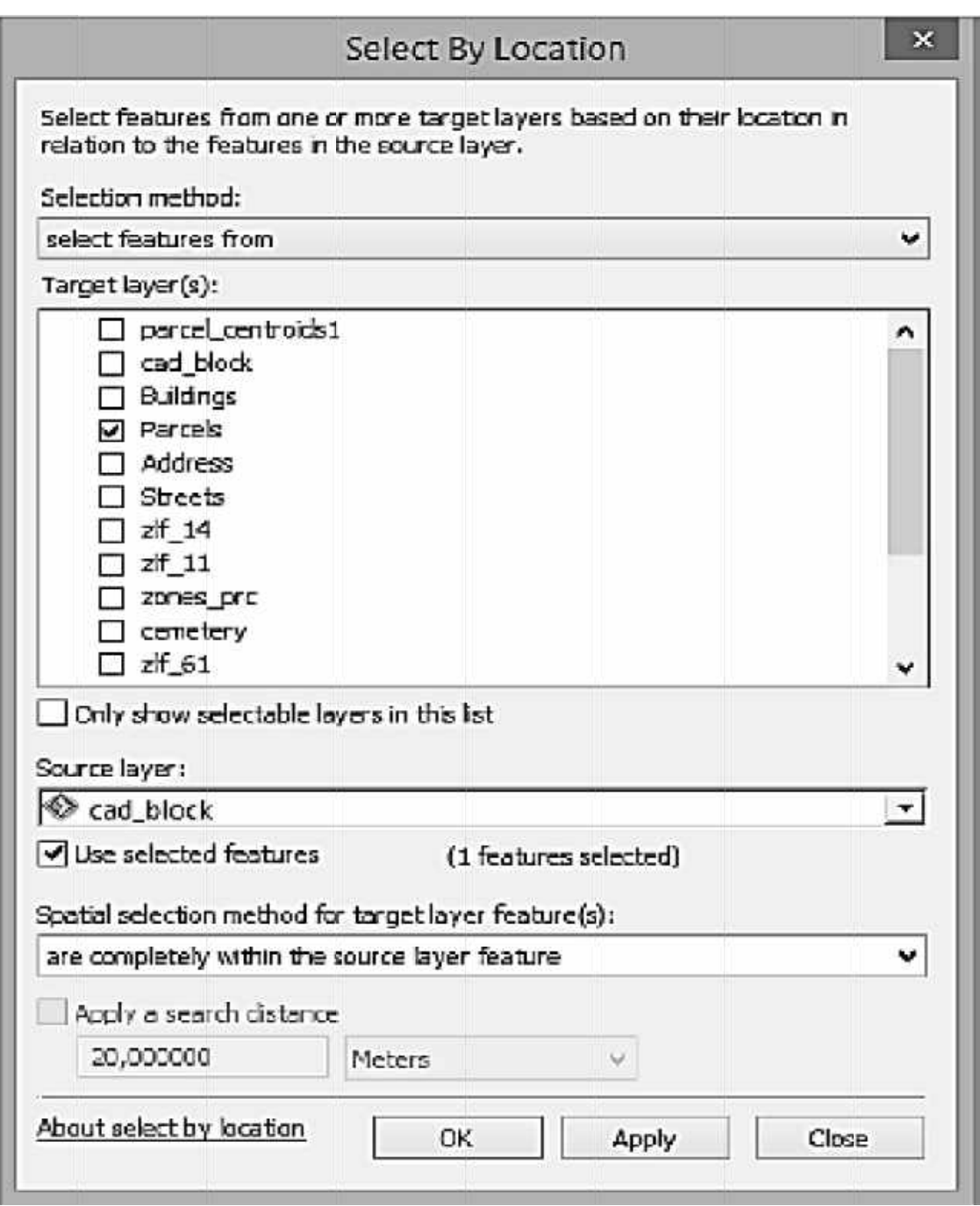

Рисунок 4.2 — Вікно просторового запиту

Після кожного окремого просторового запиту перетинання земельних ділянок з об'єктами шару «zlf\_32» та шару «zlf\_33» виконайте статистичний аналіз таблиці «Parcels» засобом «Статистика...» в контекстному меню для стовпчика атрибута «area» таблиці «Parcels».

12. Збережіть проект і закрийте програму.

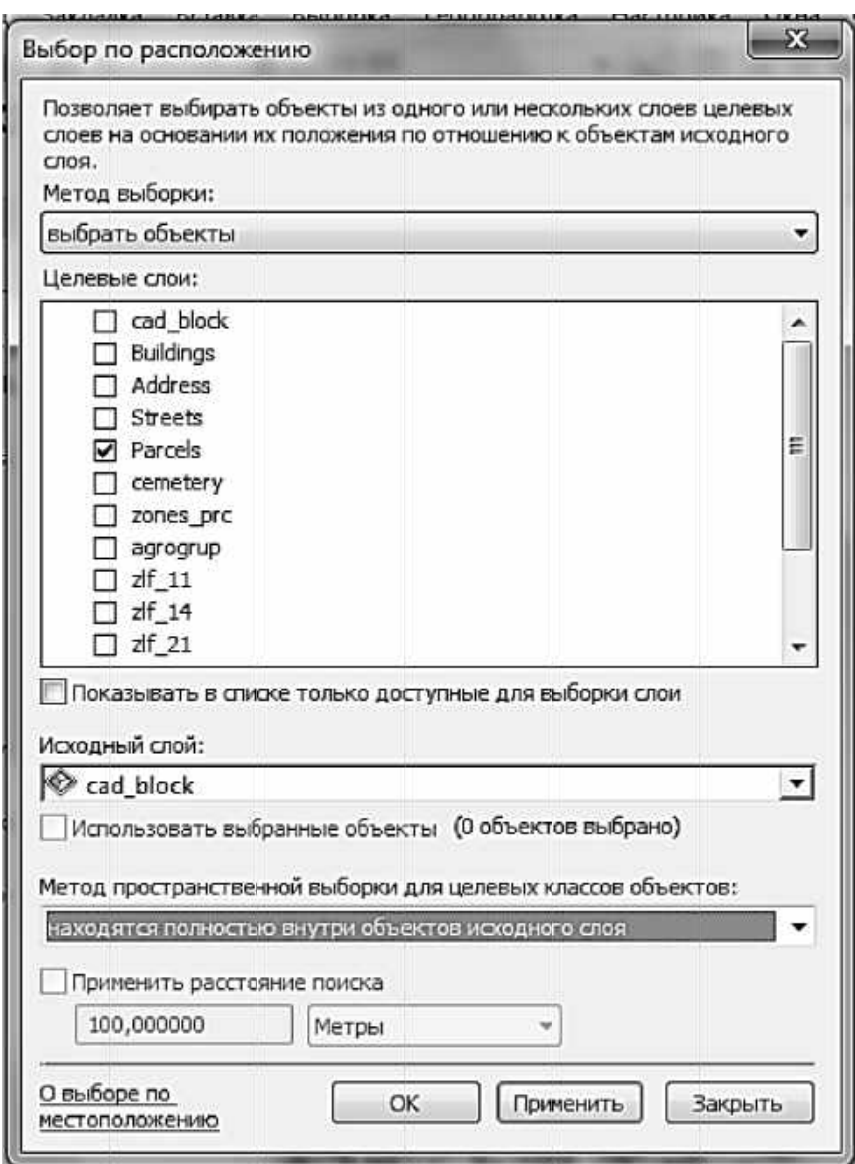

Рисунок 4.3 - Приклади заповнення форми просторового запиту

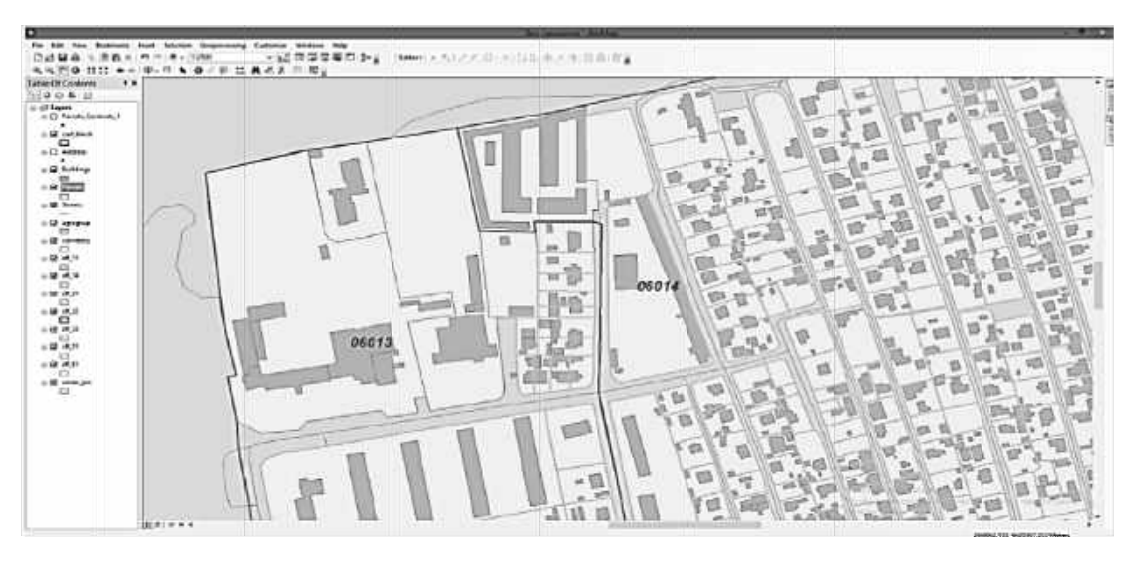

Рисунок 4.4 — Фрагмент кадастрової карти

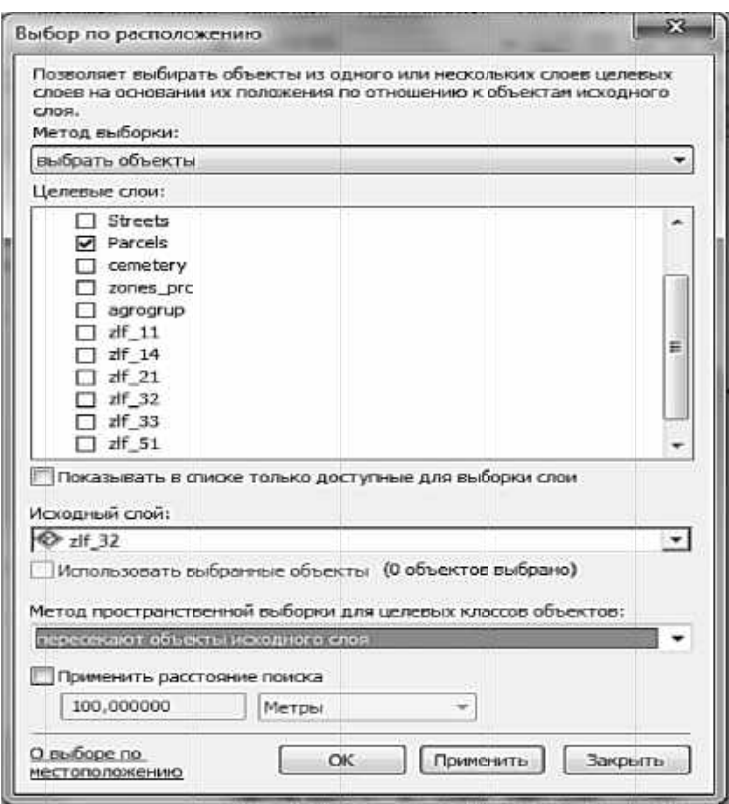

Рисунок 4.5 — Форма заповнення просторового запиту

## Контрольні запитання

- 1. Що є головним у настроюванні відображення шарів?
- 2. Що таке топологічна узгодженість?
- 3. Як перевірити, чи є об'єкти топологічно узгодженими між собою?
- 4. Як виявити помилкові значення в записі атрибуту об'єкта?
- 5. Що показує режим «Статистика...»?

# 5 ПРОСТОРОВИЙ АНАЛІЗ ЗАБУДОВАНОЇ ТЕРИТОРІЇ

#### Мета заняття:

-навчитися узагальнювати отримані після аналізу відомості для певної території;

-навчитися застосовувати атрибутивні та просторові запити до класів об'єктів набору геопросторових даних у середовищі АгсМар.

На цьому практичному занятті використовують той самий набір даних, що й на попередньому занятті, а саме — класи просторових об'єктів «Buildings» і «Parcels» для визначення статистики забудованих територій на ділянках за формами власності.

1. Запустіть АгсМар з новим пустим документом карти.

2. Додайте до фрейму даних файли класів просторових об'єктів «Buildings» i «Parcels».

3. Збільшіть масштаб, щоб детальніше побачити об'єкти плану (рисунок 5.1). Переконайтеся, що шар будинків («Buildings») розташований поверх шару земельних ділянок («Parcels»).

Кожна ділянка містить один або більше будинків. Крім того, будинки та ділянки просторово інтегровані, тобто кожен будинок розташований точно в межах однієї ділянки і (здебільшого) не перетинає межі ділянок.

Завдання полягає у визначенні для кожної ділянки, скільки будинків вона містить і який відсоток кожної ділянки зайнятий будинками. Ці показники є важливими для процесу оцінювання рівня дотримання містобудівних регламентів.

Спочатку визначимо кількість будинків для кожної ділянки, що може бути виконано за допомогою «просторового з'єднання». Це інструмент атрибутів двох класів просторових об'єктів на основі з'єднання просторових відношень між ними. Тут виникає складність — коли будинок і ділянка мають спільну межу, просторове з'єднання, вважатимемо ці просторові об'єкти такими, що накладаються, навіть якщо полігони не накладаються, а лише мають спільну межу. Щоб уникнути подвійного врахування, будинки будуть конвертовані у свої центроїди.

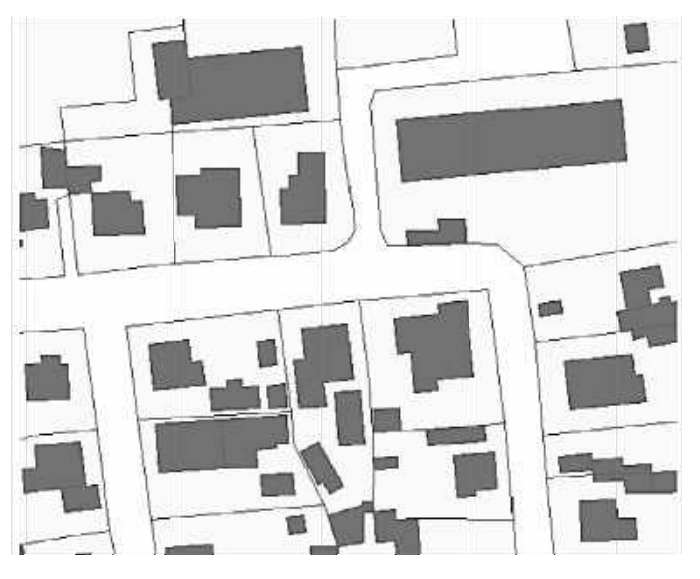

Рисунок 5.1 — Приклад даних

4. Переконайтеся, що вікно «ArcToolbox» відображається.

5. Знайдіть інструмент «Об'єкт в точку» за шляхом «Керування даними» > «Просторові об'єкти».

6. Відкрийте діалогове вікно цього інструмента, натиснувши на назву інструмента в «ArcToolbox».

7. Виберіть «Buildings» як «Вхідні об'єкти» та визначіть вихідний клас об'єктів. Можна скористатися шляхом за умовчанням або створити свою БД в «ArcCatalog». При визначенні шляху для вихідних об'єктів використовувати персональну базу даних, наприклад, «CadastralData.gdb» (рисунок 5.2). Тепер діалогове вікно інструмента «Об'єкт у точку» має виглядати таким чином, як показано на рисунку 5.2.

8. Натисніть «ОК» у діалоговому вікні інструменту.

Результати роботи інструмента будуть автоматично долучені до таблиці змісту документа та переліку шарів документа карти у нашому випадку як шар з іменем «Building centroids».

9. Переконайтеся, що центроїди були створені (рисунок 5.3).

Тепер, коли полігони конвертовані в свої центроїди, можна виконати просторове з'єднання.

10. Натисніть правою клавішею миші на шарі даних «Parcels» і виберіть «З'єднання та зв'язки» > «З'єднання».

11. У діалоговому вікні «З'єднання» виберіть опцію «Дані з іншого шару на підставі просторового положення». Це стосується просторового з'єднання на противагу табличному з'єднанню.

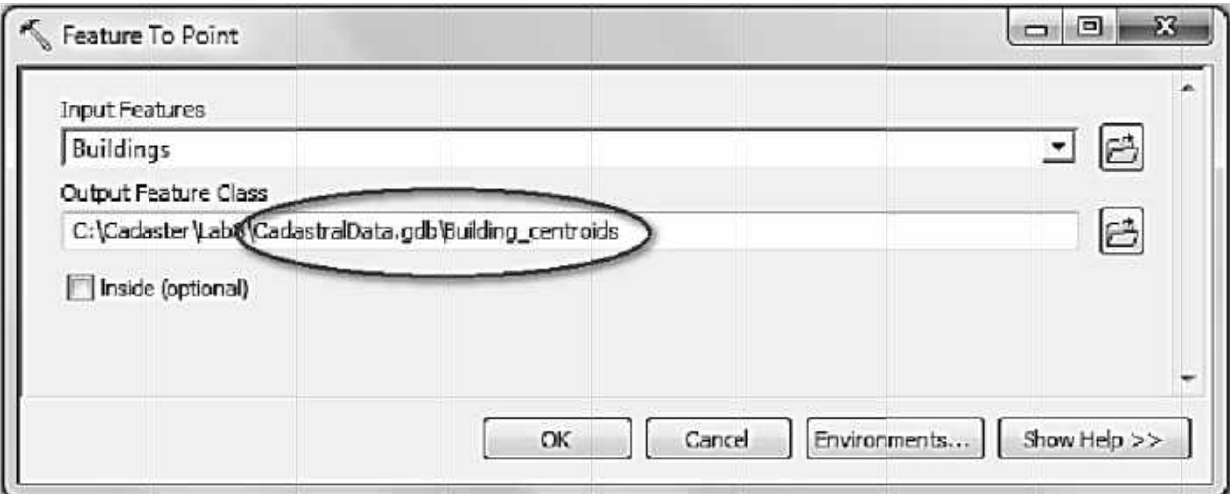

Рисунок 5.2 — Створення персональної бази даних

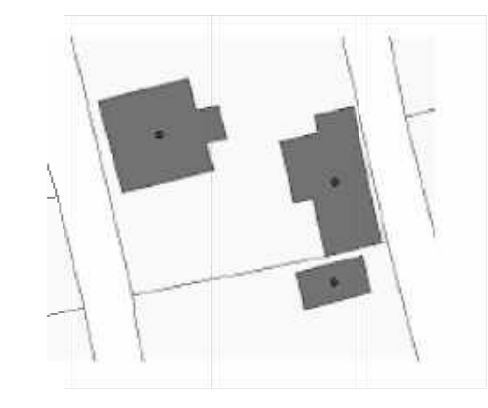

Рисунок 5.3 — Приклад створених центроїдів об'єктів

12. У настроюванні у позиції 1 (рисунок 5.3) виберіть шар даних «Building centroids».

13. У настроюванні у позиції 2 (рисунок 5.3) виберіть першу опцію. Прочитайте детальний опис, і стане зрозуміло, що ця опція передбачає підрахунок.

14. У настроюванні у позиції 3 (рисунок 5.3) визначіть вихідний клас просторових об'єктів для збереження результату.

Діалогове вікно «*З'єднання»* тепер має виглядати, як на рисунку 5.4.

15. Натисніть «OK» у діалоговому вікні «*З'єднання»*.

Просторове з'єднання виконано, і результуючий клас просторових об'єктів буде автоматично долучено до таблиці змісту документа і до переліку шарів.

16. Щоб переглянути результат, відкрийте атрибутивну таблицю отриманого результуючого класу просторових об'єктів з'єднання.

 Просторове з'єднання додало нове поле із назвою «*Count\_»*. Це обчислена кількість центроїдів будинків, які потрапляють у межі кожного полігону ділянок. Перевірте стовпчик «*Count\_»* на наявність значень *«NULL».*

Далі результати мають бути підсумовані у зрозумілий спосіб. Ділянки мають атрибут «*ownership*\_», значення якого можуть бути використані для визначення форми власності: «*приватної» (код 100), «комунальної» (200)*  та *«державної» (300).* 

17. Відкрийте таблицю атрибутів результату просторового з'єднання.

18. Натисніть правою клавішею миші на поле власності та виберіть «*Підсумувати».* 

19. У діалоговому вікні «*Підсумувати»* у позиції 1 (рисунок 5.4) переконайтеся, що вибрано поле коду форми власності («*ownership\_»*).

20. У позиції 2 (рисунок 5.4) виберіть «*Середнє»* та «*Сума»* для поля розрахунку.

21. У позиції 3 (рисунок 5.4) визначіть вихідну таблицю бази геоданих. Тепер діалогове вікно «*Підсумувати»* має виглядати, як на рисунку 5.4.

22. Натисніть «OK» у діалоговому вікні «*Підсумувати»*. Буде створено підсумовуючу таблицю, і результат буде додано до таблиці змісту*.* Зверніть увагу на те, що це окрема таблиця, а не клас просторових об'єктів. Тому вона не відображається у фреймі даних, а лише у таблиці змісту.

23. Відкрийте атрибутивну таблицю та вивчіть результати.

Далі має бути визначено площу кожної ділянки, зайняту будинками. Це виходить за межі простого підрахунку та потребує безпосереднього зіставлення полігонів. Для цього необхідно застосувати векторний інструмент накладання, такий, як «*Вирізання», «Стирання», «Перетин чи Об'єднання»*. Є кілька альтернативних підходів і рішень. Нижче подано лише одне серед можливих.

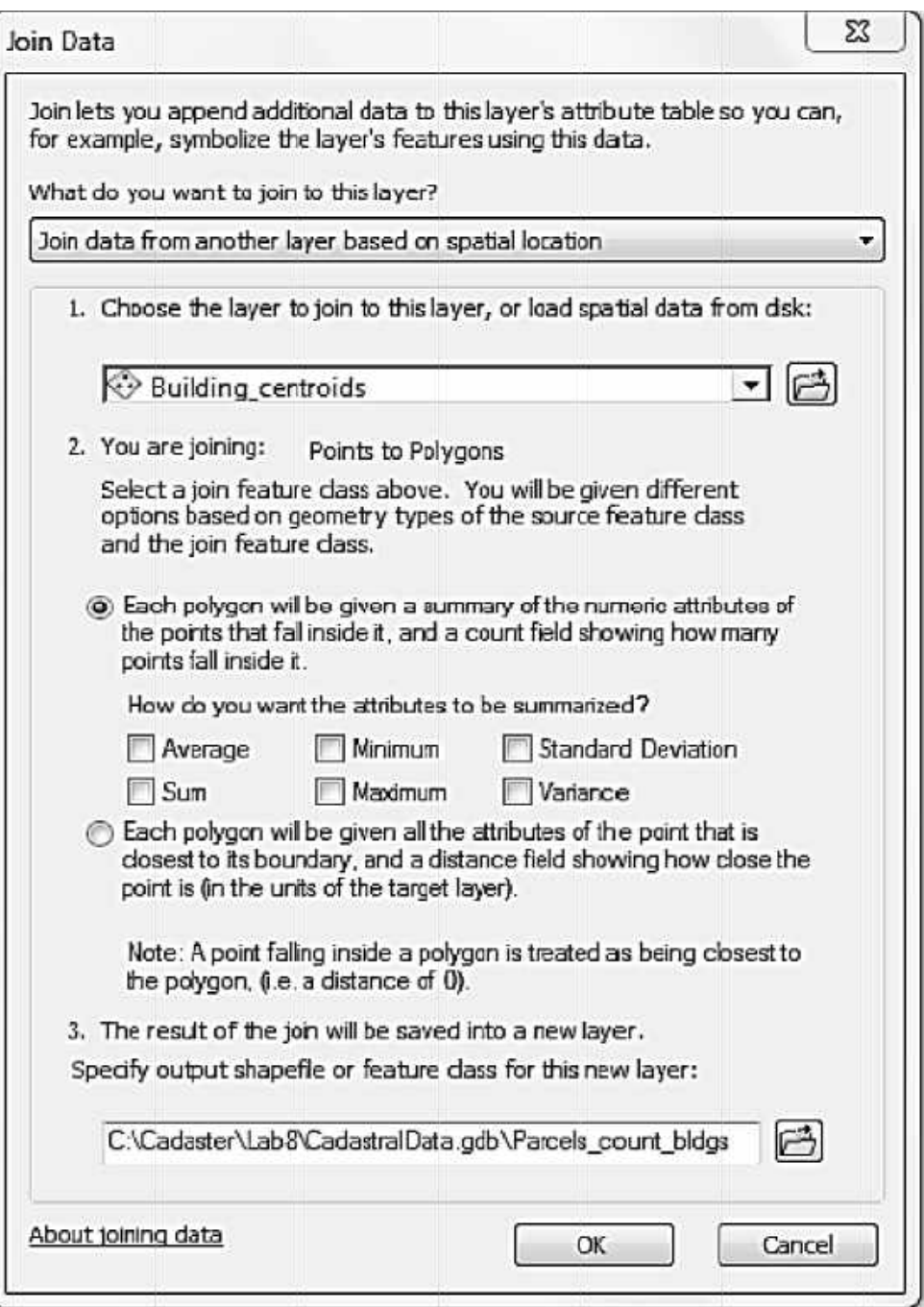

Рисунок 5.3 — Діалогове вікно «З'єднання» після настроювання

Першим етапом є визначення площі земельної ділянки. На другому етапі виконується накладання будинків і земельних ділянок. При цьому створюються нові межі. Третім кроком є визначення площі кожної ділянки, що відповідає накладанню. На заключному етапі формується таблиця з необхідними значеннями.

24. Відкрийте таблицю атрибутів класу просторових об'єктів «Parcels».

25. Прокрутіть праворуч і зверніть увагу на поля, які називаються «Shape Length» i «Shape Area».
Поля «*Shape\_Length»* і «*Shape\_Area»* в атрибутивній таблиці класу просторових об'єктів у базі геоданих створюються автоматично. Вони відображають периметр і площу полігону; коли полігон змінюється у ході сесії редагування або у процесі геооброблення, ці значення оновлюються автоматично. Одиниці вимірювання для полів «*Shape\_Length»* і «*Shape\_Area»* відповідають одиницям карти та квадратним одиницям карти, відповідно.

26. Натисніть правою клавішею миші на шар даних «*Parcels»* і виберіть «*Властивості».*

27. Відкрийте закладку «*Джерело»* та перегляньте інформацію у вікні «*Джерело даних»*. Зверніть увагу на систему координат та одиниці. Таким чином, одиниці у полі «*Shape\_Area»* – квадратні метри.

Далі слід виконати накладання між будинками та ділянками.

28. Переконайтеся, що вікно «ArcToolbox» відображається.

29. Знайдіть інструмент «*Перетин»* за шляхом «*Аналіз» > «Накладання»* та відкрийте його.

30. У полі «*Вхідні об'єкти»* виберіть «*Buildings»* і «*Parcels»*. Визначіть «*Вихідний клас просторових об'єктів»*. Решту значень залиште за умовчанням.

31. Натисніть «OK» у діалоговому вікні інструменту «*Перетин»*.

Інструмент виконає завдання, і результуючі класи просторових об'єктів будуть долучені до таблиці змісту. Збільшіть масштаб плану для вивчення результату.

32. Наблизьтеся до окремої земельної ділянки.

33. Використайте інструмент «*Ідентифікувати»,* щоб натиснути на ділянку і переглянути атрибути.

Результатом операції «*Перетин»* стали нові полігони, які відображають території накладання будинків і ділянок. Оскільки будинки повністю покриті ділянками, то результуючий шар виглядає як шар будинків. Атрибути обох вхідних шарів поєднані – для єдиних полігонів можна бачити атрибути як будинків, так і ділянок.

34. Відкрийте атрибути результату операції «*Перетин»*.

 Поля «*Shape\_Length»* і «*Shape\_Area»* також були оновлені. Тоді як усі інші атрибути були скопійовані зі вхідних класів просторових об'єктів, ці два поля не скопійовані, а оновлені на основі нових полігонів.

У таблиці атрибутів зверніть увагу на поле «*CADNUM»*, яке є унікальним ідентифікатором для земельних ділянок. Оскільки у багатьох випадках є декілька будинків на одній ділянці, то однакове значення «*CADNUM»* буде подано в атрибутивній таблиці кілька разів.

35. Підсумуйте таблицю, використовуючи поле «*CADNUM»*. Для підсумкової статистики виберіть «*Сума»* поля «*Shape\_Area»*. Також визначіть вихідну таблицю бази геоданих.

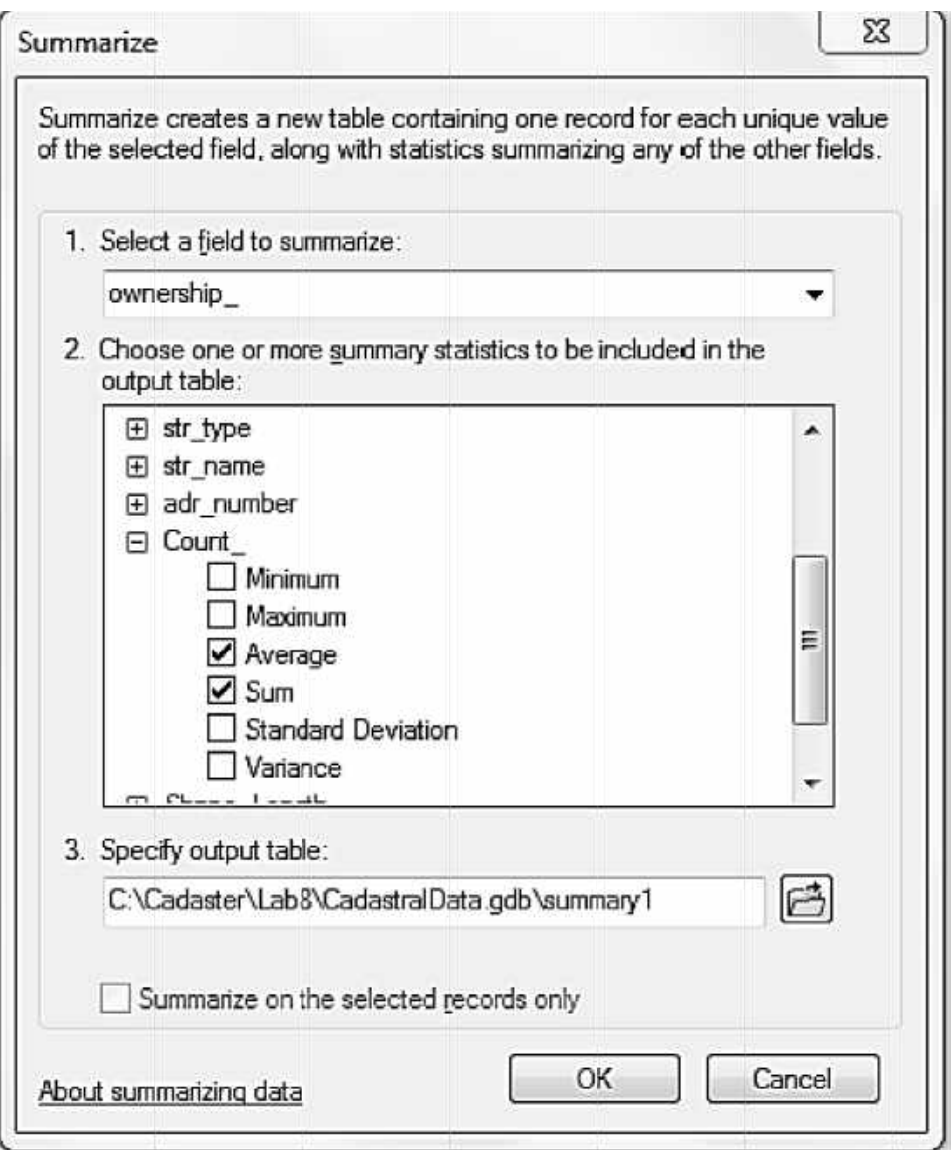

Рисунок 5.4 — Діалогове вікно «Підсумувати»

36. Відкрийте результуючий підсумок. Зверніть увагу на поля ідентифікатора «CADNUM», підрахунку («Count\_Cadum») та суми площі («Sum\_Shape\_Area»).

37. Далі результуюча таблиця має бути поєднана з первинними земельними ділянками, щоб порівняти їх площі. Це може бути виконано за допомогою з'єднання таблиць.

38. Закрийте усі атрибутивні таблиці.

39. Натисніть правою клавішею миші на шар даних «Parcels» і виберіть «З'єднання і зв'язки» > «З'єднання».

40. У діалоговому вікні «З'єднання» виберіть опцію «Приєднати атрибути з таблиці».

41. У позиції 2 виберіть підсумовуючу таблицю, що була створена раніше з сумою площі будинків для кожної ділянки.

42. У позиції 1 виберіть поле «CADNUM».

43. У позиції 3 виберіть поле «CADNUM».

44. Натисніть «OK» у діалоговому вікні «*З'єднання»*.

Коли з'єднання таблиці буде створено, можна буде побачити додаткові поля в таблиці атрибутів класу просторових об'єктів земельних ділянок («*Parcels»*). Однак з'єднання таблиці є тимчасовими, і для подальшої роботи простіше, якщо нові поля є постійними.

45. Натисніть правою клавішею миші на клас просторових об'єктів «*Parcels»* і виберіть «*Дані» > «Експорт даних».*

46. У діалоговому вікні *«Експорт даних»* переконайтеся, що для експорту було вибрано опцію «*Всі об'єкти»*, залиште систему координат без змін і визначіть вихідний клас просторових об'єктів.

47. Натисніть OK у діалоговому вікні «*Експорт даних».*

Новий клас просторових об'єктів буде додано до таблиці змісту.

48. Відкрийте атрибутивну таблицю оновленого класу просторових об'єктів земельних ділянок і прокрутіть праворуч, щоб побачити необхідні поля. Поле «*Shape\_Area»* є первинною загальною площею земельних ділянок, тоді як додане поле «*Sum\_Shape\_Area»* відображає загальну площу будинків на кожній ділянці. Поле «*Count\_CADNUM»* відображає кількість полігонів будинків, використаних для визначення «*Sum\_Shape\_Area»*, однак, як пояснювалося вище, ця кількість є ненадійним підрахунком кількості будинків через присутність скалкових полігонів.

Далі додамо поле для визначення необхідних відсоткових значень.

49. Зі спадаючого меню «*Опції таблиці»* виберіть «*Додати поле»*.

50. Назвіть нове поле «*PERC\_BLDG»*, виберіть «*Double»* як тип і встановіть значення за умовчанням «*0»* (рисунок 5.5). Нове поле буде додано до таблиці атрибутів.

51. Натисніть правою клавішею миші на це нове поле і виберіть «*Калькулятор поля».* 

52. Підтвердіть, що погоджуєтесь з виконанням цього розрахунку за межами сесії редагування (натисніть «OK»).

53. У діалоговому вікні «*Калькулятор поля*» введіть такий вираз: «**[Sum\_Shape\_Area] / [Shape\_Area] \*100».**

54. Натисніть «OK» у діалоговому вікні «*Калькулятор поля»*. Поле буде оновлено значеннями відсотків.

Результуючим етапом є створення зрозумілого підсумкового результату.

55. Виконайте команду «*Підсумувати»* за полем форми власності («*ownership*\_»). Для підсумкової статистики використайте «*Суму»* за полем «*Shape\_Area»* та «*Суму»* за полем «*Sum\_ Shape\_Area»*.

56. Відкрийте результуючу таблицю.

57. Додайте *нове поле* до атрибутивної таблиці з назвою «*PERC\_BLDG»* типу «*Double»*.

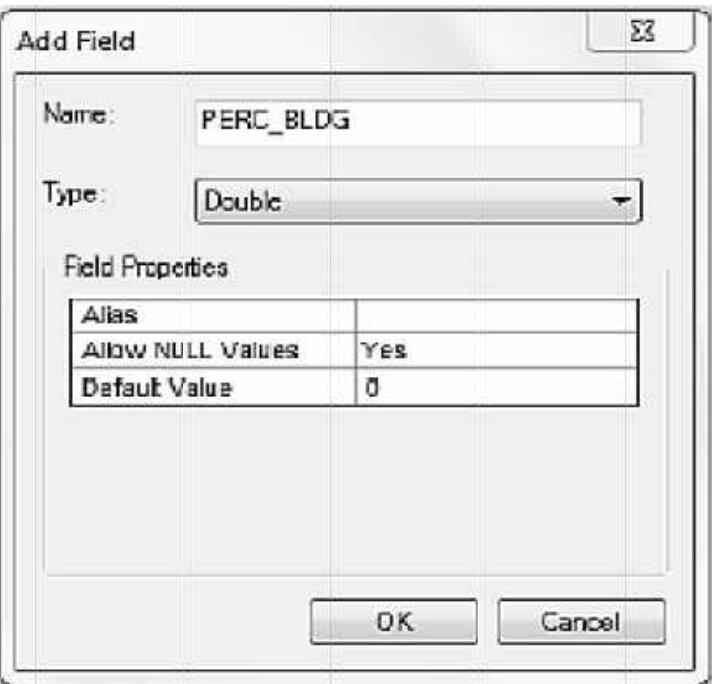

Рисунок 5.5 - Діалог «Додати поле»

58. Використайте «Калькулятор поля», щоб визначити відсоток ділянок, що вкриті будівлями, для кожної форми власності.

59. Збережіть проект і закрийте програму.

#### Контрольні запитання

1. За допомогою яких операцій можна визначити кількість будинків на карті?

2. Як створити персональну базу даних і навіщо вона потрібна?

3. Що робить операція «З'єднання та зв'язки» та де відображається її результат роботи?

4. Що необхідно виконати для того, щоб накласти шар «ділянки» на шар «будинки»?

5. Як додати поле до атрибутивної таблиці?

### 6 РОБОТА З ПРОЕКЦІЯМИ

#### Мета заняття:

- навчитися визначати і використовувати найбільш поширені картографічні проекції;

- вивчити можливість інструменту «Проектувати **Kapmy**»  $\mathbf{B}$ середовищі АгсМар;

- дослідити зміни карти при зміні картографічної проекції.

### **6.1 Управління проекціями в «ArcMap»**

ArcMap має досить складні інструменти для автоматичного управління даними, що подані в різних проекціях. Це дуже зручно, однак це приховує суттєвий факт, що координати різних систем проекцій зумовлять відображення карт у різних координатних положеннях.

Однією з важливих характеристик ArcGIS є здатність наводити дані, які подаються в різних проекціях, до єдиної проекції. Для цього використовують інструмент *«Проеціювати на льоту».* Для його роботи необхідно мати визначені вихідну та цільову системи координат проекції. Коли ці умови виконані, ArcGIS практично миттєво трансформує кожну окрему координату у вихідному файлі відповідно до координат, використаних у цільовій проекції.

Для невеликих файлів трансформація є непомітною, однак для великих файлів трансформація може зайняти кілька секунд і помітно сповільнить час оновлення продукту. Тому для великих файлів або у випадках, коли вигляд багаторазово має оновлюватися, *«Проеціювання на льоту»* може бути не найкращим рішенням.

При багаторазовій зміні великих файлів доречніше вибрати стандартну проекцію і остаточно змінити проекції всіх файлів у стандартну систему координат проекції. Остаточна зміна проекції повністю усуває систему *«Проеціювання на льоту»,* і в результаті цього шари зображаються з тією максимальною швидкістю, з якою комп'ютер може їх відображати.

Запустіть ArcMap і виберіть «*Пустая карта»* у вікні «*Начало работы»*.

Завантажте файл «*Озера.shp*» з папки «*Картографічні\_Проекції\Дрогобич\»*. Після натискання кнопки «ОК» одержите повідомлення, що просторова прив'язка невідома.

Знову натисніть кнопку «*ОК»* і проаналізуйте озера. Усе виглядає правильно, а картографічні координати відображаються у нижньому правому куті у міру переміщення миші по екрану. Зверніть увагу на те, що координати відображаються з приміткою *«Неизвестные единицы»*.

Далі треба завантажити шар «*Річки»* з папки «*Картографічні\_Проекції\Дрогобич\»,* щоб мати відображення річок разом з озерами.

Натисніть кнопку «*Полный экстент»*, щоб побачити обидва файли — «*Озера»* та «*Річки»*. Зараз можна побачити дві точки: одну — ліворуч екрана вище центру, а іншу — ліворуч нижче центру.

Натисніть правою клавішею миші на напис «*Слои*» таблиці змісту та виберіть «*Свойства*...». Натисніть на закладку «*Системы координат»*. Тут відображається система координат відображення.

Далі натисніть правою клавішею миші на шари «*Озера»* та «*Річки»* і виберіть «*Свойства*...». Натисніть на закладку «*Источник»* для кожного з них.

Зверніть увагу на те, що географічна система координат («*Geographic Coordinate System»*) фрейму даних була визначена відповідно до системи координат першого завантаженого файла. Будь-які файли, що завантажуються після нього, зазнають автоматичної зміни проекції («на льоту») у систему координат проекції першого шару.

Тепер відкрийте новий, чистий документ, натиснувши на кнопку «*Создать»* і вибравши «*Файл» > «Новый...»*.

Спочатку завантажте файл «*Річки.shp»*, а потім окремо «*Озера.shp».* Ви знову одержите повідомлення щодо невідомої просторової прив'язки шару «*Озера*». Натисніть «*ОК»* для продовження.

Натисніть на кнопку «*Полный экстент»*. Зверніть увагу на те, що файли досі не відображаються в єдиному координатному просторі. Це зумовлено тим, що ArcMap не може конвертувати шар «*Озера»* в координатний простір, що використовується для шару «*Річки»*, оскільки для файла «*Озера*» невідомою є первинна проекція. Для того, щоб працювала автоматична зміна проекції ArcMap, мають бути відомими обидві проекції — вихідна та цільова.

Натисніть на шар «*Річки»* правою клавішею миші та виберіть «*Приблизить к слою»*. Це наблизить до розташування шару «*Річки»*.

Первинну проекцію для «*Озера.shp»* можна встановити, вибравши в «ArcToolbox» «*Управление данными» > «Проекции и преобразования» > «Определить проекцию».* Виберіть «*Озера»* як вхідний набір даних і натисніть кнопку «Вибрати» поруч із полем введення «*Система координат»*.

Знайдіть «*Системы координат проекции» > «Гаусс — Крюгер» > «Пулково 1942» > «Пулково 1942 ГК 3-градусная ЦМ 24 в.д».* Після вибору цієї проекції ви можете бачити її деталі (відображені англійською як «*Pulkovo\_1942\_3\_Degree\_GK\_CM\_24E»*) (рисунок 6.1).

Натисніть «*ОК»*, і шар «*Озера»* має опинитися орієнтовно у своєму правильному місці, а озера мають сполучатися з річками.

Наблизьте зображення і детальніше розгляньте шари «*Озера»* та «*Річки»*. Ви маєте помітити, що вони не ідеально сполучені. Проаналізуйте розбіжність між озером і річкою, показаними на рисунку 6.2.

Збільшіть зображення до масштабу 1:4000. Використовуючи кнопку «*Измерить»,* виміряйте відстань на південь, а потім відстань на захід, на які необхідно змістити шар «*Озера»*, щоб належним чином порівняти їх із шаром «*Річки»*.

Для вирішення цієї задачі видаліть «*Озера»* з таблиці змісту та завантажте «*Озера.shp»* заново з папки *Картографічні\_Проекції \ Дрогобич\*».

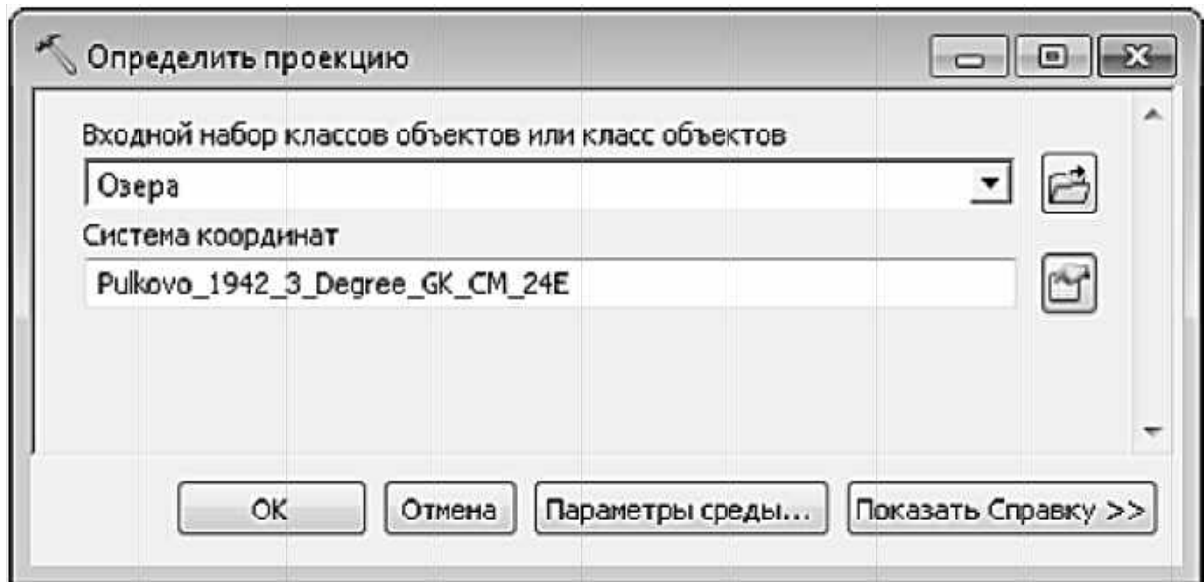

Рисунок 6.1 - Діалог визначення проекції

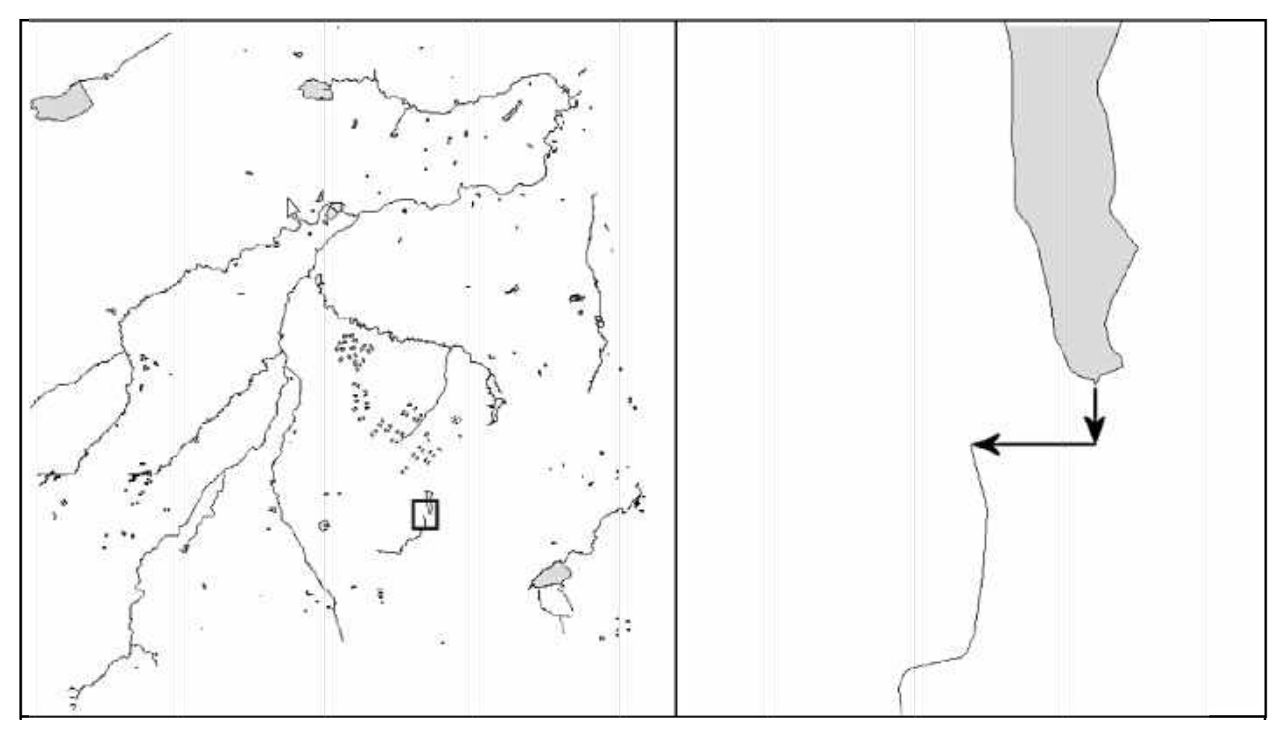

Рисунок 6.2 - Розбіжність між шарами

При завантаженні буде відображено попередження. Натисніть кнопку «Преобразования...» для вибору варіанта трансформації.

Змініть трансформацію з < Hem> на другу опцію в переліку «Pulkovo 1942 To WGS 1984 20 + ETRS 1989 To WGS 1984» (рисунок 6.3).

Натисніть «ОК», а потім у попередньому вікні «Закрыть». Цього разу шар «Озера» буде завантажений точно у правильне місцеположення.

#### 6.2 Діапазон координат для систем координат проекцій

іншого типу Часто одержані з ГІС-програми, дані, МОЖУТЬ використовувати певну систему координат проекції, але може бути невідомо, яку саме. Якщо з даними не передано жодних метаданих і немає, де їх уточнити, доведеться робити експертні припущення щодо того, яка система координат проекції була застосована до цих даних. На щастя, у більшості випадків лише кілька проекцій можуть бути застосовані для конкретних територій, тому можна зробити обґрунтовані припущення щодо застосованої системи координат проекції.

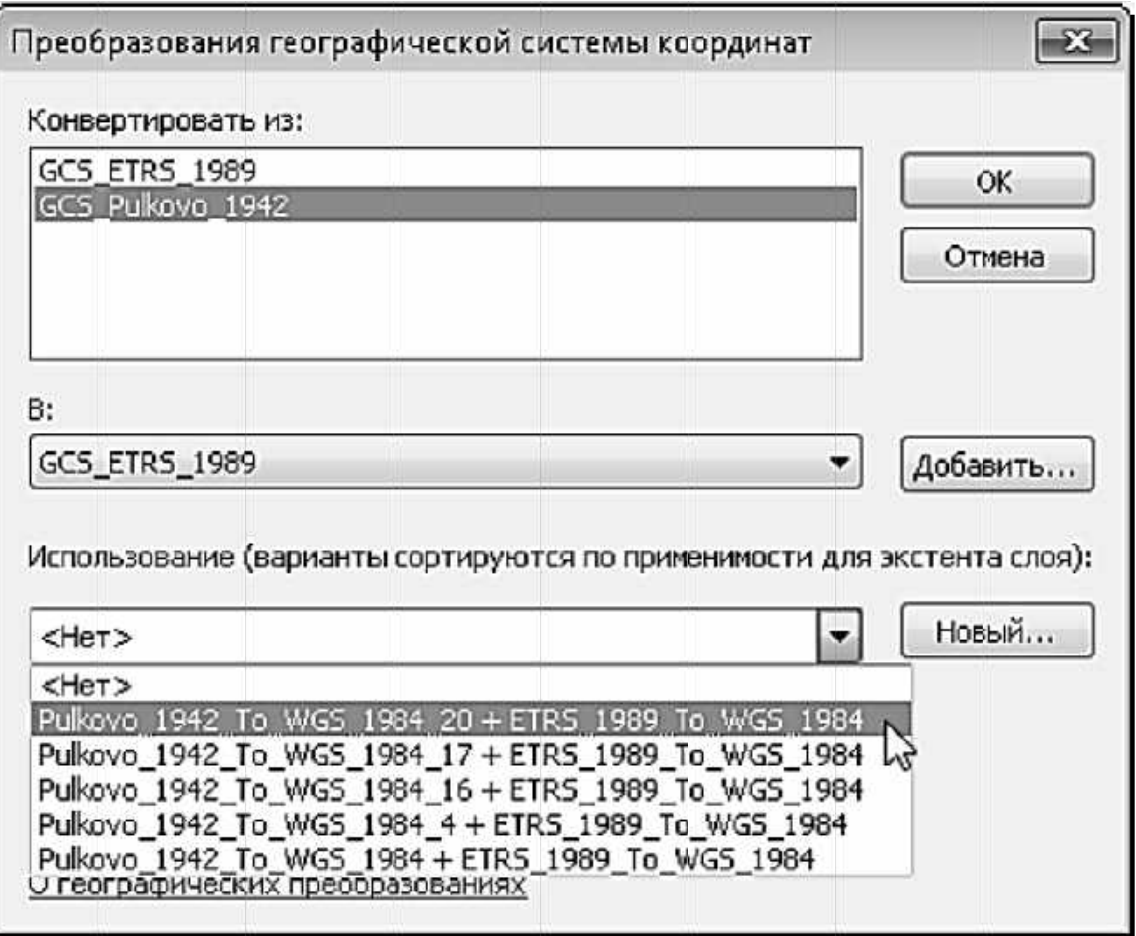

Рисунок 6.3 — Зміна трансформації

Спершу переглянемо одиниці виміру та діапазони координат для ряду різних систем координат проекцій. Для того, щоб побачити «рідні» координати для кожної системи координат, кожна з них має бути завантажена в окремий фрейм даних. Щоб завантажити шар Річки.shp, слід відкрити новий порожній документ, натиснувши кнопку «Создать».

«Картографічні Проекції\ Завантажте шейп-файл папки  $\overline{3}$ Дрогобич\».

завантаженому шейп-файлі Дослідіть  $V$ координати, ШО відображаються у нижньому лівому куті екрана, рухаючи мишею по карті. Знайдіть точку поблизу центру карти для одержання репрезентативних координат Х та Ү.

Натисніть правою клавішею миші на назву шару у таблиці змісту та «Свойства...». Натисніть закладку «Источник» виберіть Ha та перегляньте параметри системи координат проекції у вікні «Источник данных». Повторіть ці кроки для шарів: «Озера.shp», «Дороги.shp», «Будівлі.shp», «Залізничний.shp».

Проаналізуйте всі параметри системи координат для кожного шару.

#### 6.3 Перегляд повного набору даних

3 попереднього пункту бачимо, що дані дещо розрізнені. Треба скласти їх всі разом, щоб перевірити, як у дійсності працює система «проеціювання на льоту».

Знову відкрийте новий порожній документ.

Завантажте першим шаром «Природоохоронні території shp», щоб встановити проекцію « УСК-2000» ДЛЯ фрейму даних («Ukraine 2000 GK Zone 4»).

Далі завантажте одночасно файли «Дороги.shp», «Будівлі.shp», «Озера.shp», «Залізничний.shp» і «Річки.shp».

Натисніть кнопку «Добавить» для завантаження разом усіх п'яти файлів.

Як і раніше, з'являється попередження щодо системи координат, однак цього разу, натиснувши кнопку «Преобразования...», можна встановити багаторазові трансформації. Використайте таблицю на рисунку 6.4 для визначення правильної трансформації кожної переліченої системи координат проекції.

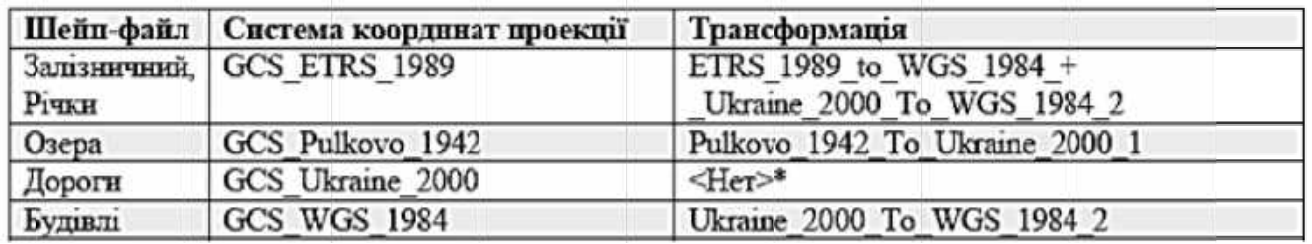

Рисунок 6.4 — Параметри трансформації

Натисніть ОК і потім «Закрыть» у вікні попередження. Усі шари відобразитися прямокутника мають  $\mathsf{V}$ межах  $V$ вигляді шар $$ «Природоохоронні території» з кількома незначними виключеннями, зумовленими проблемами в даних.

## **6.4 Проекції карт світу**

Проаналізувавши, як працюють проекції в ArcMap, як виглядають найбільш звичні проекції для території України, а також питання щодо зміни датумів, перейдемо на світовий рівень і розглянемо деякі важливі властивості проекцій.

Відкрийте нову порожню карту, не зберігаючи попередні зміни.

Завантажте шейп-файл «*Країни.shp»* з директорії «*Картографічні\_Проекції\світ\»*.

Відкрийте вікно «*ArcToolbox»* і виберіть «*Управление данными» > «Проекции и преобразования» > «Проецировать»*.

Змініть проекцію шару «*Країни»* на проекцію «*Меркатора»*  («*Системы координат проекции» > «Мир» > «Меркатора (мир)»*) та задайте розташування вихідного файла за адресою: «*Картографічні\_Проекції\світ\Країни\_Меркатора.shp»*.

Натисніть «ОК».

Виконаємо таку саму операцію ще раз, щоб змінити проекцію шару «*Країни»* на проекцію «*Азимутальная Равнопромежуточная (мир)*», однак з однією принциповою відмінністю. За умовчанням у цій проекції значення початкової широти є 0 і центрального меридіана — 0. Треба змінити проекцію таким чином, щоб початкова широта і центральний меридіан відповідали положенню аеропорту, де має приземлитися літак.

Координати розташування аеропорту Бориспіль поблизу Києва становлять 50,345000º пн. ш., 30,894722º сх. д. Треба змінити ці значення в рамках процесу зміни проекції, тому заново розпочніть процес зміни проекції шару «*Країни»*, цього разу створюючи вихідний файл «*Країни\_Азимутний.shp»*.

Натисніть кнопку «*Вибрати проекцію»* та знайдіть «*Системы координат проекции» > «Мир» > «Азимутальная Равнопромежуточная (мир)»*, натисніть правою клавішею миші на назву проекції і виберіть «*Копировать и изменить*...» (рисунок 6.5).

Назвіть нову проекцію «*Азимутальна\_Рівновелика\_Київ»*, змініть значення «*Central\_Meridian»* на 30,894722 та значення «*Latitude\_Of\_Origin»* на 50,345000, залишаючи всі інші положення без змін. Натисніть «*ОК»* для продовження (рисунок 6.6).

Повторне натискання «*ОК»* приведе до застосування нової проекції, а ще одне натискання «*ОК»* розмістить карту так, що центр карти буде біля Києва. Тепер використаємо ці проекції, щоб проаналізувати властивості напрямку та відстані. Одна з властивостей проекції Меркатора полягає в тому, що вона зберігає напрями. Якщо використовувати компас для навігації, наприклад, з Торонто до Києва, можна провести лінію між ними на карті у проекції Меркатора, і це відображатиме необхідний для навігації магнітний курс між двома містами. Дотримуючись постійного

магнітного курсу, врешті-решт можна дістатись Києва. Однак цей шлях не є найкоротшим між двома містами.

Проаналізуємо шлях, за яким буде летіти комерційний літак з Торонто до Києва. Вони слідують за серією опорних точок GPS або маяків, просуваючись за прямою лінією протягом години, потім виконують незначний поворот і продовжують робити те саме до кінця польоту.

### 6.4.1 Прокладення шляху

Відкрийте ArcCatalog, натиснувши на закладку «Каталог» праворуч вікна ArcGIS або вибравши «Окна» > «Каталог». Знайдіть власну папку «Картографічна проекція\світ» і натисніть на неї правою клавішею миші, виберіть «Новый» «Шейп-файл...»  $\geq$ - i встановіть **НАЗВУ** «Маршрут Меркатор», тип об'єкта «Полилиния» (рисунок 6.7).

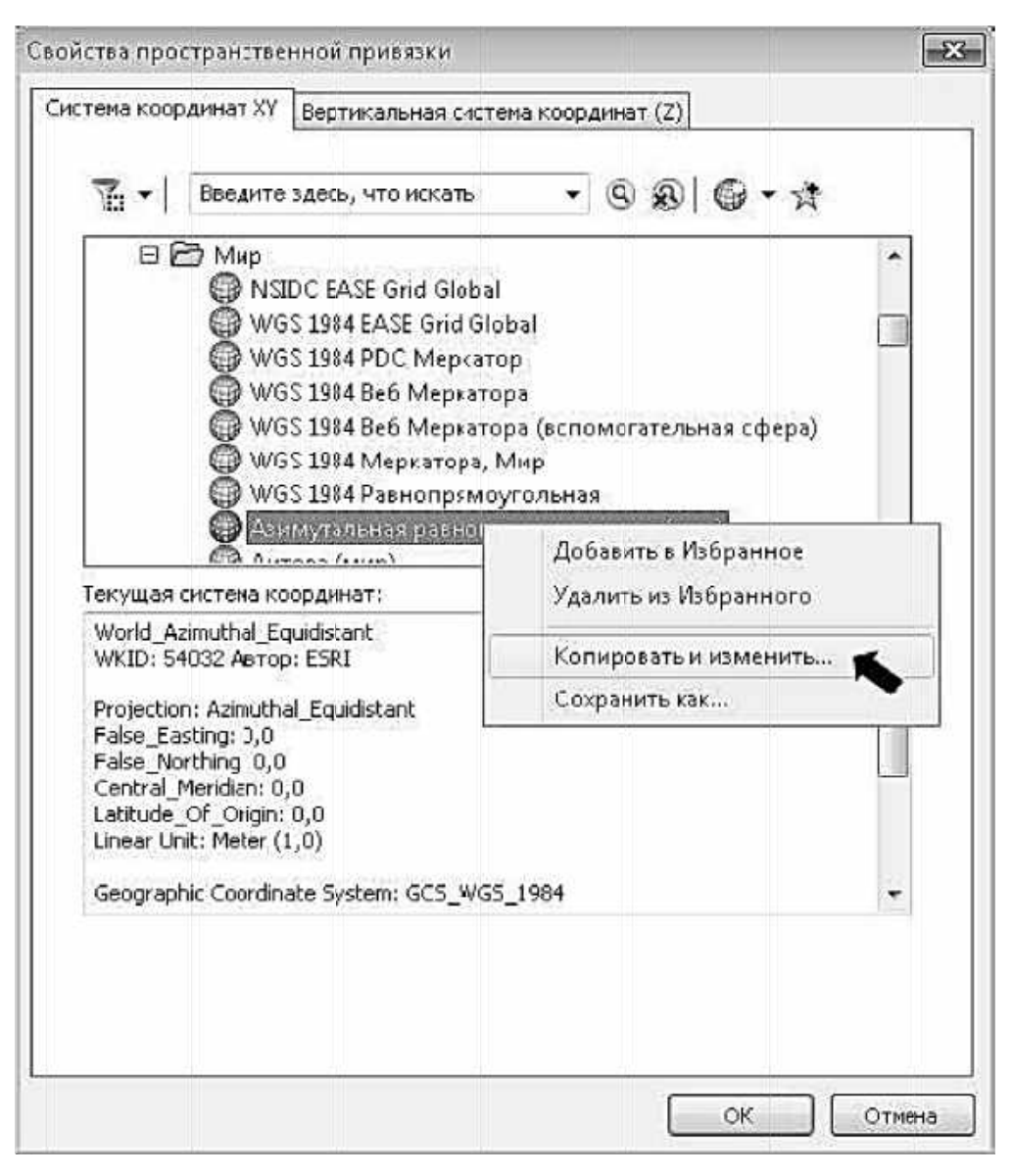

Рисунок 6.5 - Настроювання проекції

Натисніть кнопку «Изменить...» і встановіть проекцію «Системы координат проекции» > «мир» >» Меркатор (мир)».

Натисніть «ОК» в обох вікнах — і новий шейп-файл буде створено.

Відкрийте нову порожню карту з «Мои шаблоны», відмініть усі зміни та завантажте до неї файл «Країни Меркатор shp».

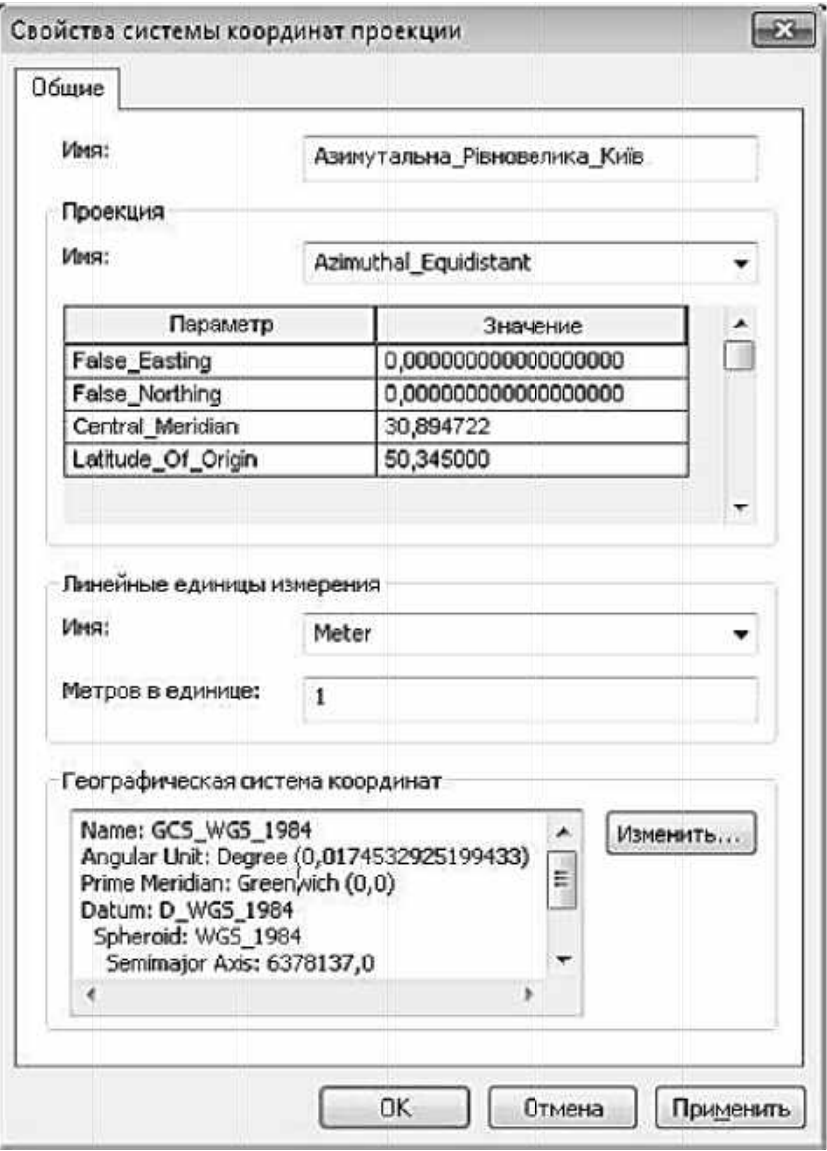

Рисунок 6.6 — Діалог «Свойства системы координат проекции»

файли «Micma.shp» i «Маршрут\_Меркатор.shp». Додайте Переконайтеся, що панель інструментів «Редактор» увімкнена. Це можна перевірити через спадаюче меню «Настройка» «Панели  $>$   $\sim$ инструментов» > «Редактор».

Щоб відобразити назви міст для посилання на них, необхідно спочатку змінити назви міст на українські, натиснувши правою клавішею миші на назву шару «Міста» в таблиці змісту та вибравши «Свойства...», потім вибравши «Надписи», змінивши «Поле надписи» на «Місто» і натиснувши «ОК».

Надпишіть об'єкти за допомогою інструменту «Надписать объекты» для відображення назв міст на карті.

На панелі інструментів «Редактор» виберіть «Редактор» > «Начать Редактирование». При цьому отримаєте попередження, що шар «Міста» має відмінну просторову прив'язку, ніж інші шари в таблиці змісту. Натисніть «Продолжить».

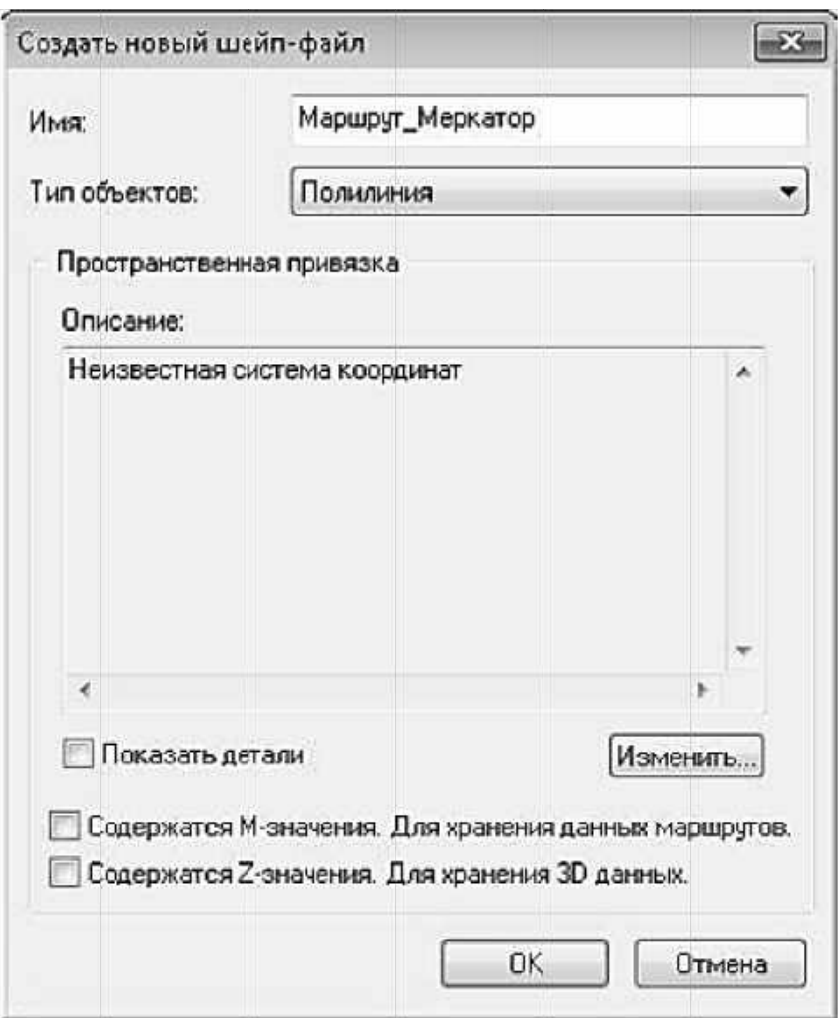

Рисунок 6.7 - Створення нового шейп-файла

Це має відкрити панель «Создать объекты», що відображає просторові об'єкти, які можна редагувати. Якщо панель «Создать объекты» автоматично не відкрилася, виберіть «Редактор» > «Окна редактирования» > «Создать объекты».

Натисніть на «Маршрут Меркатор», оскільки це файл, до якого треба додавати просторові об'єкти. Зверніть увагу на те, що інструмент «Линия» у меню «Инструменты построения» вибрана автоматично (рисунок 6.8).

Переконайтеся, що панель інструментів «Редактор» > «Замыкание» > «Панель инструментов Замыкание» ввімкнена. Упевніться, що позиція «Замыкание» > «Использовать замыкание» відмічена, а потім перевірте, щоб «Замыкание» на точку було єдиним відміченим пунктом на панелі інструментів.

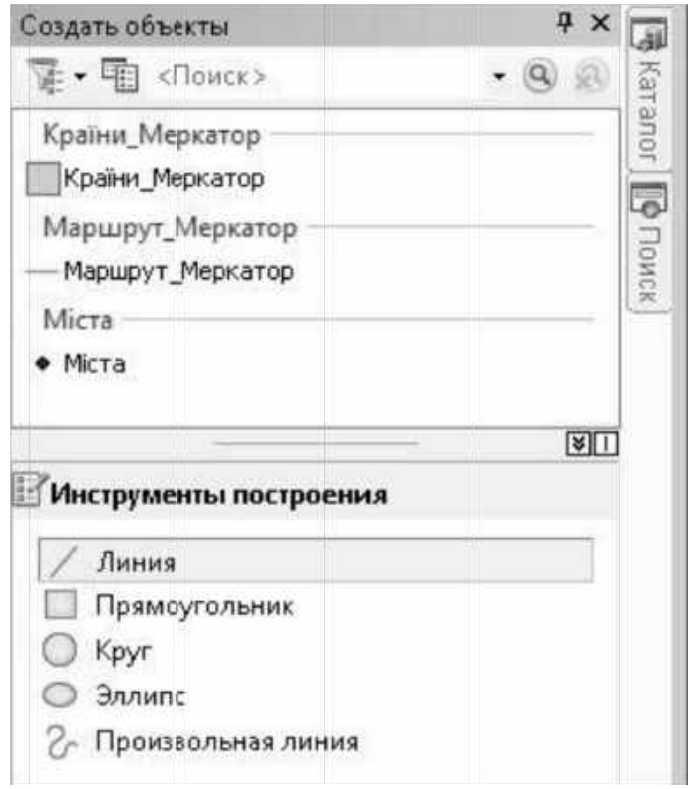

Рисунок 6.8 — Параметри створення об'єкта

Накресліть лінію з Торонто до Києва. Щоб почати, одноразово натисніть на точці міста Торонто і двічі натисніть на точці міста Києва, щоб завершити.

Виберіть «Редактор» > «Сохранить изменения» та «Редактор» > «Завершить редактирование». Відкрийте таблицю атрибутів ДЛЯ «Маршрут Меркатор» і виберіть опцію «Добавить поле...» з «Опции таблицы» в меню таблиці атрибутів. Додайте поле з назвою «Довжина» (Тип: «Double», «Точність»: 0, «Масштаб»: 0) і натисніть «ОК» для продовження.

Закрийте таблицю атрибутів. Знову проекцію визначіть «Маршрут Меркатор.shp», СТВОРИВШИ файл новий «Картографічна проекція\світ\Маршрут Азимутний.shp».

Для системи координат скопіюйте модифіковану форму проекції «Азимутальная Равнопромежуточная (мир)» з «Країни Азимутний.shp». Щоб це зробити, натисніть кнопку «Вибрати проекцію», виберіть меню «Добавить систему координат» і виберіть пункт «Импорт...». Виберіть «Країни Азимутний shp» і натисніть «Добавить», щоб продовжити.

Натисніть кнопку «ОК» для продовження і ще раз «ОК», щоб змінити проекцію вашого файла.

# 6.4.2 Поділ шляхів

Поділимо «Маршрут Меркатор» та «Маршрут Азимутний» на ряд менших відрізків. Поділ шляху на частини дозволяє перевести «пряму лінію» шляху, визначеного в одній проекції, в іншу проекцію. Якщо ми просто залишимо шлях як лінію з двома кінцями. вона завжди відображатиметься прямою лінією між двома точками незалежно від того, яку проекцію ми використовуємо.

Розпочніть сеанс редагування шару «Маршрут Меркатор» натисніть «Продолжить», коли виникне попередження щодо відмінності просторової прив'язки шарів «Маршрут Азимутний» та «Міста».

Виберіть створений раніше шлях із Торонто до Києва за допомогою інструменту «Редактировать».

Виберіть «Редактор» > «Разбить...». Розділіть шлях на вісім однакових частин і натисніть «ОК» (рисунок 6.9).

Збережіть зміни та зупиніть сесію редагування.

Виконайте ту саму операцію для файла «Маршрут Азимутный».

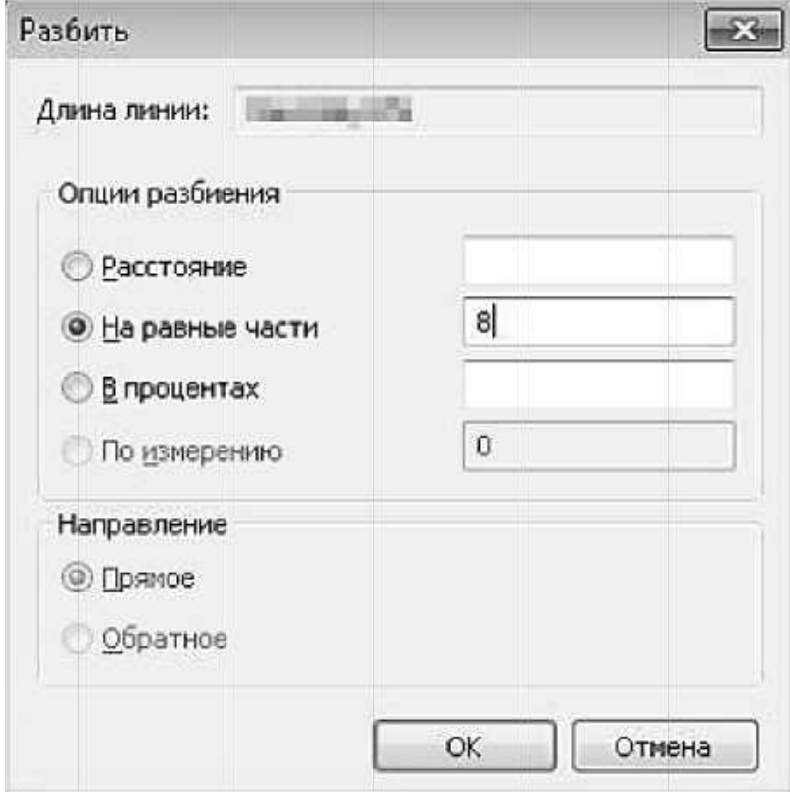

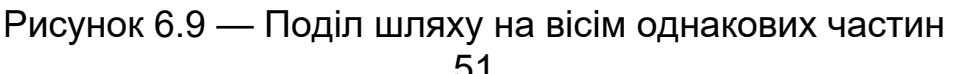

Знову завантажте шаблон «*Пустая карта»*, цього разу використовуючи кнопку «*Новий картографічний файл»*. Відхиліть діюче компонування та завантажте спочатку «*Країни\_Азимутний.shp»*, а потім «*Маршрут\_Азимутний.shp»*, «*Міста.shp»* та «*Маршрут\_Меркатор.shp»*. Зверніть увагу на те, що «*Маршрут\_Меркатор»* виглядає викривленим у цій картографічній проекції. Знову почніть сесію редагування і так само, як робили для шару «*Маршрут\_Меркатор»*, розділіть «*Маршрут\_Азимутний»* на вісім рівних відрізків.

### **6.4.3 Розрахунок відстаней подорожей**

Відкрийте таблицю атрибутів для шару «*Маршрут\_Меркатор»* і розрахуйте довжину всіх відрізків у кілометрах. Зробіть це, натиснувши правою клавішею миші на заголовок поля «*Довжина»*, який було створено попередньо, та виберіть «*Вычислить геометрию»*. Проігноруйте попередження щодо розрахунку за межами сеансу редагування та натисніть «*Да*» для продовження.

Установіть одиницю вимірювання «*кілометри»* та використання системи координат із «*PCS: азимутний рівновіддалений Київ»* і натисніть «*ОК»* для розрахунку довжини усіх відрізків.

Коли з'явиться попередження щодо виконання розрахунків у іншій системі координат, виберіть «*Да*» для продовження.

Тепер натисніть правою клавішею миші на стовпчик «*Довжина»* та виберіть «*Статистика*…». Зверніть увагу на загальну довжину лінії «*Маршрут\_Меркатор»*, відображену у зміненій еквідистантній азимутальній проекції.

Далі розрахуйте довжину в кілометрах для поля «*Довжина»* в шарі «*Маршрут\_Азимутний»*, знову використовуючи систему координат «*PCS: азимутний рівновіддалений Київ»*, і потім використайте інструмент «*Статистика»*, щоб одержати загальну довжину шляху.

Порівняйте шлях «*Маршрут\_Азимутний»* зі шляхом «*Маршрут\_Меркатор»* на основі еквідистантної азимутальної проекції та зверніть увагу на те, що літаки пролітають за шляхом «*Маршрут\_Азимутний»* «через полюс» у напрямку Європи. Це досить парадоксально, оскільки Торонто й Київ знаходяться приблизно на одній широті. Перед виходом із програми збережіть файл «.mxd».

#### *Контрольні запитання*

1. Дати визначення терміна «Проеціювання на льоту».

- 2. Що таке проекція і які спотворення вона може спричинити?
- 3. Як задати систему координат?
- 4. Для чого застосовують інструмент «Проеціювати…»?
- 5. Що треба зробити, щоби змінити начальну точку відліку?

### 7 **ОНОВЛЕННЯ КАРТ ЗА РАСТРОВИМИ ДЖЕРЕЛАМИ ДАНИХ ШЛЯХОМ РУЧНОЇ ВЕКТОРИЗАЦІЇ**

#### **Мета заняття:**

− вивчити інструменти ручного оцифровування растрових даних;

− навчитися додавати атрибутивну інформацію та символізувати кожну категорію об'єктів, що були векторизовані;

− сформулювати переваги та недоліки методу;

− вивчити інструменти автоматичного оцифровування растрових даних;

− створити векторний шар на основі растрових даних, отриманий шляхом ручної векторизації.

**Ортофотоплан** – це геометрично виправлений аерофотознімок, на якому ефекти зміщення внаслідок складності рельєфу виправлені і кожен об'єкт знаходиться у правильному місцеположенні, як це має бути на карті. Ортофотоплани часто використовують для оновлення векторних даних, і у цій практичній роботі пропонується зробити це для невеликої території.

Відкрийте ArcMap, створіть новий документ карти та завантажте наступні шари з «*\Волосянка\Волосянка.gdb»*: *«Ортофотоплан»* і *«Рослинність».* 

Змініть символи для шару «*Рослинність»* так, щоб кожен тип рослинності мав свій відмінний колір, і зробіть шар прозорим на 50%, так щоб крізь нього було видно «*Ортофотоплан*». Упевніться, що шар «*Рослинність»* знаходиться вище у таблиці змісту, так, щоб можна було чітко бачити обидва шари. Наблизьтесь до масштабу 1:10 000 та порівняйте межі полігонів у шарі «*Рослинність»* з тими, що видно на знімку.

У шарі «*Рослинність»* є три категорії: «*Ліс», «Території, не вкриті лісом»*, і «*Території лісовідновлення»*.

Завантажте шар «*Робоча зона»* з «*\Волосянка \Волосянка.gdb»*. Це буде невелика територія, яку треба оцифрувати. В межах цієї ділянки є багато типів використання землі: «*Ліс»*, «*Території, не вкриті лісом»*, «*Території лісовідновлення»*, «*Забудова»* та «*Рілля»*.

#### **7.1 Створення нового класу просторових об'єктів**

Розпочнемо зі створення нового класу просторових об'єктів «*Волосянка.gdb»*. Відкрийте вікно «*Католог»* в ArcMap і створіть новий полігональний шар з назвою «*Моя\_Оцифровка».*

У вікні «*Каталог»* знайдіть «*Волосянка.gdb»*, натисніть правою клавішею миші на нього та виберіть «*Новый» > «Класс пространственных объектов*...».

Залиште поле «*Псевдоним»* вільним та обидва пункти під написом «*Свойства геометрии»* невідміченими і натисніть кнопку «*Далее»* для продовження. На наступній сторінці виберіть «*Ukraine 2000 GK Zone 5*», якщо воно не відображено одразу у списку «*Избранное»*. Натисніть знову «*Далее»* для продовження. Залиште настроювання «*Допуск XY»* у наступному вікні без змін і натисніть знову *«Далее»*. Залиште значення за умовчанням на наступній сторінці, натиснувши ще раз «*Далее»*. Введіть «*Землекористування»* як текст із довжиною поля «*30»* і натисніть «*Готово*» (рисунок 7.1).

Вимкніть шар «*Рослинність».* Ви можете час від часу вмикати його для перегляду класів рослинності, що були попередньо використані.

### **7.2 Настроювання особистого середовища редагування**

Додайте панель інструментів «*Редактор»* і виберіть «*Начать редактирование»*.

Переконайтесь, що вибрано «*Редактор» > «Окна редактирования» > «Создать объекты»* і увімкніть панель інструментів замикання, відмітивши опцію «*Редактор» > «Замыкание» > «Панель инструментов Замыкание»*.

Розташуйте вікна «*Создать объекты»* та «*Замыкание»*, перетягуючи їх на потрібні місця у вікні ArcMap. Під час перетягування вікна має з'являтися синя стрілка.

### **7.3 Інтерактивне цифрування**

Розпочнемо з настроювання середовища замикання. Це передбачає встановлення толерантності (допуску) замикання та вибір правильних опцій на панелі інструментів замикання. Виберіть «*Замыкание» > «Опции»*  та встановіть «*4 пікселі»* як значення для *Допуску*.

Натисніть кнопку «*Текстовый символ...*» і змініть колір тексту так, щоб можна було бачити його поверх ортофотоплану, а потім натисніть «*ОК»*.

Активуйте три з чотирьох кнопок на самій панелі інструментів — «*Замыкание на конечные точки», «Замыкание на вершины»* та *«Замыкание на ребро»*. Кнопки мають блакитний контур, коли вони активовані.

Розташуйте ділянку «*Робоча\_Зона»* посередині екрана та встановіть масштаб карти близько «*1:3 000»*, щоб можна було бачити одразу всю ділянку «*Робоча\_Зона»*. Встановіть прозорість шару «*Моя\_Оцифровка»*  приблизно *70%* так, щоб можна було бачити дерева через полігони після їх створення.

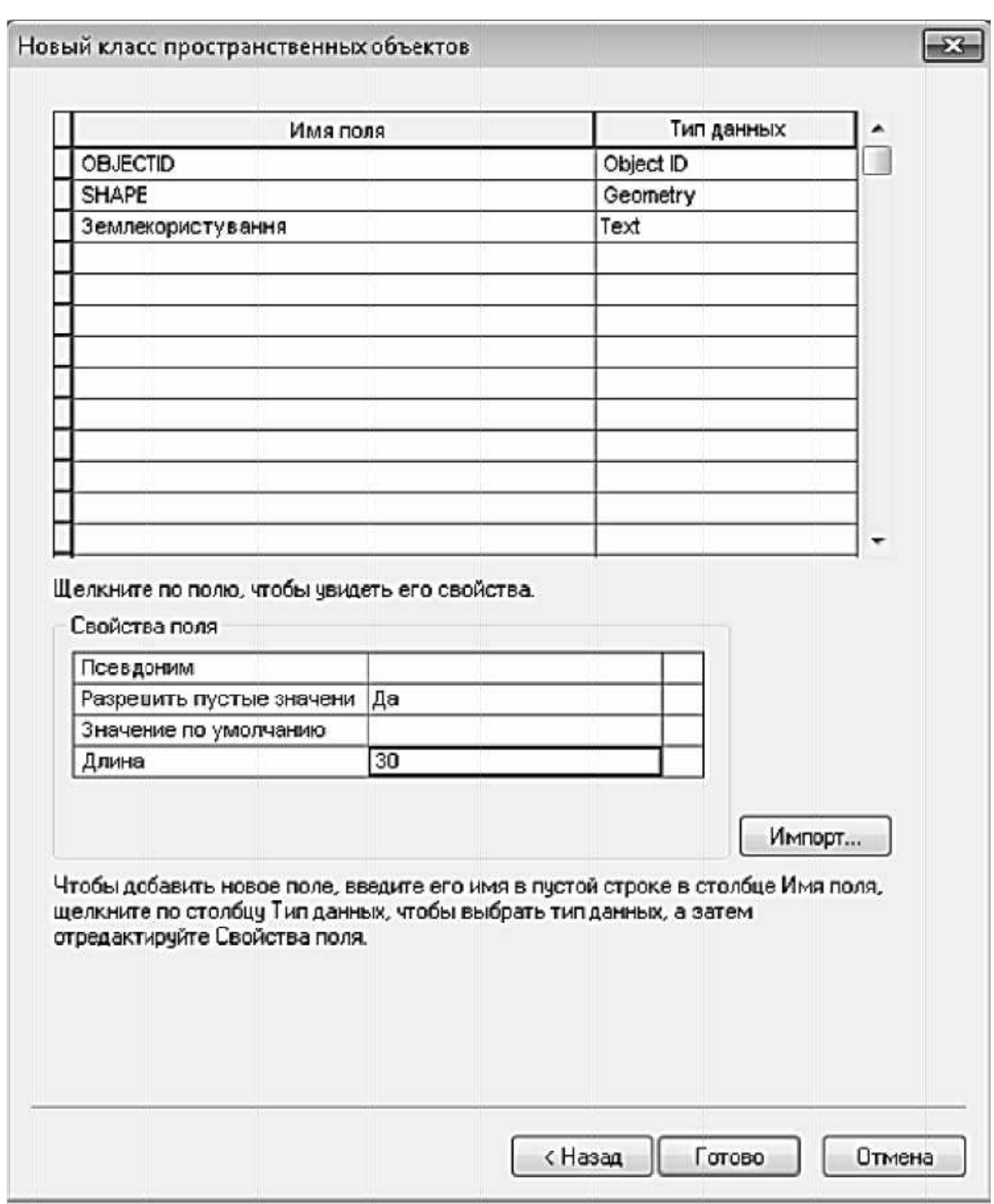

Рисунок 7.1 - Настроєне вікно створення нового класу просторових об'єктів

Розпочніть цифрування з великої площі категорії «Ліс» внизу ділянки<br>«Робоча\_Зона». У верхній частині вікна «Создать объекты» натисніть на

«*Моя\_Оцифровка»*, а у нижній — на «*Полигон»*. Це приведе до зміни курсора на хрестик при наведенні його на карту.

Почніть від краю ділянки «*Робоча\_Зона».* Коли на край наводиться курсор, інструменти замикання мають вибрати вершину, яка відобразиться квадратиком і допоміжним текстом «*Робоча\_Зона Ребро*» червоного кольору поверх карти. Щоб розпочати, знайдіть точку, де територія категорії «Ліс» перетинає край ділянки «*Робоча\_Зона»*.

Натисніть у цій точці — і початок полігона категорії «*Ліс*» замкнеться до краю ділянки «*Робоча\_Зона»*. Натискайте одноразово для додавання кожної наступної вершини полігона. Слідуйте вздовж межі території категорії «*Ліс*». Для видалення вершини, яку щойно додали, треба натиснути «CTRL»+ «Z».

Продовжуйте цифрування, доки не досягнете краю ділянки «*Робоча\_Зона»,* та натисніть двічі на ній для завершення першого полігона.

Для того, щоб перемістити окремі вершини, треба натиснути на кнопку «*Редактировать вершины»* ( ), або, якщо треба змінити форму цілої секції полігона, можна використати кнопку «*Изменить форму*  $o$ *бъекта»* ( $\Box$ ...

Для лісових територій, вкритих деревною рослинністю, потрібно приділяти особливу увагу тому, куди падає тінь у західній частині цього полігона. Упевніться, що цифруєте вершини дерев (або стовбури дерев, якщо можна їх бачити), а не край тіней.

Оцифруйте усі полігони лісу, замикаючись до краю ділянки «*Робоча\_Зона»* там, де це потрібно.

Далі треба ідентифікувати всі об'єкти категорії *«Ліс»*, щоб не сплутати їх зрештою з наступною категорією землекористування. Відкрийте «*Таблицю атрибутів»* для шару «*Моя\_Оцифровка»*, виберіть усі полігони та скористайтеся «*Калькулятором поля»* (рисунок 7.2) для зміни значення «*Землекористування»* для кожного оцифрованого полігона на «*Ліс*».

Тепер необхідно зберегти зміни у «.*mxd»*, вибравши «*Редактор» > «Сохранить изменения»*.

Далі треба повторити процес для територій категорії «*Рілля*». Однак цього разу, оскільки ми вже працюємо зі створеними полігонами, необхідно вивчити два додаткові методи цифрування: «*трасування існуючої межі»* та «*створення «острівного» полігона»*.

Щоб трасувати межу, виберіть вікно «*Моя\_Оцифровка\_Создать объекты»* і виберіть знову «*Полигон»*. Коли опція «*Полигон»* вибрана, стає активною кнопка «*Трассировка»* на панелі інструментів «*Редактор»*. Натиснувши на точку на ребрі існуючого полігона, можна починати трасувати межу полігона. Це забезпечує точний збіг межі полігона, який

додається, з межею існуючого полігона, виключаючи можливість формування одного чи більше скалкових полігонів.

Щоб перемкнутися з методу трасування на введення окремих вершин, натисніть один раз у тому місці, де хочете закінчити трасування. Тепер виберіть інший інструмент на панелі інструментів «Редактор», такий, як інструмент «Редактировать», і знову натисніть на «Полигон» у вікні «Создать объекты» для продовження звичайного цифрування або натисніть кнопку «Прямой сегмент» на панелі «Редактор».

Щоб перемкнутися з нормального цифрування на трасування, натисніть на точку ребра існуючого полігона, звідки треба почати трасування. Виберіть інструмент «*Трассировка»*, натисніть знову на точку, де хочете почати трасування, — і тепер можна трасувати межу полігона від вибраної точки.

Дві важливі комбінації клавіш, які необхідно знати, містять насамперед «*ESC*», який завершує будь-яку операцію, що зараз виконується, та «*CTRL» + «Z»*, що відміняє останній зроблений вами крок.

Щоб оцифрувати існуючий «острівний» полігон, необхідно видалити існуючий полігон з того, який тільки-но було оцифровано. Почніть із цифрування нового полігона навколо існуючого «острівного» полігона. Коли новий полігон завершено, виберіть «острівний» полігон і «*Редактор» > «Вырезать*...», потім виберіть «*Удалять\_площадь пересечения»*  (рисунок 7.3) і натисніть «*ОК»*. Це видалить частину оточуючого полігона, що перекриває «острівний».

Знову відкрийте «*Таблицю атрибутів»* для шару «*Моя\_Оцифровка»*, виберіть усі полігони, що мають значення «*NULL*», і встановіть значення «*Рілля*» за допомогою інструмента «*Калькулятор поля»*.

Коли будуть завершені усі операції з полігонами категорії «*Рілля*», збережіть зміни, а також файл «.*mxd»*.

Далі створимо полігони категорії «*Території, не вкриті лісом*», а слідом за ними — полігони категорій «*Території лісовідновлення*» та «*Забудова*». Після завершення цифрування кожної категорії треба заповнювати «*Таблицю атрибутів»* відповідною категорією землекористування після завершення побудови полігонів кожної з них. Кінцевий результат має містити серію полігонів, що заповнюють територію ділянки «*Робоча\_Зона»*, без жодних проміжків або скалкових полігонів. Виберіть «*Редактор» > «Сохранить изменения*», щоб зберегти зміни у шарі «*Моя\_Оцифровка»*, а потім виберіть «*Редактор» > «Завершить редактирование»*, щоб завершити сесію редагування.

Змініть символіку результуючого шару. Для цього треба натиснути правою клавішею на шарі «*Моя\_оцифровка» – «Свойства» – «Символы» – «Категории» – «Уникальные значения»*. Далі натисніть кнопку «*Добавить все…»* і зніміть позначку навпроти *«Все другие значения»*  (рисунок 7.4).

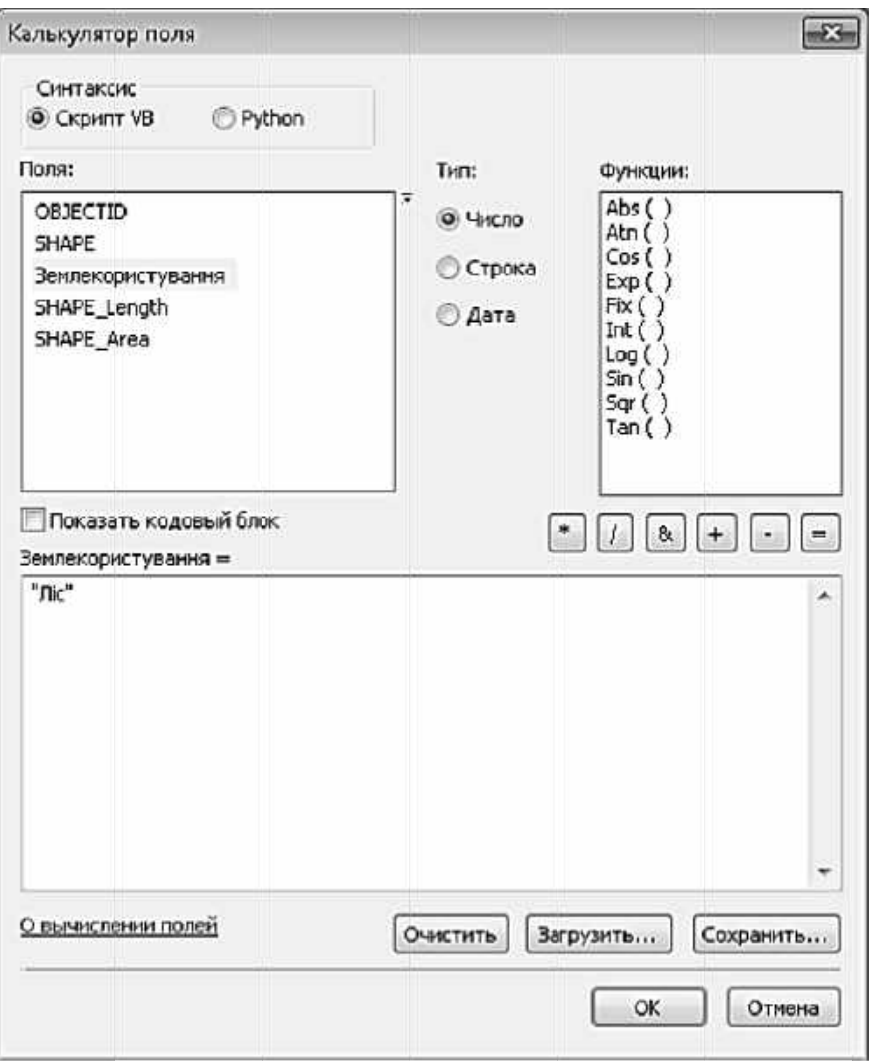

Рисунок 7.2 — Вікно «Калькулятор поля»

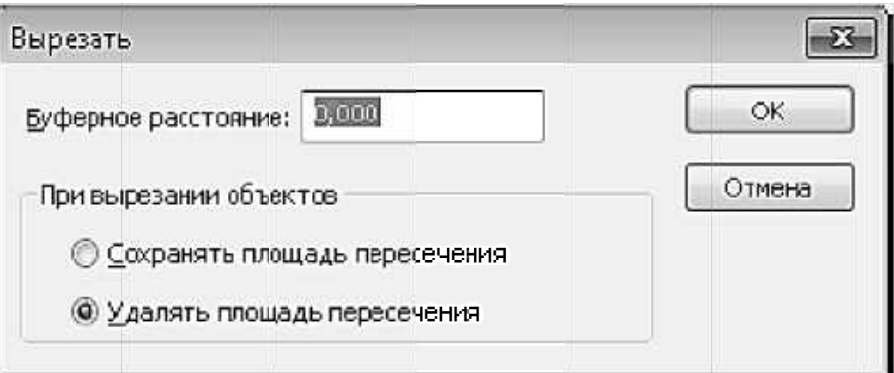

Рисунок 7.3 — Настроювання для створення «острівного» полігона

Далі змініть колір «категорій землекористування», щоб кожна категорія «Землекористування» мала належне забарвлення, як показано на рисунку 7.5.

Збережіть файл «.mxd» як «Волосянка\_1.mxd» перед продовженням.

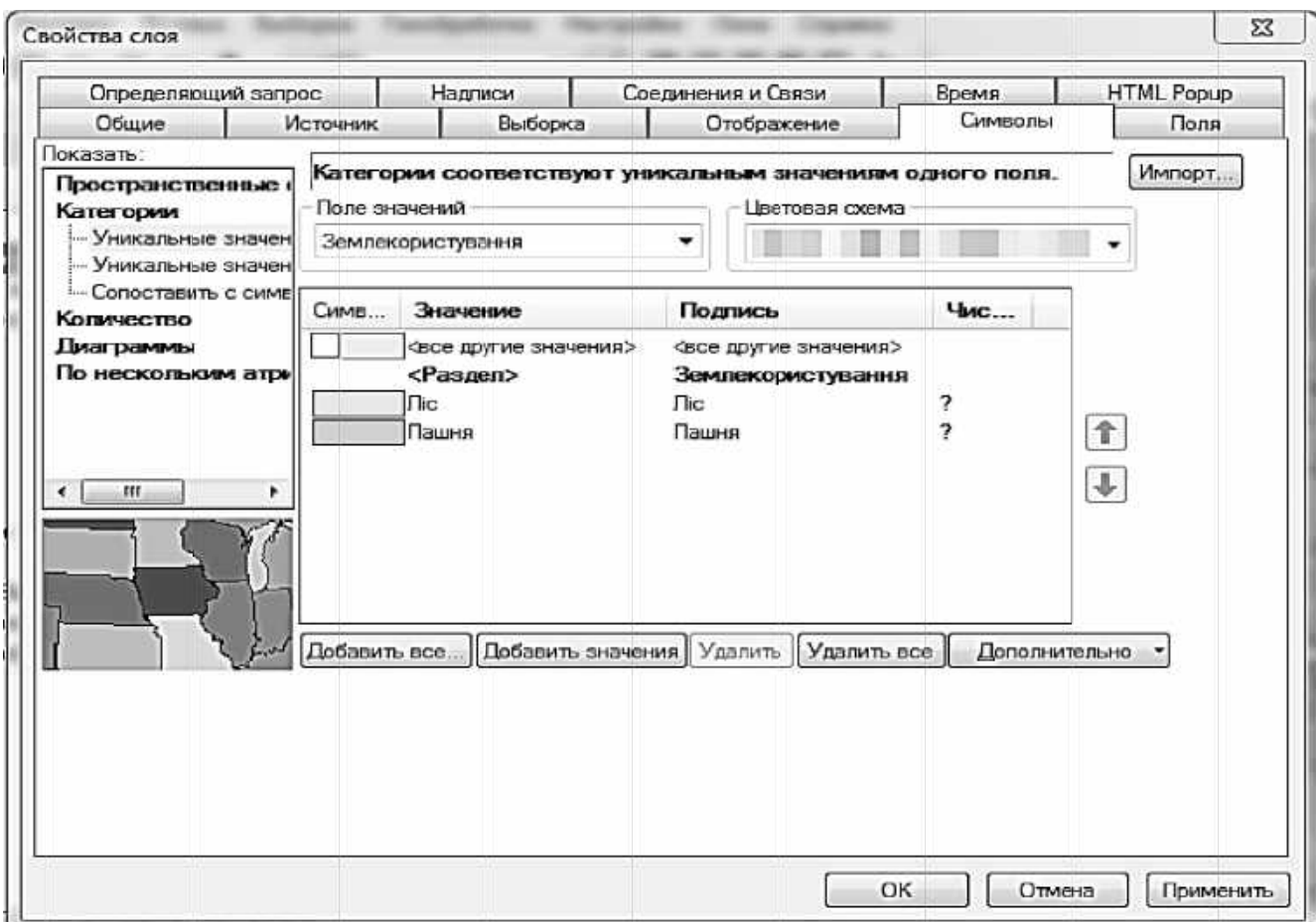

# Рисунок 7.4 — Вікно настроювання символів відображення об'єктів

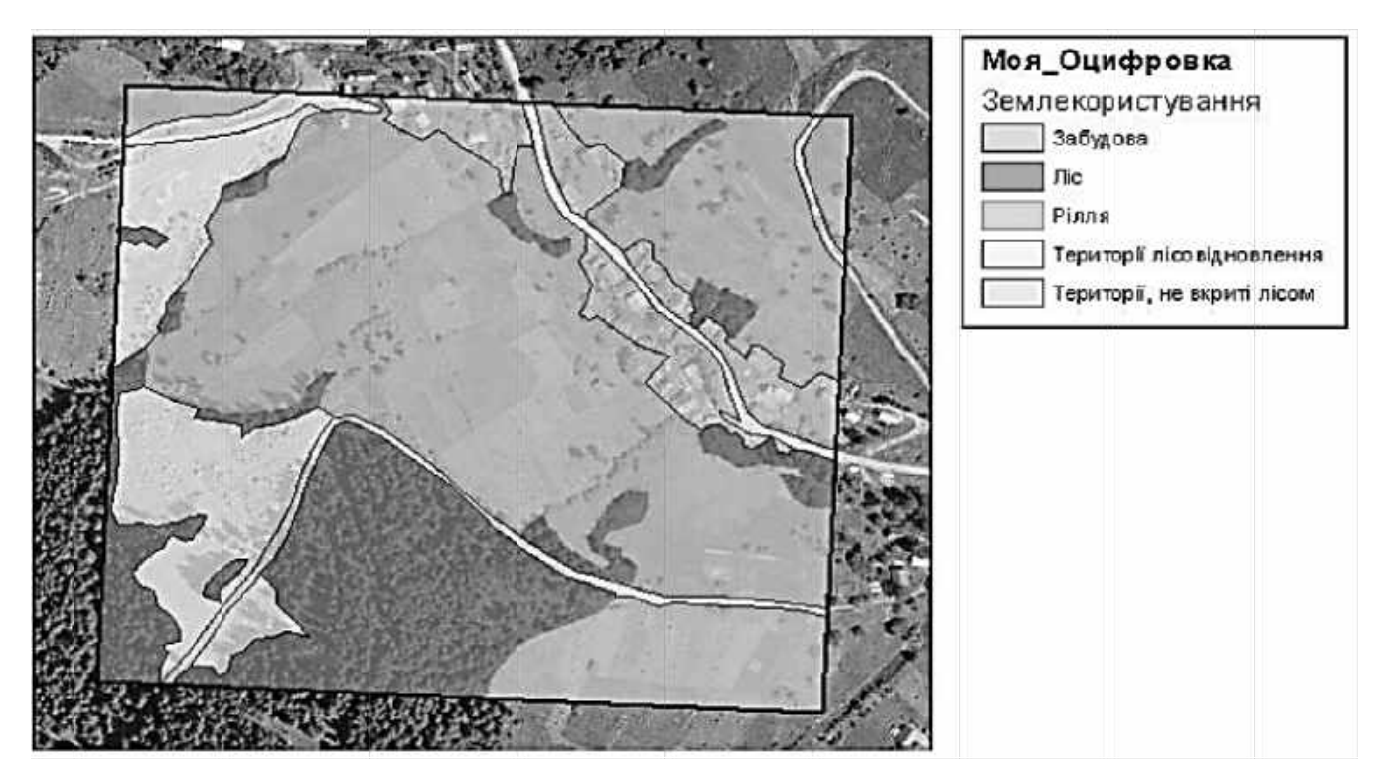

Рисунок 7.5 — Приклад результуючого зображення

#### *Контрольні запитання*

1. Що таке ортофотоплан?

2. За допомогою чого можна створити новий шар об'єктів?

3. Описати основні інструменти редагування карти, такі, як «трасування», «вирізати ділянку» та ін.

4. Для чого необхідно використовувати інструмент «Замикання»?

5. Як виконати настроювання вигляду кожної групи об'єктів на створеній карті?

### **8 СТВОРЕННЯ КАРТИ ЗА ДОПОМОГОЮ ГІС. КОМПОНУВАННЯ КАРТИ**

#### **Мета заняття:**

вивчити основні способи класифікації категоріальних даних для подання інформації на карті;

вивчити основні способи символьного відображення категоріальних даних для подання інформації на карті;

− розглянути методи символізації декількох стовпців категоріальних даних;

вивчити інструменти компонування карти;

створити макет карти з усіма необхідними елементами (легенда, назва, сітка та ін.) і зберегти в форматі PDF.

#### **8.1 Класифікація і символізація номінальних даних**

Завантажте «*Центральний\_Київ.mxd»,* який було збережено наприкінці виконання робіт згідно з розділом 3.

В ArcMap доступ до класифікації та символізації даних можна одержати через вікно «*Свойства слоя»*. У цьому вікні є багато опцій для класифікації даних і вибору відповідних символів, що містять: «*Пространственные объекты», «Категории», «Количество», «Диаграммы», «По нескольким атрибутам».* 

Перші дві та останню групи використовують для номінальних (нечислових) даних, а третю і четверту групи — для порядкових даних, інтервалів чи відношень. У цій практичній роботі ми розглянемо символізацію номінальних даних.

Відповідно до теорії статистики є чотири рівні вимірювань: **номінальний, порядковий, інтервальний та рівень відношення.**  Номінальні дані є просто ярликом (іменем) без жодних числових значень. Порядкові дані можуть бути ранжовані, але справжня відмінність між значеннями не може бути визначена. Можна сказати лише те, що значення А є меншим, дорівнює значенню Б або є більшим за нього. Дані інтервалу та відношення надають даним точних числових значень.

Інтервал визначається відносно умовно визначеного нуля, тоді як відношення визначається щодо абсолютного нуля. Включення абсолютного значення нуля при застосуванні відношення дозволяє визначити точну відмінність у розмірі між двома значеннями.

### **8.1.1 Просторові об'єкти**

Натисніть правою клавішею миші на назву шару у таблиці змісту та виберіть «*Свойства*…».

У категорії «*Пространственные объекты»* використайте опцію «*Единый символ»*. Методом відображення за умовчанням у закладці «*Символы»* є однакове відображення усіх полігонів. Це може розглядатися як класифікація номінальних даних, що мають лише одне значення для всіх об'єктів. Результат дещо відрізнятиметься залежно від того, з чого складається шар, — точок, ліній чи полігонів. Рисунок 8.1 відображає символізацію полігонального шару.

### **8.1.2 Категорії**

Опція «*Уникальные значения»* розроблена таким чином, що кожне унікальне значення одержує відмінний символ. Це зручно, коли існують категорії даних, що використовуються для символізації.

Увімкніть шар «*Точки\_інтересу»*. Надайте відповідні символи шести об'єктам, які було виділено при створенні запиту «*Определяющий запрос»* для цього шару у розділі 3.

Натисніть правою клавішею миші на назву шару «*Точки\_інтересу»* та виберіть «*Свойства…»,* а потім виберіть закладку «*Символы»*.

Виберіть «*Категории» > «Уникальные значения»* та встановіть для «*Поле значений» – «Тип».*

Натисніть кнопку «*Добавить все...»*, щоб отримати унікальні значення цього атрибута.

Далі необхідно визначити відповідний символ для кожного типу об'єктів. Натисніть двічі на кожен символ і виберіть більш вдалий символ для кожного типу. Крім того, можна змінити колір і розмір об'єкта.

Базовий набір символів «ESRI» досить скудний, однак є низка інших цікавих наборів символів. Натисніть кнопку «Ссылки на стили...» і почніть з вивчення наборів символів «ArcScene Basic» та ««ArcGIS» Explorer». Серед них маєте знайти належні символи для різних типів підприємств.

Після того, як визначено символи для шести типів об'єктів шару «Точки інтересу», зробіть те саме для шару «Дороги», вибравши символи для категорій доріг у стовпчику «Автодорога».

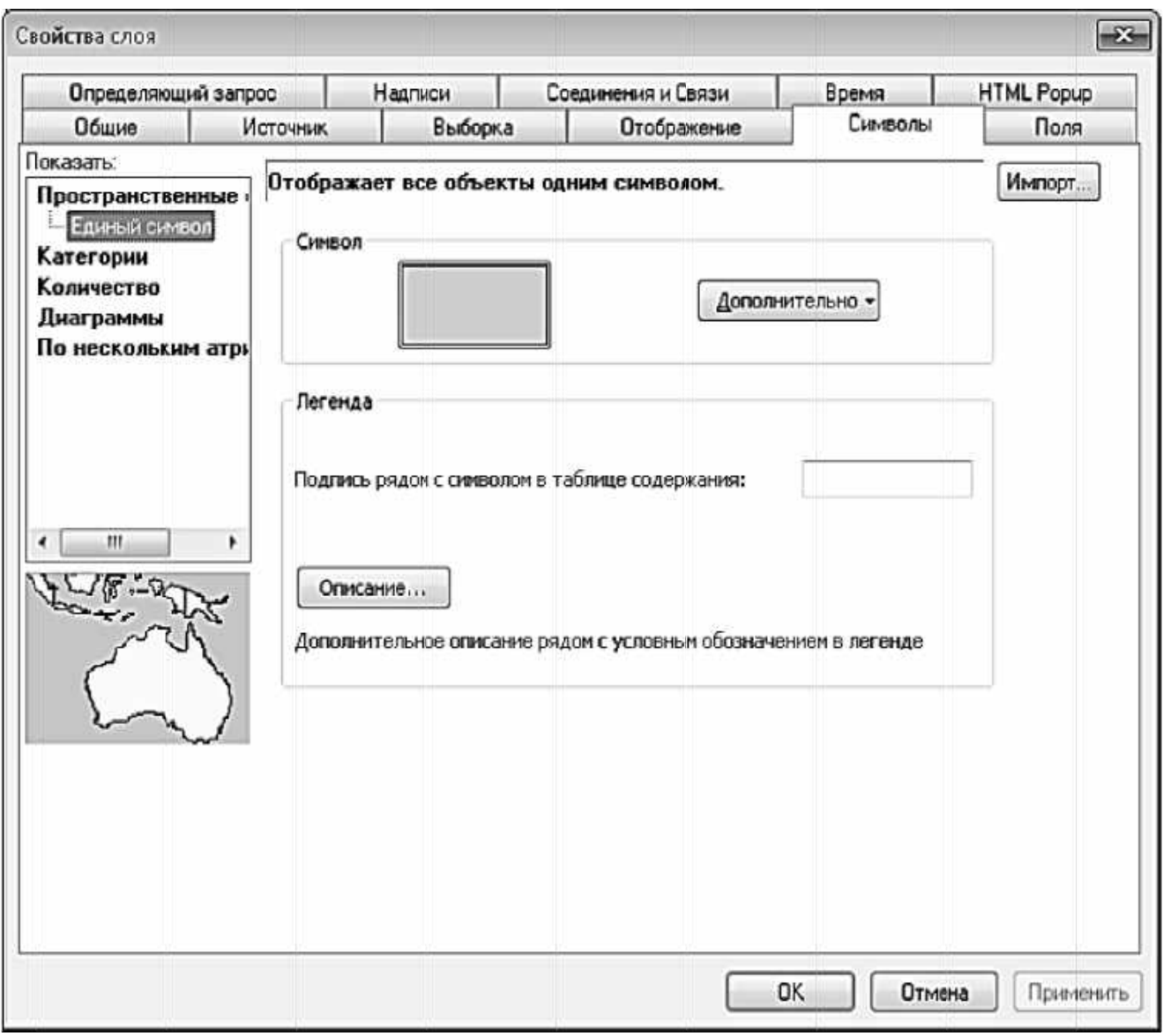

Рисунок 8.1 — Символізація полігонального шару

Оскільки є так багато різновидів доріг у межах міста, відобразимо лише чотири основні типи, якими є «Магістраль», «Первинний», «Вторинний» і «Третинний» класи міських дорожніх проїздів.

Щоб прибрати інші дороги з переліку, натисніть правою клавішею миші на записі та виберіть «Удалить значения». Усі записи, що є в стовпчику «Автодорога», але які не перелічені, потрапляють до категорії «Все другие значения», відмітку біля якої можна прибрати, щоб зробити невидимими дороги без символів.

Тепер треба встановити символи для шару «Район» в інший спосіб. Натисніть правою клавішею миші на назву шару «Район» і виберіть «Свойства...», потім перейдіть до закладки «Символы», виберіть «Категории» > «Уникальные значения» та встановіть «Поле значений» на атрибут «Назва».

Натисніть на кнопку «Добавить все...», щоб додати усі назви «Районів». Треба змінити кольори з переліку «Цветовая схема» так, щоб вони краще відображалися на фоні растра «IKONOS Растр», після чого треба зробити їх частково прозорими.

Для того, щоб межі між районами були помітнішими, треба зобразити їх жирними лініями. Це можна зробити для всіх символів одночасно: натисніть правою клавішею миші на символ і виберіть «Свойства всех символов».

Треба підвищити значення «Ширина контура» до трьох і натиснути кнопку «ОК», а потім ще раз «ОК» у вікні «Свойства слоя». Приклад результату настроювання символізаціїї показано на рисунку 8.3.

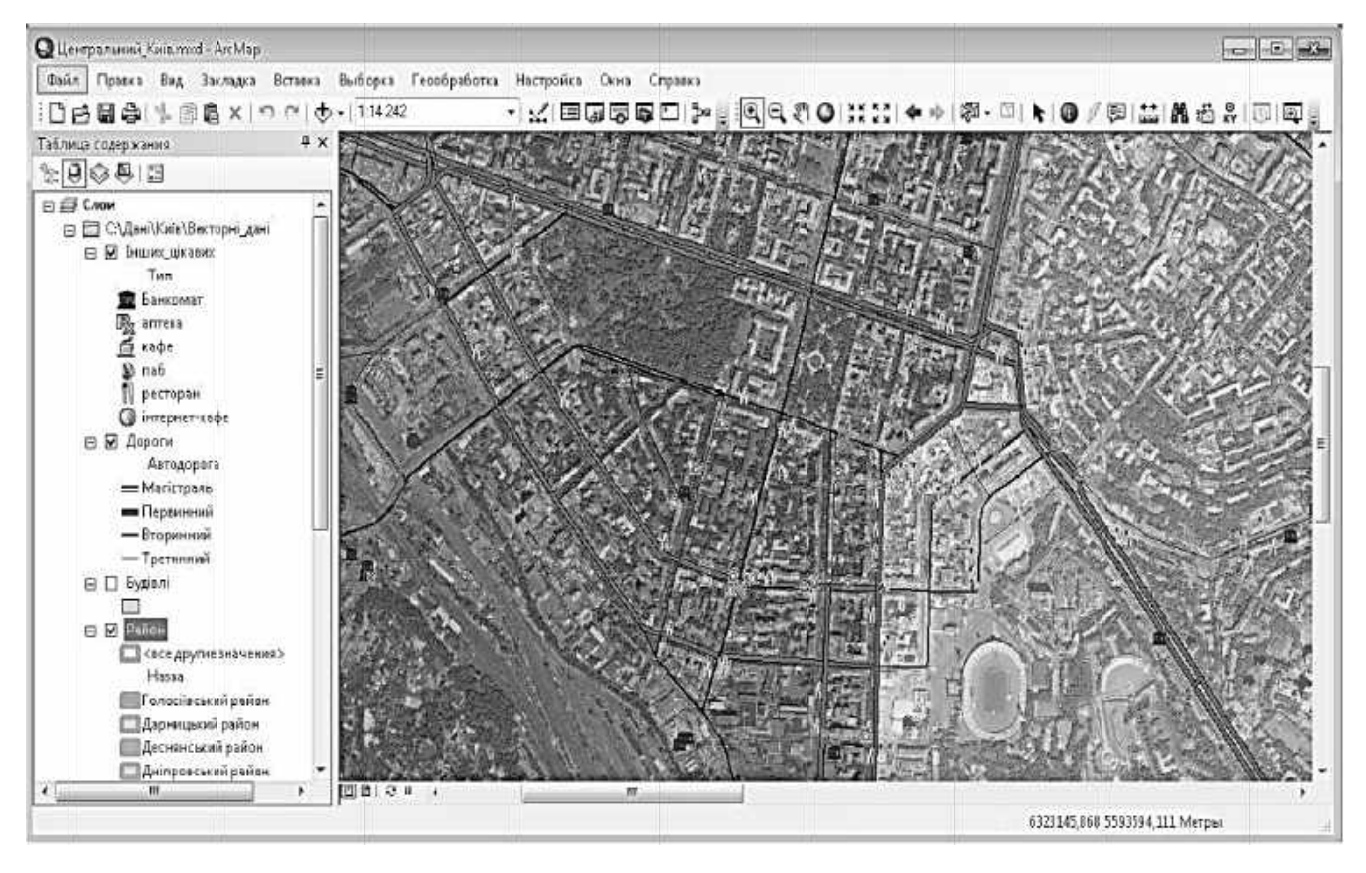

Рисунок 8.3 - Приклад результату настроювання символізації

#### 8.2 Компонування карти

Тепер, коли всі шари та символи організовані належним чином, можна починати створювати персональну карту.

Почнемо з настроювання формату сторінки. Виберіть «Файл» > «Параметры страницы и печати» в «ArcMap».

У розділі «Бумага» встановіть розмір «А4», для «Ориентация» виберіть «Альбомная». Таким чином, територія дослідження краще розміститься на сторінці.

У розділі «Размер страницы карты» відмітьте опцію «Использовать страницу» принтера та натисніть кнопку «ОК» для продовження.

Тепер можна розпочати компонування карти. ArcGIS дозволяє перемикатися між «Вид данных», з яким уже працювали, та «Вид компоновки», який дає можливість спланувати і оформити карту, доповнити назвою, масштабом та іншими елементами карти. Можна вибрати «Вид» > «Вид компоновки» з випадаючого меню в «ArcMap» або використати дві кнопки-перемикачі внизу вікна «Вигляд карти» (рисунок 8.4) — «Вид данных» і «Вид компоновки».

Для того, щоб фрейм даних входив на відображений лист, можна скористатися інструментом «Выбрать элементы» ( ). Цей інструмент у «Вид компоновки» відкриває велику кількість можливостей для вибору та зміни розмірів елементів.

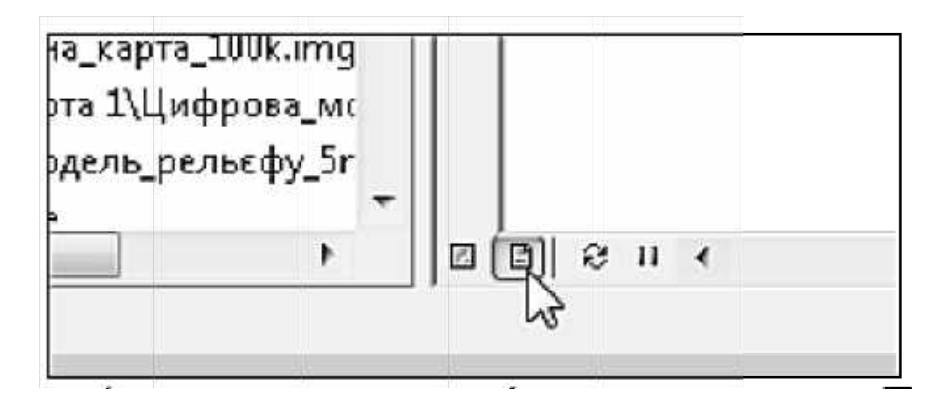

Рисунок 8.4 — Кнопки перемикання вигляду карти

Натисніть на фрейм даних, який містить карту, щоб вибрати відповідний інструмент.

Далі треба прокрутити повзунок вгору, використовуючи лінійку прокрутки збоку вікна ArcGIS і перемістити інструмент «Выбрать элементы» вгору до одного з блакитних квадратиків зміни розміру. Коли ми це зробимо, символ стрілки заміниться на символ зміни розміру та дозволить збільшити розмір фрейму даних для кращої відповідності розмірам сторінки. Необхідно змінити розмір фрейму даних приблизно до розмірів сторінки, але водночас так, щоб навколо нього на сторінці можна було розмітити інші елементи карти — заголовок, масштаб, легенду, джерело даних і рамку.

Бліда сіра лінія є межею області друку. Більшість принтерів не може друкувати до краю сторінки, і тому має залишатися певний проміжок між краєм того, що нарисували, та лінією відрізу карти. Будь-які елементи, що виходять за межі блідої сірої лінії, будуть обрізані, коли роздрукуєте карту.

потрібно відобразити всю територію дослідження Tenep  $\overline{10}$ можливості у масштабі 1:50 000. По-перше, натисніть на кнопку «Лолный

экстент», щоб центрувати територію дослідження, а потім наберіть належний масштаб у текстовому рядку «Масштаб карты».

Далі потрібно додати елементи карти, щоб створити завершений лист карти, готовий до друку. Більшість із них можуть бути додані завдяки використанню опції зі спадаючого меню «Вставка» в АгсМар (рисунок 8.5).

Почнемо з додавання до фрейму даних картографічної сітки. Натисніть правою клавішею миші на «Слои» в таблиці змісту і виберіть «Свойства...». На закладці «Сетки» натисніть кнопку «Новая сетка...», щоб запустити «Мастер сеток».

У вікні «Мастер сеток» слід вибрати опцію «Градусная».

Натисніть кнопку «Далее» для продовження. На наступній сторінці можна вибрати інтервали між лініями широти і довготи. **ArcGIS** автоматично вибирає розумні значення за умовчанням на основі масштабу і екстенту фрейму даних, тому доцільно скористатися значеннями за умовчанням і натиснути «Далее».

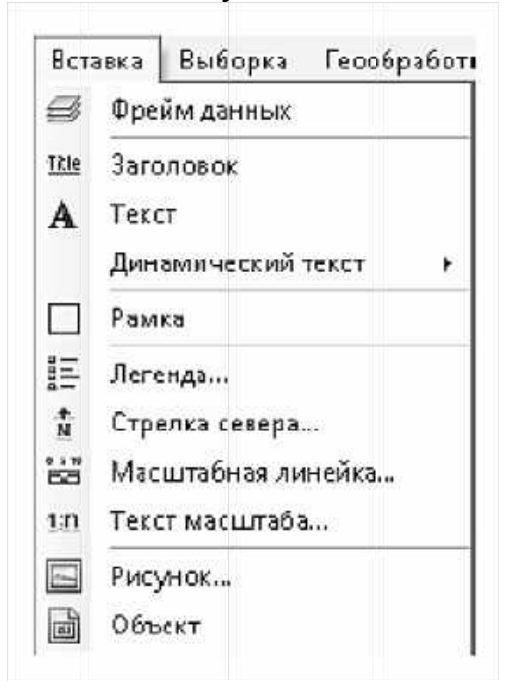

Рисунок 8.5 — Опції меню «Вставка»

На наступній сторінці містяться зазвичай вдало підібрані способи відображення міток і підписів сітки, тому знову натисніть «Далее».

Заключне вікно дозволяє визначити, як мають виглядати лінії сітки. Знову ж таки значення за умовчанням є досить адекватними, тому натисніть «Готово» для завершення.

У вікні «Свойства фрейма данных» можна помітити, що нова сітка була вибрана автоматично, тому натисніть «ОК» і додайте нову сітку до вигляду карти.

Зараз треба збільшити інтервал між лініями широти та довготи, зробити підписи широти вертикальними, щоб вони краще відповідали компонуванню карти.

Щоб це зробити, поверніться до «*Слои» > «Свойства...» > «Сетки»*, виберіть «*Градусная сетка»* і потім натисніть кнопку «*Свойства..»* для того, щоб змінити властивості сітки.

На закладці «*Интервалы»* змініть з «0º 0' 30,000000"» на «0º 1' 0,000000"» для обох — і осі Х, і осі Y. На закладці «*Підписи»* у пункті «*Ориентация подписей*» відмітьте опції «*Слева»* та «*Справа»*, щоб зробити вертикальні підписи з обох сторін карти. Натисніть «*ОК»* і знову «*ОК»*, щоб зберегти зміни.

Виберіть «*Вставка» > «Стрелка севера»* та просту і доречну стрілку на північ. Далі необхідно розташувати стрілку на північ вгорі фрейму даних.

Додайте «*Заголовок карти»* з меню «*Вставка».*

Додайте «*Масштабну лінійку»*. Як і для заголовка, для цього доступно багато різних стилів. Важливо те, що кнопка «*Свойства…»* дозволяє контролювати формат масштабної лінійки, зокрема одиниці, що використовують, та їх написання (рисунок 8.6).

Далі слід ввести джерело інформації. Виберіть «*Вставка» > «Текст»*, щоб додати текстовий блок. За умовчанням він з'явиться посередині вікна, і маленький текст буде складно побачити на темній карті. Заповніть наступну інформацію, змініть розмір символів на шість, змініть рівняння тексту з лівого краю і натисніть «*ОК»* для продовження (рисунок 8.7).

Застосуйте інструмент «*Выбрать элементы»*, щоб перетягти інформацію щодо джерела у краще місцеположення. Необхідно, щоб карта мала стрілку на північ, заголовок, масштабну лінійку та текстовий блок з інформацією щодо джерела даних.

Наступним елементом є легенда карти. Виберіть «*Вставка» > «Легенда...»*, щоб запустити «*Мастер легенды»*. Він проведе через низку кроків до створення легенди карти. Перша сторінка вікна «*Мастер легенды»* є найбільш важливою. Тут визначається, які об'єкти показують у легенді. Лише ті об'єкти, що відмічені у таблиці змісту, будуть автоматично додані до списку «*Пункты легенды»*. Оскільки легенда буде досить довгою, пропонується прибрати зі списку «*Район»* та «*IKONOS\_Растр.img»*.

Натисніть «*Далее»* для переходу на наступну сторінку вікна «*Мастер легенды».* Загалом, вважається недоречним давати легенді карти заголовок *«Легенда»,* тому доцільно видалити цей текст.

Натисніть «*Далее»* ще три рази, пропускаючи наступні сторінки, та натисніть на «*Готово»* на завершальній сторінці, щоб відобразити легенду.

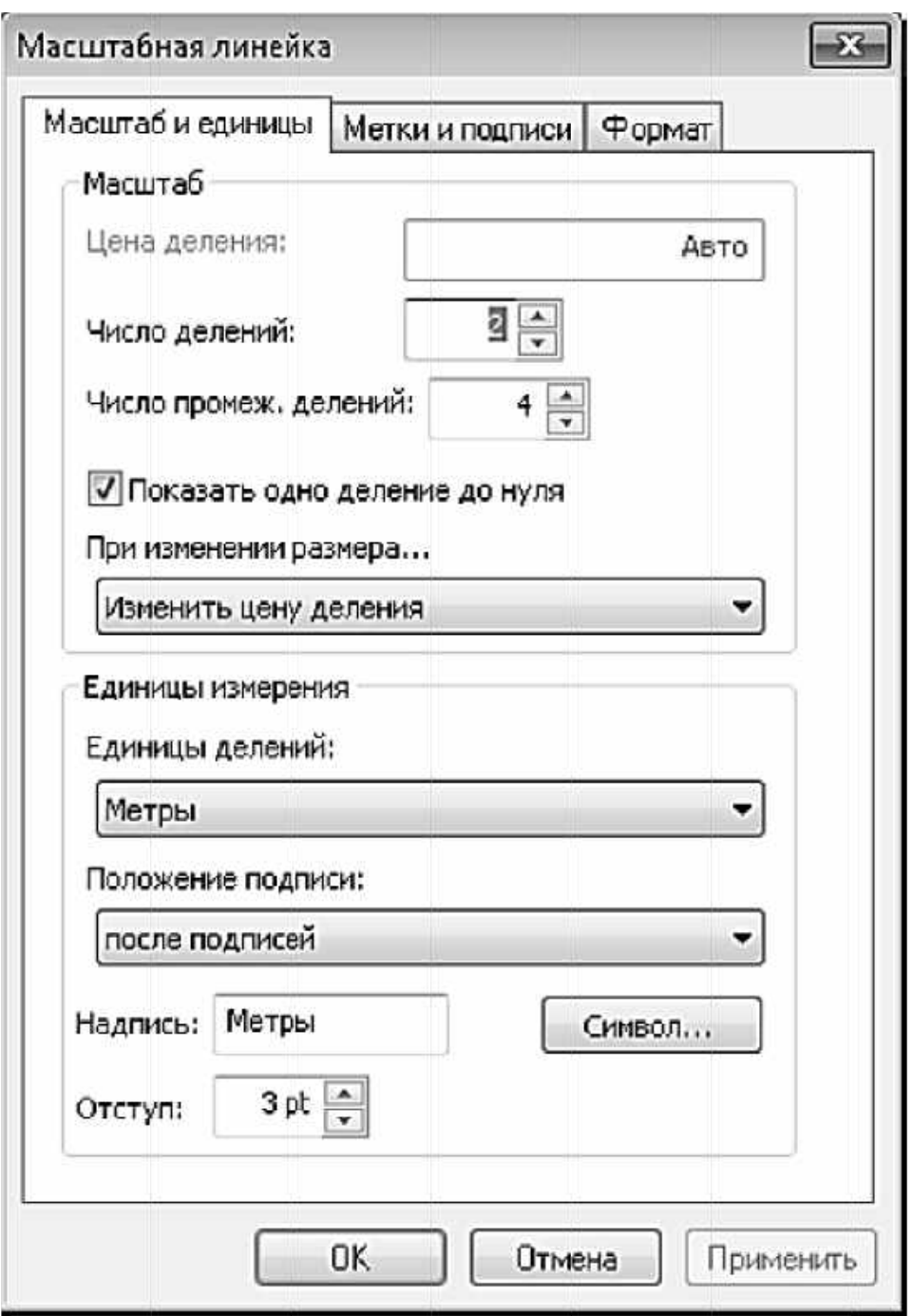

Рисунок 8.6 — Настроювання вигляду масштабної лінійки

Далі треба зробити область легенди коротшою. Для цього виберіть легенду за допомогою інструменту «Выбрать элементы», потім натисніть двічі на нього, щоб відкрити вікно «Свойства легенды». На закладці «Компоновка» змініть значення «Вертикальный между образцами» на «1,00 pt.». Далі перемкніться на закладку «Пункты легенды», виберіть «Дороги» та відмітьте опцію «Поместить пункты в новый столбец».

Видаліть текст «Тип» і «Автодорога» у таблиці змісту. Вони автоматично видаляться з легенди. Крім того, можна просто виділити

легенду на карті та, використовуючи блакитні квадратики зміни розмірів, зменшити розмір усієї легенди разом.

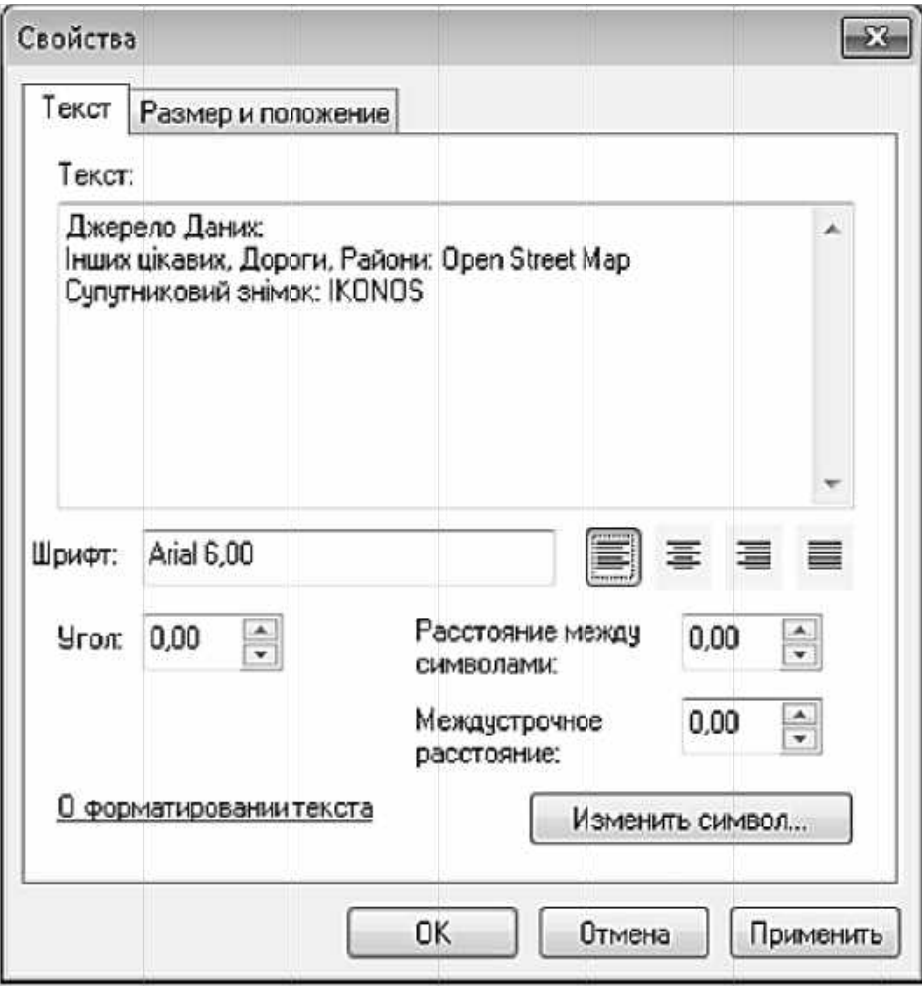

Рисунок 8.7 — Вікно настроювання джерела даних

Далі треба додати межу та рамку до карти. Взагалі, межа є невід'ємною частиною фрейму даних, тому вона автоматично була додана до карти. Додавання рамки потребує лише одного кроку, коли все правильно розташовано на карті. Виберіть «Вставка» > «Рамка» і прийміть усі значення за умовчанням, щоб рамка розташувалася навколо усіх елементів карти, яких було додано.

Тепер маємо карту з усіма необхідними вісьмома елементами карти. Приклад готової карти показано на рисунку 8.8.

Коли вже маєте правильне компонування карти, треба зберегти файл у форматі РDF: «Файл» > «Экслорт карты...». Виберіть розташування, де бажано розмістити результуючий файл, і змініть «Тип файла» на РДЕ. Дайте файлу належну назву і встановіть необхідне значення для опції «Разрешение». Загалом «300 dpi» є достатнім для цілей швидкого друку.

Натисніть на «Сохранить...», щоб експортувати вашу карту у файл TUNN PDF.

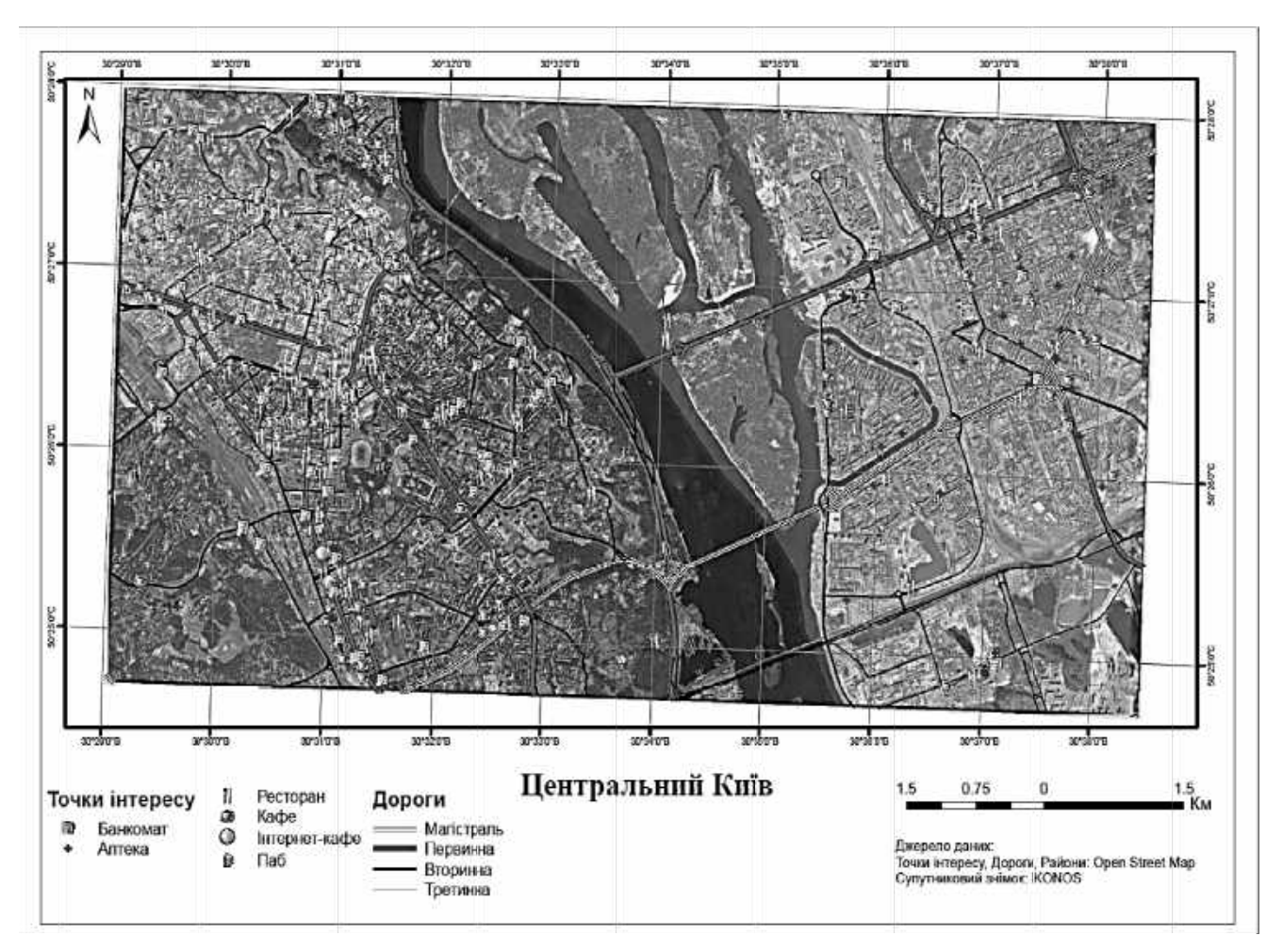

Рисунок 8.8 — Приклад готової карти

### Контрольні запитання

- 1. Дати визначення терміна «Компонування карти».
- 2. У якому діалозі можна змінити розмір і орієнтацію карти?
- 3. Як можна призначити символ об'єкта?
- 4. Скільки елементів має бути на готовій карті? Перелічити.
- 5. Настроювання різних елементів. Розповісти про кожний.

# 9 СТВОРЕННЯ ТЕМАТИЧНОЇ КАРТИ

#### Мета заняття:

вивчити основні способи аналізу, класифікації та символізації різних типів даних для відображення інформації;

вивчити способи роботи з двома не пов'язаними атрибутивними таблицями, в яких знаходиться інформація про об'єкти карти;

створити тематичну карту з виведенням даних із двох таблиць;

створити макет карти за всіма правилами компонування карти і зберегти її у форматі PDF.

Запустіть ArcMap. Натисніть кнопку «*Добавить данные»*, щоб додати усі шари та таблиці з робочої директорії «*...\області\_України\Областi.gdb\»*, включаючи такі елементи: «*Області*», «*Таблиця\_232*», «*Таблиця\_66*».

Перед подальшим продовженням збережіть файл «MXD» («*Областi.mxd»*) у робочу директорію.

### **9.1 Конфігурація атрибутивної таблиці**

Розпочніть з відкриття «*Таблиця\_232»* та продивіться назви стовпчиків. Буде помітно, що зрозуміти назви досить складно, оскільки вони не містять жодних десяткових розділових знаків. Отже, маємо змінити вигляд назв стовпчиків так, щоб були належні десяткові розділові знаки і не було нижніх підкреслень замість пробілів.

ArcGIS надає простий спосіб зміни вигляду назв стовпчиків, що залишає дані без змін. Цей спосіб установлює так званий **псевдонім**. Щоб установити псевдонім, натисніть правою клавішею миші на заголовку стовпчика і виберіть «*Свойства*…» (рисунок 9.1).

У полі «*Псевдоним»* буде відображатися ім'я поля, і можна буде внести зміни для поліпшення вигляду. Натисніть «*ОК»*, щоб зберегти зміни.

Змініть псевдоніми для решти п'яти стовпчиків, як це показано у таблиці 9.1.

Зверніть увагу на те, що «*Тип*» кожного стовпчика – *«Double»*. Це один із типів числових даних, що підтримується атрибутивними таблицями. Існує низка інших числових, текстових та інших форматів, що підтримуються в базах геоданих.

Далі треба очистити атрибутивну таблицю «*Області»*. У цій таблиці маємо два стовпчики, які нам не потрібні, а два інші стовпчики нам слід додати. Відкрийте «*Таблицю» атрибутів* для шару «*Області»* та видаліть стовпчик «*ID»*. Щоб це зробити, натисніть правою клавішею миші на назві стовпчика та виберіть «*Удалить поле»*. Коли це буде зроблено, програма видасть попередження, що зміни не можуть бути відмінені. Натисніть «*Да»* для продовження та повторіть операцію для стовпчика «*Капітолій»*.

Тепер треба додати новий стовпчик з назвою «*Безробітні\_чоловіки\_2010»* типу *«Long Integer*». З меню «*Опции таблицы»* виберіть «*Добавить поле*...» та додайте стовпчик, залишаючи значення за умовчанням без змін. Натисніть «*ОК»* для продовження.

| Таблица                               |                                                    |          |                                                             |                          |              | $\square$ $\times$        |  |
|---------------------------------------|----------------------------------------------------|----------|-------------------------------------------------------------|--------------------------|--------------|---------------------------|--|
| E - B - BB D @ X                      |                                                    |          |                                                             |                          |              |                           |  |
| Таблиця_232                           |                                                    |          |                                                             |                          |              | $\boldsymbol{\mathsf{x}}$ |  |
| менше 0 5 га чоловік                  | Liousino A & ro views Luiv A &4 i 4,00 fa 40/108iK |          |                                                             | між 0 51 і 1 00 га жінка |              |                           |  |
| $56.3 \pm$                            | Сортировать по возрастанию                         |          | 66.6                                                        | 33,4                     |              |                           |  |
| $\frac{44.6}{47.9}$<br>覂              | Сортировать по убыванию<br>Расширенная сортировка  |          | 41.7                                                        |                          | 58,3<br>46.1 |                           |  |
|                                       |                                                    |          | 53,9                                                        |                          |              |                           |  |
| 51,9                                  |                                                    |          | 47,9                                                        | 52,1                     |              |                           |  |
| 49,3                                  |                                                    |          | 56,3                                                        | 43,7                     |              |                           |  |
| 49,6                                  | Суммировать                                        |          | 43,1                                                        |                          | 56,9         |                           |  |
| 48,5<br>Σ                             | Статистика                                         |          | 60.4                                                        |                          | 39,6         |                           |  |
| 48,8                                  |                                                    |          | 57,5                                                        |                          | 42,5         | E                         |  |
| $\frac{44,4}{47,7}$<br>E              | Калькулятор поля                                   |          | 47,6                                                        | 52,4                     |              |                           |  |
|                                       |                                                    |          | 45.8                                                        |                          | 54,2         |                           |  |
| 52,4                                  | Вычислить геометрию                                |          | 53,6                                                        |                          | 46,4         |                           |  |
|                                       | Выключить отображение поля                         |          | 52.2                                                        | 47,8                     |              |                           |  |
| $\frac{49,5}{45}$                     |                                                    |          | 42.2                                                        | 57,8                     |              |                           |  |
| $\frac{38,3}{42,3}$                   | Закрепить/Открепить столбец                        |          | 45,2                                                        | 54,8                     |              |                           |  |
|                                       |                                                    |          | 52.8                                                        | 47,2                     |              |                           |  |
| $\frac{52,5}{45}$<br>×                | Удалить поле                                       |          | 55,8                                                        |                          | 44,2         |                           |  |
|                                       |                                                    |          | 52,3                                                        |                          | 47,7         |                           |  |
| m<br>51                               | Свойства                                           |          | 50.4                                                        |                          | 49,6         |                           |  |
| $35,2^{\circ}$                        | 04.0                                               | Ņ        | 503                                                         |                          | 49,7         |                           |  |
| 53                                    | 47                                                 | Свойства |                                                             |                          | 52,1         |                           |  |
| ٠<br>▏▸▕ਮ  圓 ■  <br>н<br>Таблиця 232) | (0 из 25 Выбранные)                                |          | Просмотр и редактирование<br>свойств поля текущего столбца. |                          |              |                           |  |

Рисунок 9.1 — Створення псевдоніму

Таблиця 9.1 - Імена псевдонімів

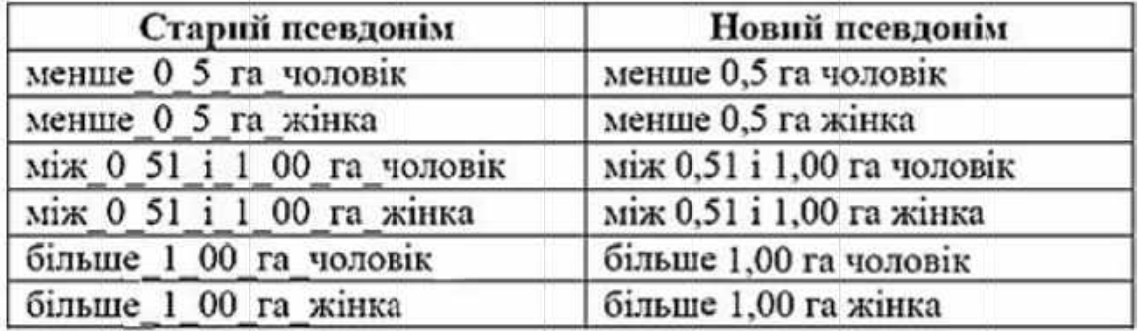

Виконайте операцію таку  $\mathcal{H}$ саму ДЛЯ стовпчика «Безробітні жінки 2010». Ці нові стовпчики будуть використані пізніше у вправі для оцінювання загальної кількості безробітних в Україні.

Збережіть копію підготовленого файла.

#### 9.2 З'єднання атрибутивних таблиць

Зміст атрибутивної таблиці «Області» досить обмежений. Однією з хороших властивостей системи реляційних баз даних є те, що таблиці можуть бути досить малими, що оптимізує швидкість аналізу. Коли виникає потреба доповнення інформації, можна поєднувати таблиці за допомогою атрибутивного з'єднання, використовуючи стовпчики, які мають однаковий зміст для зіставлення рядків однієї таблиці з рядками іншої.

З'єднаємо атрибутивну таблицю «*Області»* з «*Таблиця\_66»*, що показує рівень зайнятості для чоловіків і жінок за 2005, 2007, 2008, 2009 та 2010 роки. Якщо уважно подивитись на обидві таблиці, то можна побачити, що стовпчик *«Назва»* таблиці «*Області»* має той самий зміст, що і стовпчик «*Область*» у «*Таблиця\_66»*, навіть якщо зміст у цих стовпчиках може бути впорядкований по-різному.

Натисніть правою клавішею миші на написі «*Області»* в таблиці змісту та виберіть «*Соединения и Связи» > «Соединение*...». З'єднайте таблиці, використовуючи настроювання, показані на рисунку 9.2. Натисніть «*OK»*, коли завершите.

Відкрийте «*Таблицю атрибутів»* для шару «*Області»*. До її атрибутів були додані атрибути шару «*Таблиця\_66»*.

Між змістом стовпчиків «*Назва*» і «*Область*» є повна збіжність. Це дозволяє використовувати рядки даних з «*Таблиця 66»*, як ніби вони частина атрибутивної таблиці шару «*Області»*. Якщо між записами у стовпчиках «*Назва*» і «*Область*» є будь-яка відмінність, така, як додатковий пропуск, або нижнє підкреслення замість тире, або навіть друкарська помилка, така, як використання літери «ї» замість «і», то стовпчики не будуть зіставлені і одна або більше областей матиме рядок за значеннями *«NULL»* замість приєднаних даних.

Далі, після з'єднання таблиць, треба використати інструмент «*Выбрать по атрибутам»*, щоб визначити, де рівень зайнятості серед жінок перевищував рівень зайнятості серед чоловіків у 2010 році.

Іншим засобом відповіді на деякі запитання щодо рівнів зайнятості серед чоловіків і жінок є традиційні статистичні методи. Відкрийте «*Таблицю атрибутів»* для шару «*Області»*, а потім знайдіть стовпчик «*Жінки\_2010»*. Натисніть правою клавішею миші на заголовок стовпчика та виберіть «*Статистика*…». Вибір цієї опції надає перелік описової статистики вибраного стовпчика, такого, як «*Жінки\_2010»*.

Далі треба виконати певні розрахунки з даними, щоб перетворити їх в інформацію, адже наявні відсотки зайнятих не свідчать про абсолютну кількість безробітних в областях України.

Щоб виконати відповідний розрахунок, по-перше, потрібно вирахувати рівень безробіття на основі рівня зайнятості у 2010 році. Для цього треба відняти рівні зайнятості серед чоловіків і жінок від 100% і перевести їх з відсоткового значення у десяткове*.* Це дасть відсотковий рівень безробіття серед чоловіків у 2010 році як десяткове число.

Далі слід помножити рівень безробіття на половину загальної кількості населення*.*

Оскільки значення в стовпчику «*Населення\_тис»* подані у тисячах осіб, необхідно помножити відповідь на 1000 для уникнення плутанини в
майбутньому. Це дає приблизну кількість безробітних чоловіків у кожній області. Такий самий розрахунок можна виконати і для стовпчика «Жінки\_2010», щоб отримати приблизну кількість безробітних жінок.

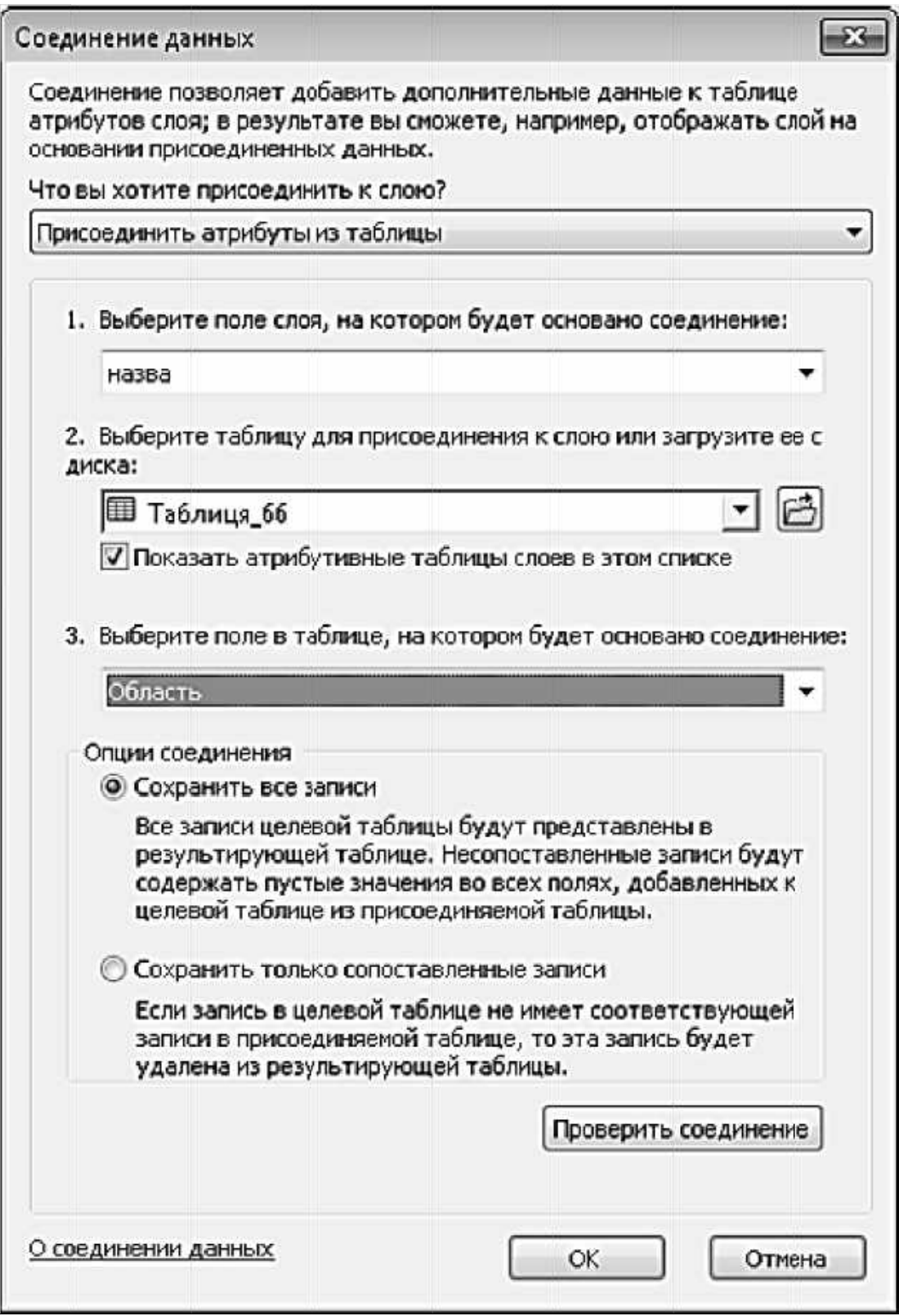

Рисунок 9.2 — Настроювання для з'єднання таблиць

Усі ці розрахунки можуть бути виконані як єдина операція в інструменті «*Калькулятор поля»* для стовпчика «*Безробітні\_чоловіки\_2010»*. Далі треба ввести формулу для розрахунку приблизної кількості безробітних чоловіків у кожній області, дотримуючись правил синтаксису.

Повторіть операцію для стовпчика «*Безробітні\_жінки\_2010»*. Збережіть копію сформованого файла.

### **9.3 Відображення числових атрибутів за допомогою картографічних методів**

Іноді відображення даних графічно може забезпечити краще розуміння, ніж це можуть зробити необроблені числа або статистичний аналіз.

Натисніть правою клавішею миші на шар «*Області»* й виберіть «*Свойства*…».

Переключіться на закладку «*Символы»* і у переліку «*Показать»*  виберіть «*Количество» > «Градуированные цвета»*.

У розділі «*Поля»* виберіть «*Чоловіки\_2010»* для поля «*Значение»* та «*Жінки\_2010»* для поля «*Нормирование»*. Таким чином виконується нормування рівня зайнятості серед чоловіків у 2010 році за рівнем зайнятості серед жінок у 2010 році. Розділивши показник для чоловіків на показник для жінок, можна визначити, наскільки більшим є рівень зайнятості серед чоловіків у кожній області (рисунок 9.3).

Залиште настроювання за умовчанням для всіх інших значень і натисніть «*ОК»*, щоб побачити карту відповідно до цієї класифікаційної системи.

Хоча поділ на п'ять категорій за умовчанням прийнятний, однак ми можемо змінити настроювання за умовчанням щодо меж груп, натиснувши на кнопку «*Классифицировать»* у закладці «*Символы*», щоб змінити кількість класів, які застосовуються. У вікні «*Классификация»* змініть «*Метод»* на «*Равный интервал»* і встановіть кількість класів «*12»*  (рисунок 9.4).

Натисніть «*ОК»* для продовження та знову «*ОК»* , щоб побачити результати класифікації.

У групі методів «*Количество»* є інші методи, що також можуть бути використані для показу рівнів зайнятості. Метод «*Градуированные символы»* використовує символи різних розмірів для відображення рівнів зайнятості замість кольору області.

Поверніться до вікна «*Свойства*…» для шару «*Області»* та увімкніть метод «*Градуированные символы»* (рисунок 9.5) на закладці «*Символы»*. Змініть максимальний розмір символу з «*18»* на «*15»* та встановіть кількість класів «*5»*. Натисніть кнопку під написом «*Шаблон»*, щоб змінити

стиль символу, та виберіть належний колір символу, щоб він був видимий на тлі фону. Натисніть «*ОК»*.

Наступний метод, «*Пропорциональные символы»* (рисунок 9.6), є подібним до методу «*Градуированные символы»*, за винятком того, що дані не класифікуються в порядкові дані. Використовуючи цей метод, працюємо безпосередньо з даними відношення, і розмір символу буде точно пропорційним до значення у стовпчику «*Чоловіки\_2010»*, нормалізованого за стовпчиком «*Жінки\_2010»*. За умовчанням для «*Единицы»* встановлено значення «*Неизвестные единицы измерения»*, оскільки це відношення двох чисел. Якщо встановити мінімальний розмір «*14,00 тчк»*, то можна побачити, що цей метод є недоречним для нормалізованих даних.

Останній метод — «*Точечный способ*» (рисунок 9.7), відображає числові значення, розміщуючи певну кількість точок у межах території. Як і при попередньому методі, кількість точок є точно пропорційною до використаних значень (округлених до найближчих одиниць). Виберіть стовпчик «*Населення\_тис»*, оскільки кількість населення природно підходить для цього методу. Виділіть стовпчик «*Населення\_тис»* у

переліку «*Выбор поля»* та натисніть кнопку  $\Box$ , щоб перемістити його до списку праворуч. Один або кілька символів, якщо їх виділити, можуть бути

переміщені назад за допомогою кнопок **та відповідно.** 

Можна двічі натиснути на символ, щоб змінити його колір, кольори фону можуть бути змінені у підрозділі «*Фон»*. Залиште значення за умовчанням для решти настроювань і натисніть «*ОК»*, щоб використати цей метод символізації.

Таким чином, маємо чотири методи в межах пункту «*Количество»*, які дозволяють нам відображати дані відношення – переведені в порядкові дані («*Градуированные цвета»*, «*Градуированные символы»*), або безпосередньо дані відношення («*Пропорциональные символы»*, «*Точечный способ»*).

Це дозволяє створювати тематичні шари, що можуть використовуватися самостійно або можуть комбінуватися з іншими шарами для створення більш інформативних джерел даних.

### **9.4 Відображення числових атрибутів за допомогою діаграм і графіків**

Іншим способом показу порядкових даних, інтервалів і відношень на карті є накладання діаграми на кожний просторовий об'єкт на карті. Ці опції можна знайти через «*Свойства слоя»* для шару «*Області»* у закладці «*Символы»* у підрозділі «*Диаграммы»*. Хоча цей метод може бути застосований і до ліній та точок, однак звичайно його використовують для полігональних даних, тому що полігон надає межу, в яку легко вписується діаграма. Як лінії, так і точки будуть перекриватися за умови використання діаграм.

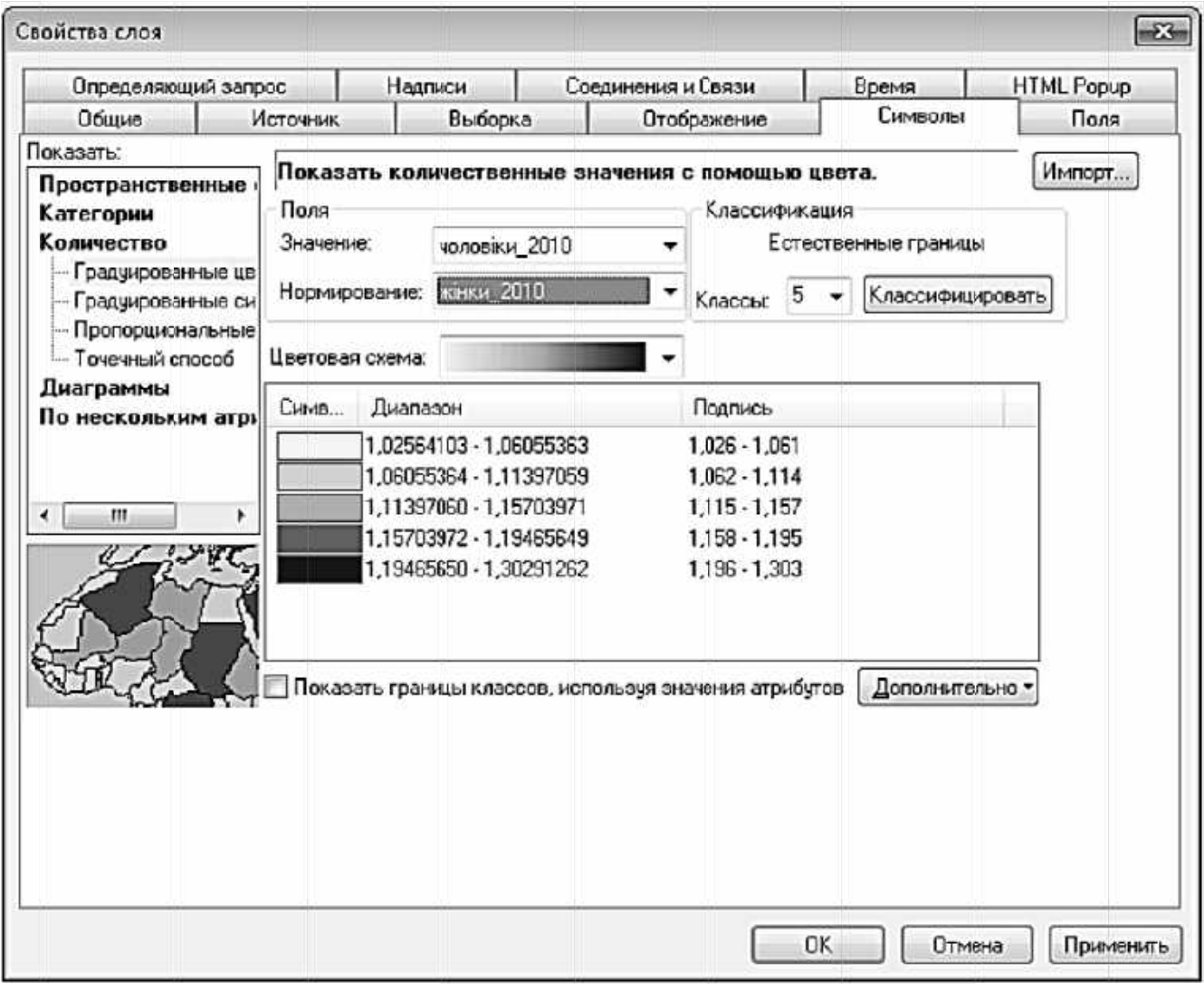

Рисунок 9.3 — Настроювання графічного вигляду даних

Метод «Диаграммы» > «С накоплением» дозволяе накопичувати лінійні діаграми одна поверх одної.

Настроювання цього методу є подібним до настроювання методу «Точечный способ». Слід просто вибирати бажані стовпчики з переліку «Выбор поля» та використовувати кнопку щоб перемістити стовпчики у перелік праворуч, де може бути вибраний колір. Один або кілька символів, якщо їх виділити, можуть бути переміщені назад за допомогою кнопок відповідно  $\Box$  та  $\Box$  Потрібно додати до списку «Безробітні жінки 2010» праворуч **СТОВПЧИКИ** і «Безробітні чоловіки 2010», які було розраховано раніше.

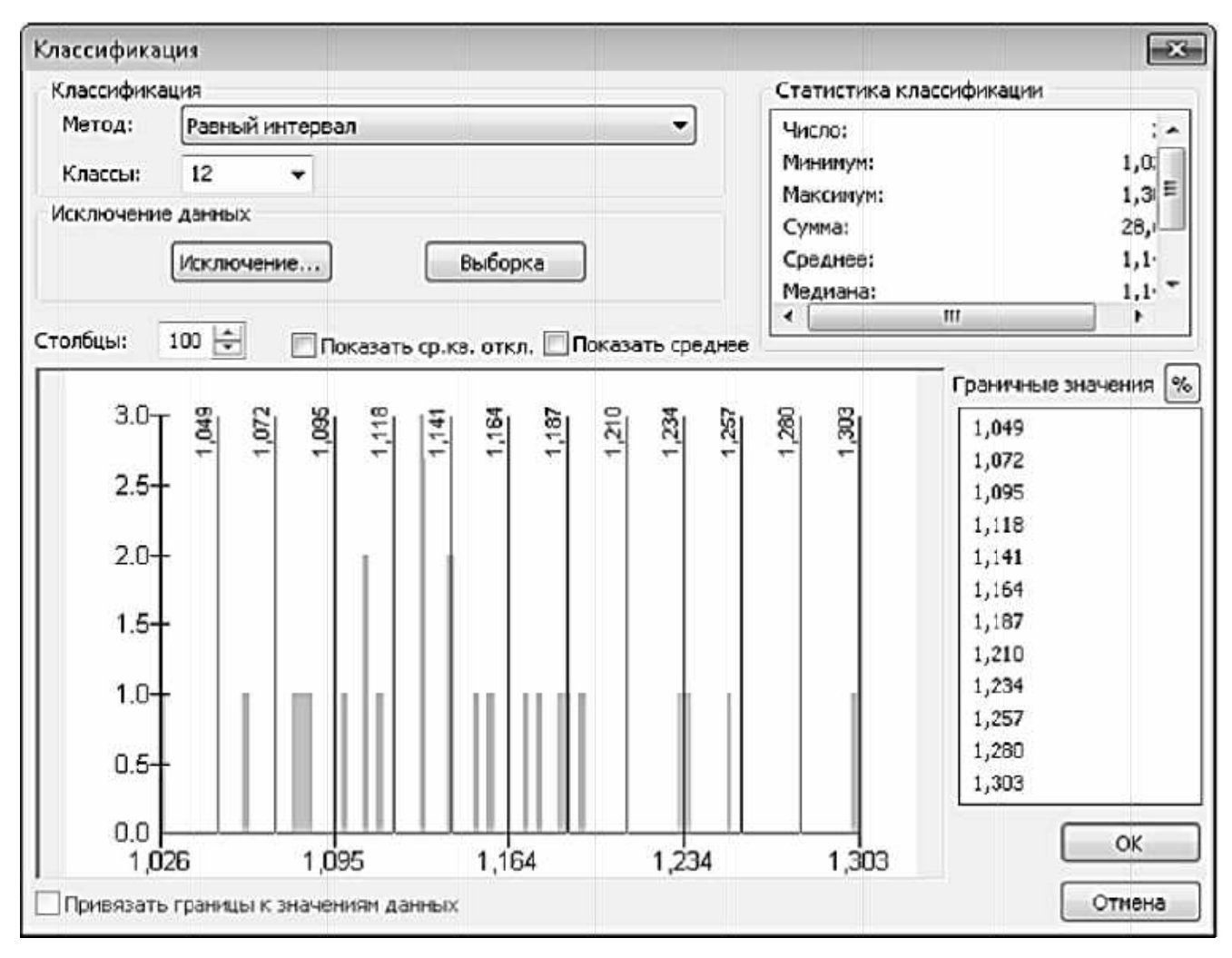

Рисунок 9.4 — Класифікація даних методом «Равный интервал»

Натисніть «ОК», щоб побачити лінійні діаграми з накопиченням.

Досі виконували опрацювання даних лише за один рік. Однак, маючи дані за 2005, 2007, 2008, 2009 та 2010 роки, можна подивитися на зміни рівнів зайнятості у часі. Це можна зробити, віднімаючи значення за 2005 рік від значень у 2010 році, однак таке передбачає постійність змін і відсутність будь-яких відхилень у даних. Більш наочний спосіб полягає у створенні лінійної діаграми значень за кожний рік так, що можна буде визначити тенденції рівнів зайнятості.

Використаний нижче метод «Диаграммы» «Столбчатая»/  $\,>$ «Линейчатая» показує, як кілька змінних можуть бути одночасно відображені для єдиного просторового об'єкта. Тут ми показуємо дані за шість років (2000, 2005, 2007, 2008, 2009 та 2010) щодо рівнів зайнятості серед жінок, що дозволяє побачити тенденцію за її наявності.

Настроювання методу «Столбчатая»/ «Линейчатая» є практично ідентичним з настроюванням методу «С накоплением» — достатньо лише перемістити стовпчики, які треба відобразити, з переліку «Выбор Поля» до переліку праворуч. шоб додати їх до лінійної діаграми.

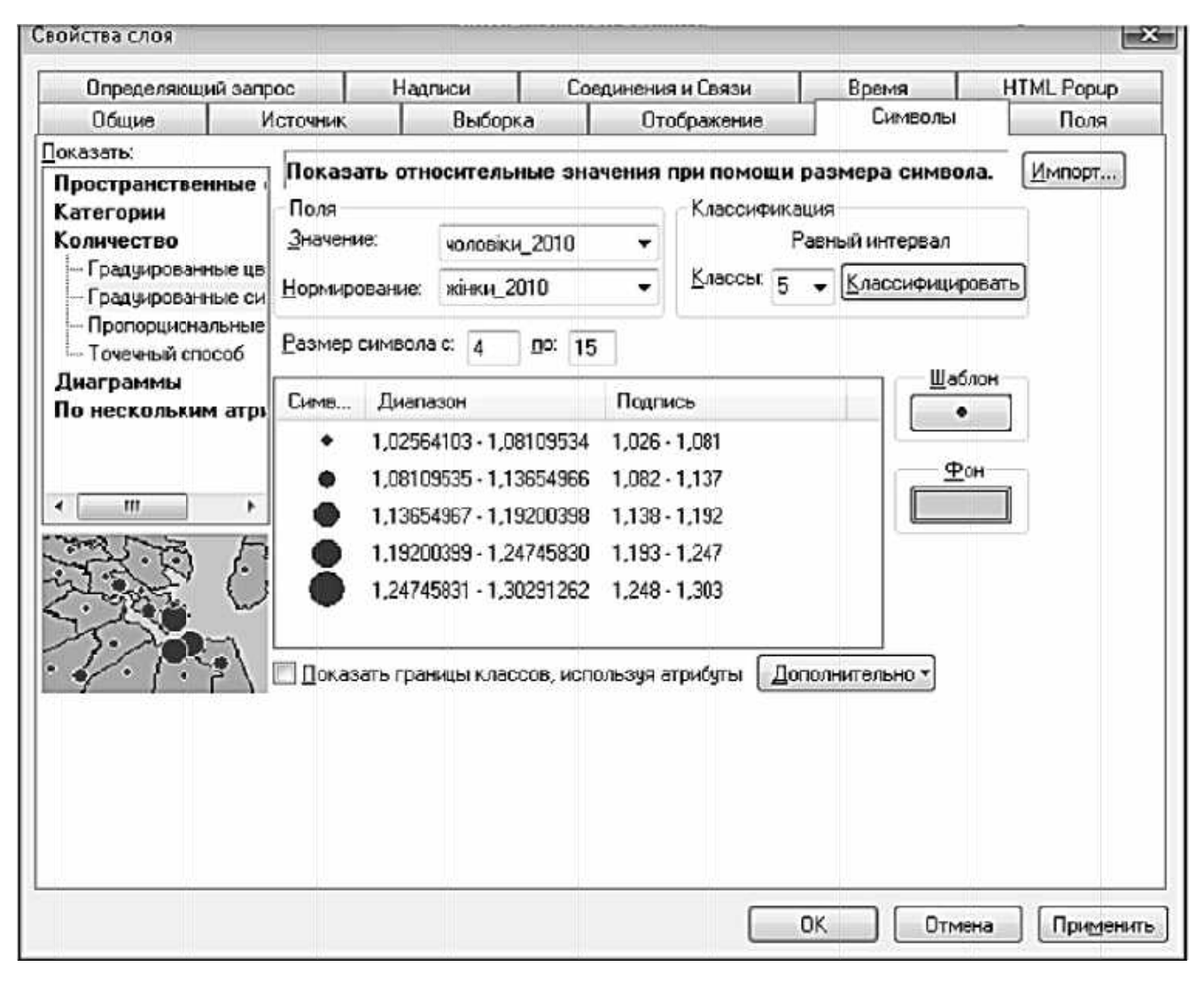

Рисунок 9.5 — Класифікація даних методом «Градуированные символы»

Натисніть кнопку «Размер», щоб змінити значення «Максимальная длина» з «48» точок на «30» точок і натисніть «ОК» для відображення результату.

У випадках, коли необхідно порівняти частини цілого, доречно застосовувати метод «Круговая диаграмма», який дозволяе порівняти, як загальне значення поділяється на групи. У цьому прикладі показано рівні зайнятості серед чоловіків відносно жінок у 2000 та 2010 роках. Не обов'язково, щоб сума становила 100%, адже у такому випадку просто порівнюємо рівні зайнятості (обидва з яких можуть бути близько 50%) і дивимося на відмінності у складі трудових ресурсів у різних частинах України, а також як вони змінилися за 10 років.

Треба змінити компонування карти так, щоб два фрейми даних відображалися на одній сторінці. Це потрібно для того, щоб зміст обох фреймів даних був якомога більш ідентичним, тому спочатку зробимо наш перший фрейм якомога ближчим до «ідеального», а потім зробимо копію та видозмінимо її.

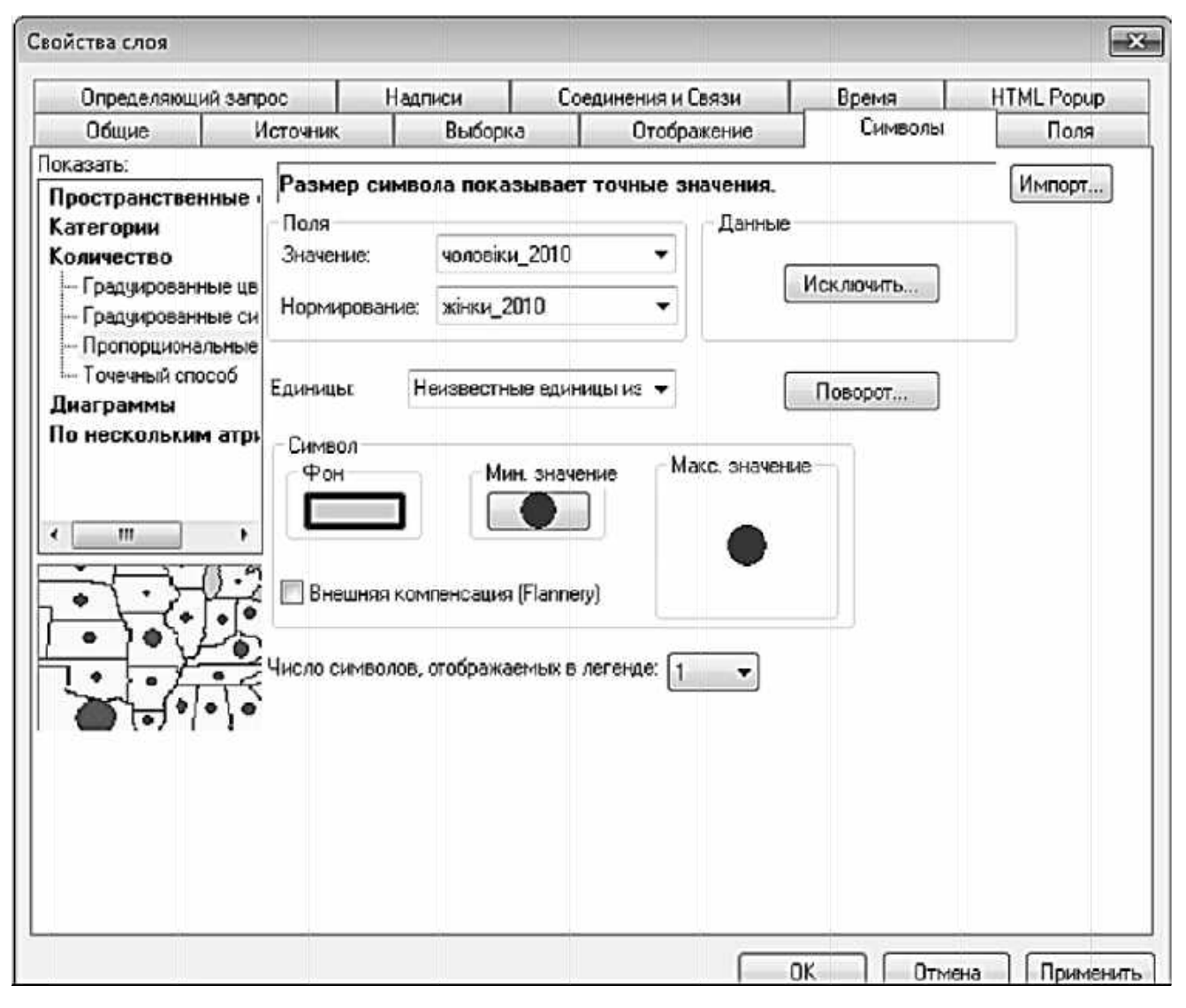

Рисунок 9.6 — Класифікація даних методом «Пропорциональные **СИМВОЛЫ»** 

Почнемо з даних за 2010 рік. Натисніть правою клавішею миші на шар Області, виберіть «Свойства...» і змініть тип карти на «Диаграммы» > «Круговая диаграмма». Інтерфейс користувача використовує ту саму модель для додавання та видалення шарів зі списку праворуч, що ми вже кілька разів бачили.

Встановіть «Колір фону сірий» та натисніть кнопку «Размер» для зниження максимального розміру символу з «32 тчк» до «25 тчк». Розмір «25» дозволить колам поміститися в межах областей без потреби у виносних лініях, що поліпшує вигляд карти.

Натисніть двічі «ОК», щоб побачити результат.

Для того, щоб побачити різницю між роками, необхідно зробити копію шару «Області» у таблиці змісту. Натисніть правою клавішею миші на «Області» та виберіть «Копировать», щоб зробити копію цього шару.

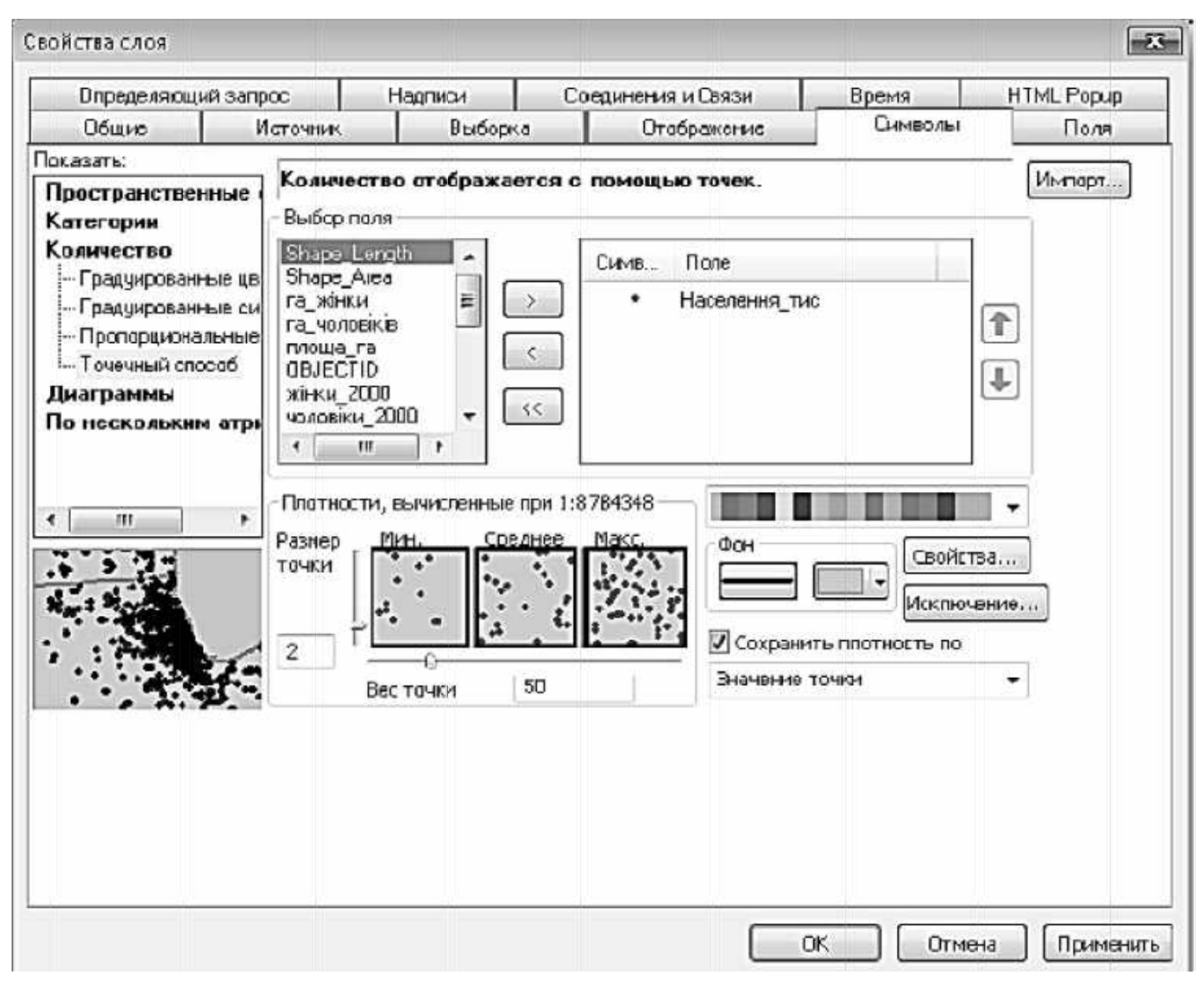

Рисунок 9.7 — Класифікація даних методом «Точечный способ»

Далі виберіть «Вставка» > «Фрейм данных», щоб створити новий фрейм даних. Новий фрейм, що називається «Новый фрейм данных», буде виділений, оскільки він автоматично активізувався. Зміни можуть виконуватися лише у змісті активного фрейму даних. Натисніть правою клавішею миші на новий фрейм даних і виберіть «Вставить слои», що вставить у новий фрейм даних копію шару «Області», включаючи всі символи, що були настроєні.

Можна вносити зміни у фрейми безпосередньо в опції «Вид данных», натиснувши правою клавішею миші на назву фрейму даних і вибравши «Активизировать», щоб активізувати кожен фрейм даних і показати його зміст. У фреймі, що відображає дані за 2000 рік, натисніть правою клавішею миші на шар «Області», виберіть «Свойства...» та змініть два «Жінки 2010» «Чоловіки 2010» i. **СТОВПЧИКИ** 3 на відповідно «Жінки 2000» і «Чоловіки 2000», вибравши для кожної статі ті самі кольори, як і раніше.

Найпростіший спосіб побачити відмінності між фреймами — це переключитися у «*Вид компоновки»* та розташувати фрейми один над іншим на одній сторінці, як показано на рисунку 9.8.

Змініть масштаб для обох фреймів приблизно на «*1:9 000 000»* так, щоб дані нормально помістилися у межах фрейму даних. Крім того, переконайтеся, що дані за 2000 рік розташовані вище (тобто першими), а дані за 2010 рік — знизу компонування карти для уникнення непорозумінь серед користувачів карти. Може знадобитися зміна порядку фреймів, щоб відповідати цій вимозі.

Збережіть файл «.mxd» з новою назвою.

## **9.5 Створення карти**

Тепер, коли ми спробували різні методи відображення числових даних в «ArcMap», ми створимо остаточну карту, що показуватиме деякі важливі гендерні відмінності у сільськогосподарській галузі.

Розпочнемо з вимкнення «*Таблиця\_66»* та заміни її на «*Таблиця\_232»*. Потрібно видалити одну приєднану таблицю та замінити її іншою. Натисніть правою клавішею миші на шар «*Області»* в активному фреймі даних і виберіть «*Соединения и Связи» > «Удалить соединения» > «Таблиця\_66»* («*Удалить все соединения»* також працюватиме у цьому випадку).

Далі виберіть і приєднайте «*Таблиця\_232»* так само, як виконували для «*Таблиця\_66»* на початку цієї практичної роботи. Зверніть увагу на те, що «*Таблиця\_232»* може бути відсутня у фреймі даних, який було активовано. У такому випадку скористайтеся кнопкою «*Добавить данные»*, щоб додати її з «*…\області\_України\Областi.gdb\»*.

Активуйте інший фрейм даних і повторіть цю процедуру, щоб прибрати «*Таблиця\_66»* та замінити на «*Таблиця\_232»*. Ця таблиця містить інформацію щодо відсотка ферм, власниками яких є чоловіки і жінки за трьома категоріями:

- − ферми < 0,5 га;
- − ферми від 0,51 до 1,00 га;
- − ферми > 1,00 га.

Активуйте верхній фрейм компонування (якщо він ще не активний) та використайте метод «*Диаграммы» > «Круговая диаграмма»* для відображення значень стовпчиків «*менше 0,5 га жінка»* та «*менше 0,5 га чоловік»*, використовуючи кольори, які було застосовано для чоловіків і жінок у попередній діаграмі. Встановіть фоновий колір «сірий*»*, як це було зроблено для інших карт. Зараз доречно перейменувати фрейм даних на щось подібне до «менше 0,5 га», щоб було простіше запам'ятати, що він відображає.

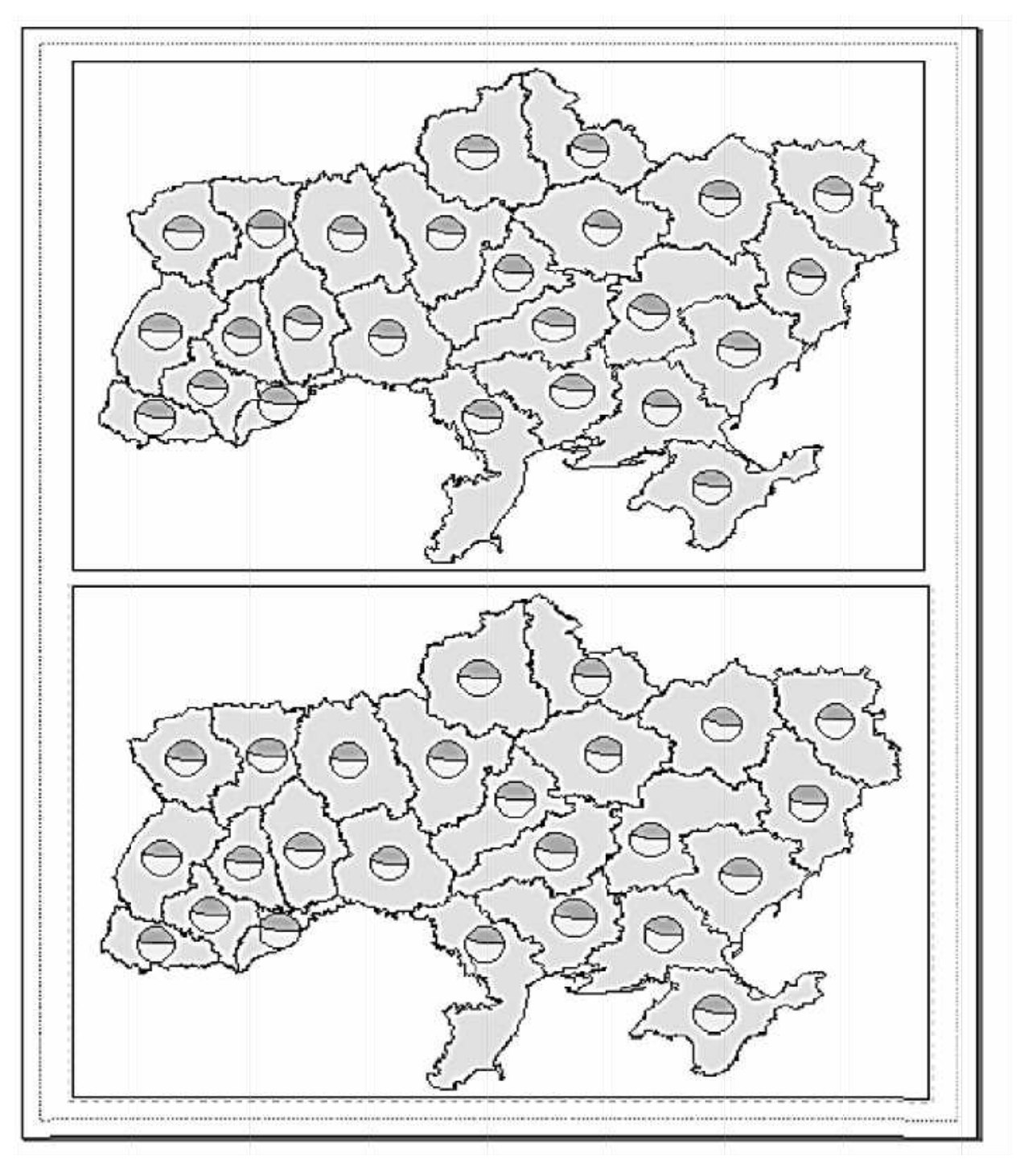

Рисунок 9.8 — Вигляд компонування карти

Активуйте нижній фрейм даних і налаштуйте його так само, лише відобразіть значення стовпчиків «більше 1,00 га жінка» та «більше 1,00 га чоловік». Перейменування цього фрейму у «більше 1,00 га» також допоможе підтримати впорядкованість даних.

Створіть карту з двома фреймами даних, яка відображає дані «Таблиці 2.32», використовуючи кругову діаграму. Відобразіть дані щодо жінок і чоловіків, власників ферм менше 0,5 га, у верхньому фреймі та те саме щодо жінок і чоловіків, власників ферм понад 1,00 га, у нижньому фреймі. Переконайтеся, що вісім необхідних елементів карти відображено на карті, а також у тому, що карта добре збалансована і ефективно скомпонована.

#### *Контрольні запитання*

- 1. Назвати способи відображення числових атрибутів.
- 2. Як побудувати різні типи діаграм? У чому різниця між ними?
- 3. Що потрібно для того, щоб створити два фрейми даних?
- 4. Навіщо було пов'язувати дві атрибутивні таблиці?
- 5. Як настроїти символи діаграми?

# **10 ІННОВАЦІЇ, ЗАСТОСОВАНІ У ВЕРСІЇ ArcGIS 10.5**

Платформа ArcGIS продовжує розвиватися в декількох напрямках.

**По-перше**, компанією Esri вводиться новий клас серверної технології для платформ розподілених обчислень і зберігання даних, що дозволяє аналізувати і візуалізувати великі набори даних. Ця технологія зробить можливим пакетний аналіз великих обсягів просторово-часових (векторних) даних, а також швидкий аналіз зображень у дуже великих колекціях знімків, зібраних за допомогою дронів, авіаційних і космічних апаратів.

У версії ArcGIS 10.5 цей новий функціонал буде доступним у вигляді двох серверних продуктів: один — для векторних даних (GeoAnalytics Server), інший — для растрових (Image Analytics Server). Їх поєднання буде забезпечувати високошвидкісний збір даних реального часу, зберігання значних обсягів даних та їх аналіз у реальному часі та в пакетному режимі.

**По-друге**, випускається Insights — новий додаток для дослідження і аналізу геоданих, який виконує інтерактивний просторовий аналіз багатьох типів і форматів даних, включаючи web-шари, електронні таблиці і СУБД. Цей інтуїтивно зрозумілий додаток зробить картографію, чартінг і науковий просторовий аналіз доступними всім користувачам.

**По-третє**, завершується інтеграція 3D функціонала в платформу ArcGIS з тим, щоб побудувати повноцінні робочі процеси редагування, управління, аналізу і спільного використання даних у 3D ГІС.

ArcGIS Pro і Esri CityEngine дозволяють публікувати web-сцени в ArcGIS Online або в ArcGIS Server. Додається можливість публікації webсервісів із CityEngine. У платформу додається вдосконалений KML.

Комплекти ArcGIS Web і Runtime SDK стануть повністю адаптованими для 3D, що дозволить використовувати всі переваги 3D робочих процесів та інформаційних продуктів у додатках для різних пристроїв, побудованих на базі Runtime і Web.

Раніше було випущено новий додаток настільного клієнта ArcGIS Earth, який підтримує 3D навігацію по базах даних і сервісів Esri, аналогічну технології Google Earth. Цей клієнт інтегрує KML-орієнтовані робочі процеси. У версії 10.5 Esri подає новий відкритий формат 3D мешданих для цілей візуалізації на платформі ArcGIS.

**По-четверте**, розширюється набір додатків, які працюють спільно і підтримують робочі процеси для різних типів користувачів. Вдосконалюється набір додатків для польових працівників, які забезпечують більш швидкий та ефективний збір даних, координацію і управління роботами, візуалізацію транзакцій і аналітику. Те ж саме стосується й додатків для офісних працівників і громадськості.

**По-п'яте**, Esri вводить новий веб-API для мови Python, призначений для всіх компонентів платформи ArcGIS. Це означає, що веб-користувачі зможуть створювати скрипти і виконувати функції ArcGIS з Python. Він також дозволить легко вбудовувати і забезпечувати інтероперабельність між ArcGIS і величезною безліччю бібліотек Python.

1. Інсталяція «ArcGIS» for Desktop на вашем компьютере. Copyright 2015 Environmental Systems Research Institute, Inc. [Електронний ресурс]. – Режим доступу або URb: http://desktop.ArcGIS.com/ru/desktop/latest/getstarted/installation-guide/installing-on-your-computer.htm – 30.09.2017.

2. Картографирование и визуализация в «ArcGIS» for Desktop, Copyright 2015 Environmental Systems Research Institute, Inc. [Електронний ресурс]. – Режим доступу або URb: http://desktop.»ArcGIS».com/ru/desktop/latest/main/map/mapping-andvisualization-in-»ArcGIS»-for-desktop.htm – 30.09.2017.

3. Картографічні проекції, GeoGuide, 2009-2016 [Електронний ресурс]. – Режим доступу або URb: http://www.geoguide.com.ua/survey/survey.php?part=map&art=map300 – 30.09.2017.

4. Матеріали курсу «Інфраструктура просторових даних» [Текст]: навч. посібник / Ванкуверський Острівний Університет, Нац. техн. ун-т України «Київський політехнічний інститут імені Ігоря Сікорського», Київський нац. ун-т ім. Тараса Шевченка. – 2014 р.

5. Бондаренко, Е.Л. Геоінформаційні основи еколого-географічного картографування [Текст] / Е.Л. Бондаренко, В.О. Шевченко, В.І. Остроух. – Київ: Соціоцентр, 2005. – 116 с.

6. Іщук, О.О. Просторовий аналіз і моделювання в ГІС [Текст]: навч. посібник / О.О. Іщук, М.М. Коржнев, О.Є. Кошляков; за ред. акад. Д. М. Гродзинського. – Київ: Вид.-поліграф. центр "Київський університет", 2003. – 200 с.

7. Топографо-геодезичне та картографічне забезпечення ведення земельного кадастру. Системи координат і картографічні проекції [Текст] / В.Д. Барановський, Ю.О. Карпінський, О.В. Кучер, А.А. Лященко; за заг. ред. Ю.О. Карпінського. – Київ: НДІГК, 2009. – 96 с.

8. Способи картографічного зображення, GeoGuide, 2009-2016 [Електронний ресурс]. – Режим доступу або URb: http://geoguide.com.ua/survey/survey.php?part=map&art=map400 – 30.09.2017.

9. Красовський, Г. Я. Інформаційні технології космічного моніторингу водних екосистем і прогнозу водоспоживання міст [Текст] / Г. Я. Красовський, В. А. Петросов. – Київ: Наук. думка, 2003. – 224 с.

10. Системи управління базами даних ГІС для моніторингу ґрунтів [Текст]: навч. посібник / В.О. Ушкаренко, В.В. Морозов, О.В. Морозов та ін. – Херсон: Вид-во ХДУ, 2007. – 112 с.

# **ЗМІСТ**

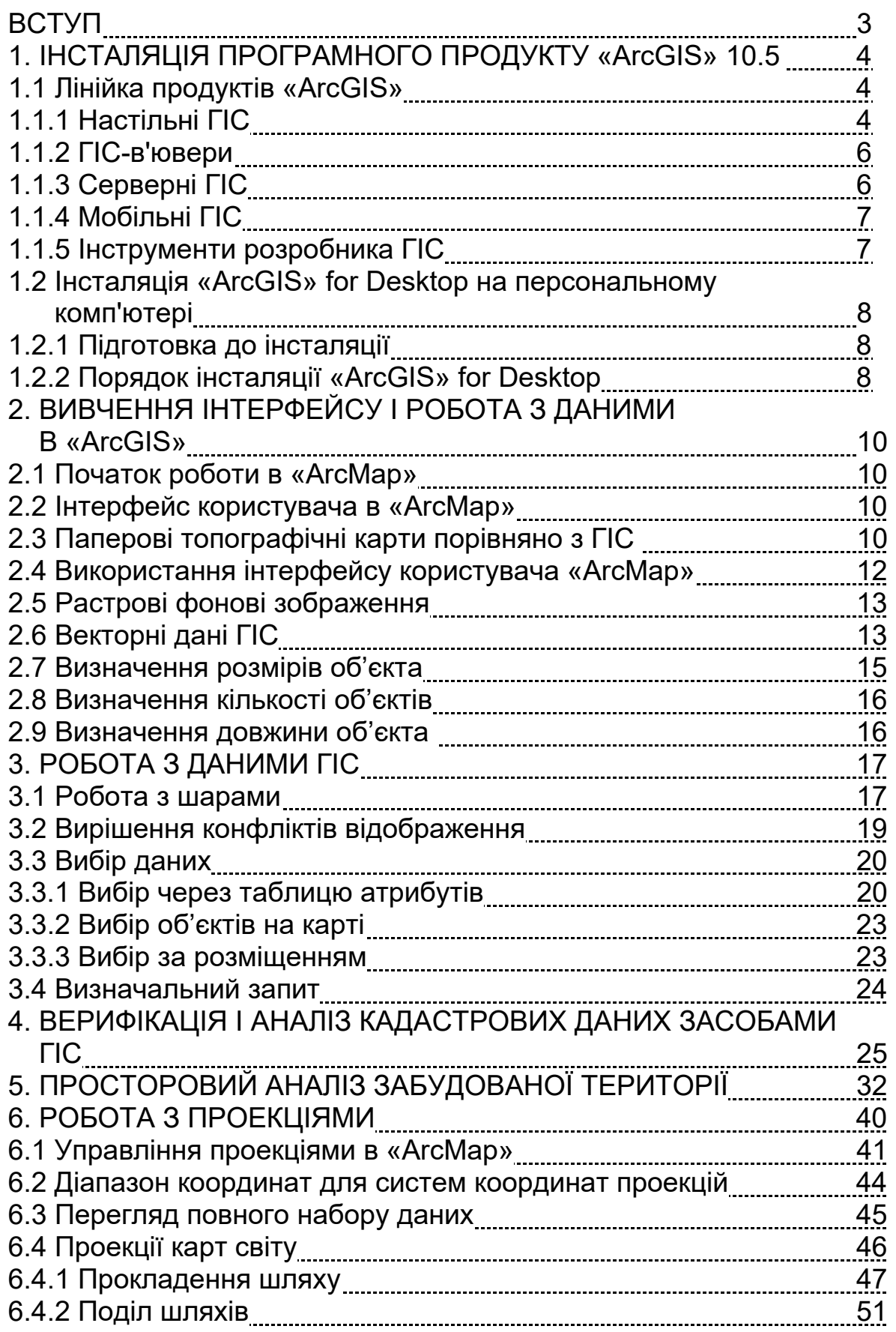

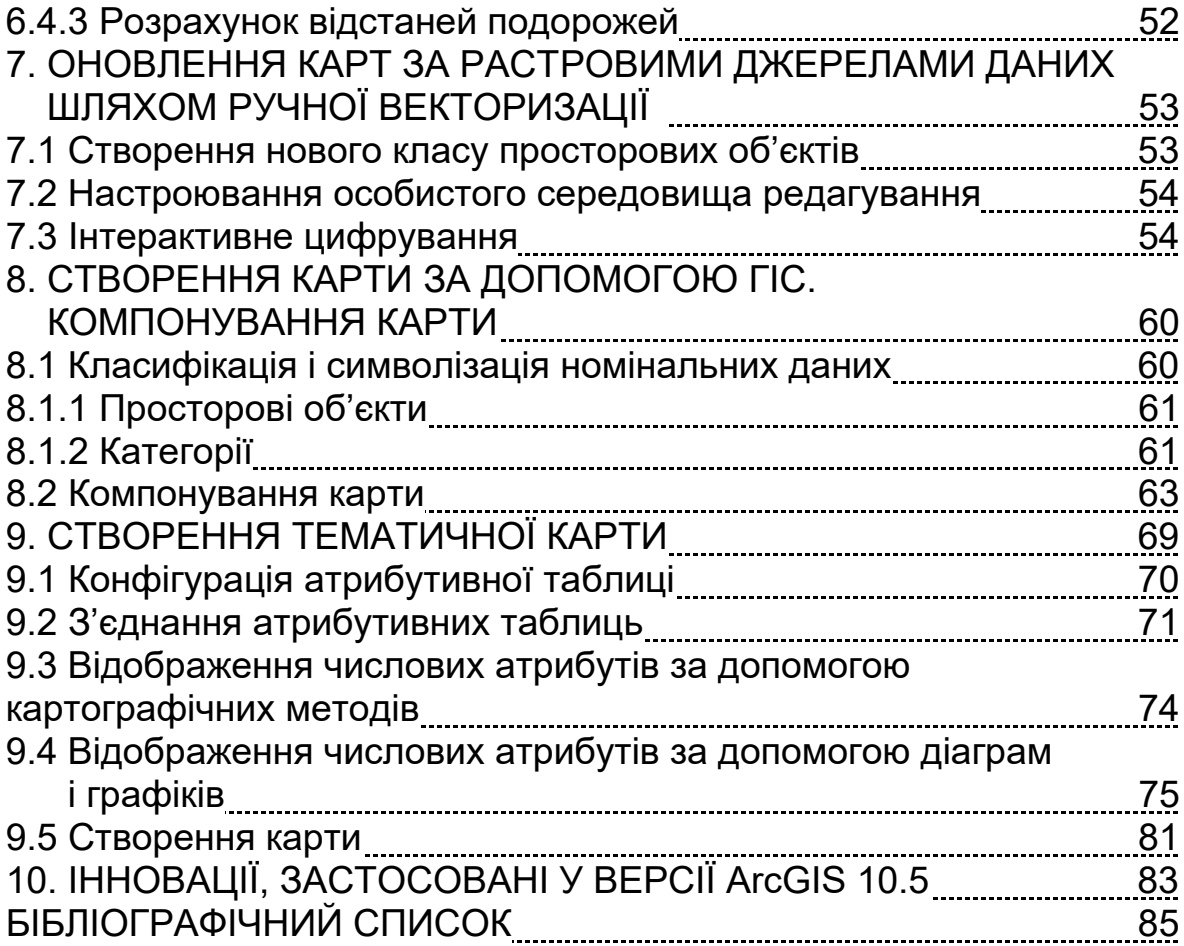

Навчальне видання

## **Андрєєв Сергій Михайлович Жилін Володимир Анатолійович Лазарєва Ольга Євгенівна**

# **ГЕОІНФОРМАЦІЙНІ СИСТЕМИ І БАЗИ ДАНИХ**

Редактор Т. Г. Кардаш

Зв. план, 2017 Підписано до друку 09.06.2017 Формат 60x84 1/16. Папір офс. №2. Офс. друк Ум. друк. арк. 4,88. Обл.- вид. арк. 5,5. Наклад 75 пр. Замовлення 191. Ціна вільна

> Видавець і виготовлювач Національний аерокосмічний університет ім. М. Є. Жуковського «Харківський авіаційний інститут» 61070, Харків-70, вул. Чкалова, 17 http:// www.khai.edu Видавничий центр «ХАІ» 61070, Харків-70, вул. Чкалова, 17 izdat@khai.edu

 $\overline{\phantom{a}}$  , and the contribution of the contribution of the contribution of the contribution of the contribution of the contribution of the contribution of the contribution of the contribution of the contribution of the

Свідоцтво про внесення суб'єкта видавничої справи до Державного реєстру видавців, виготовлювачів і розповсюджувачів видавничої продукції сер. ДК № 391 від 30.03.2001